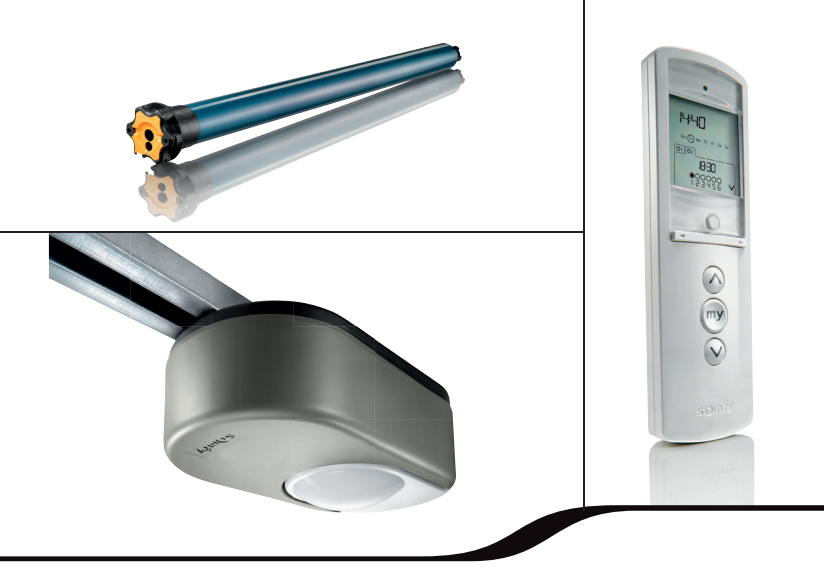

# Manuel de l'installateur 2013

Produit RTS et filaire de Somfy

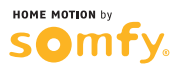

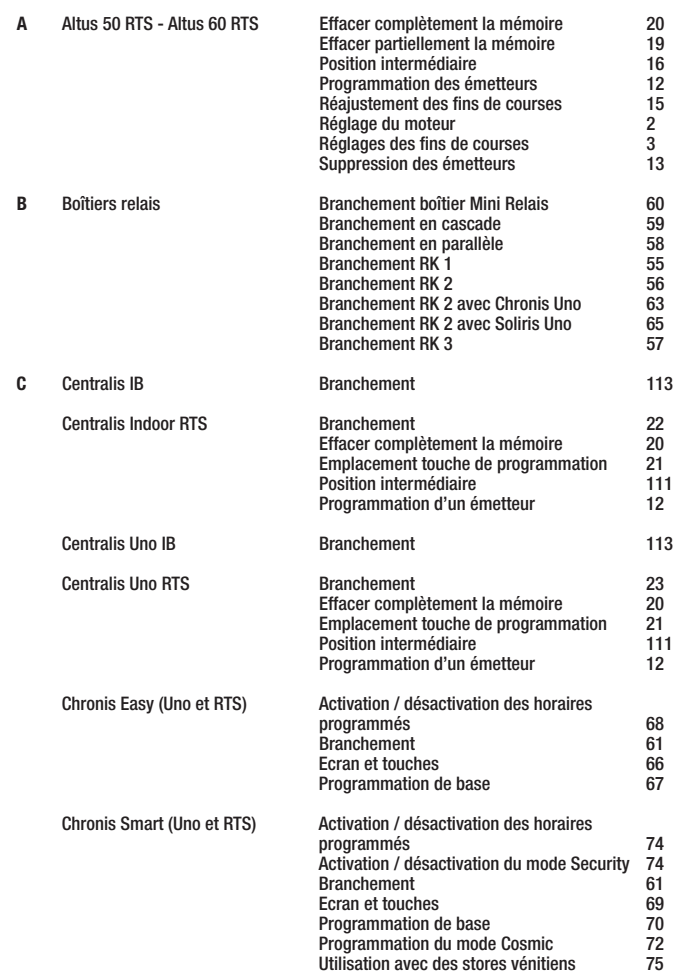

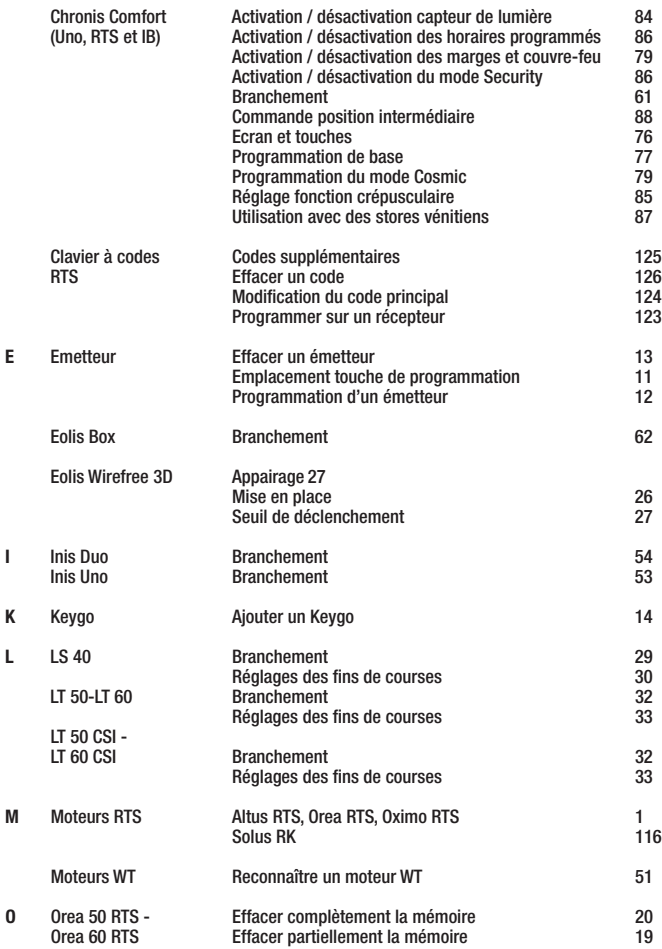

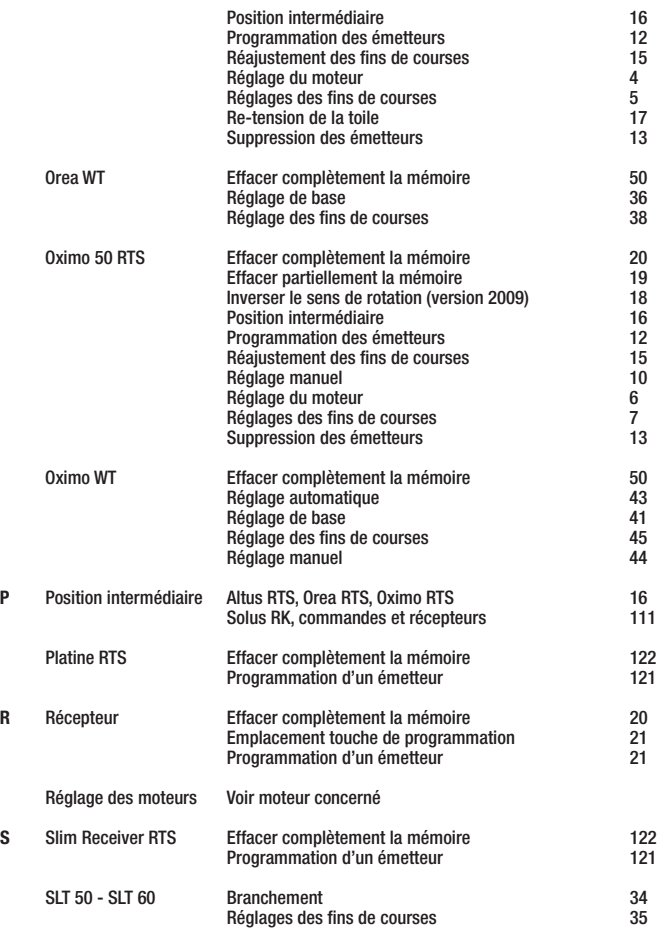

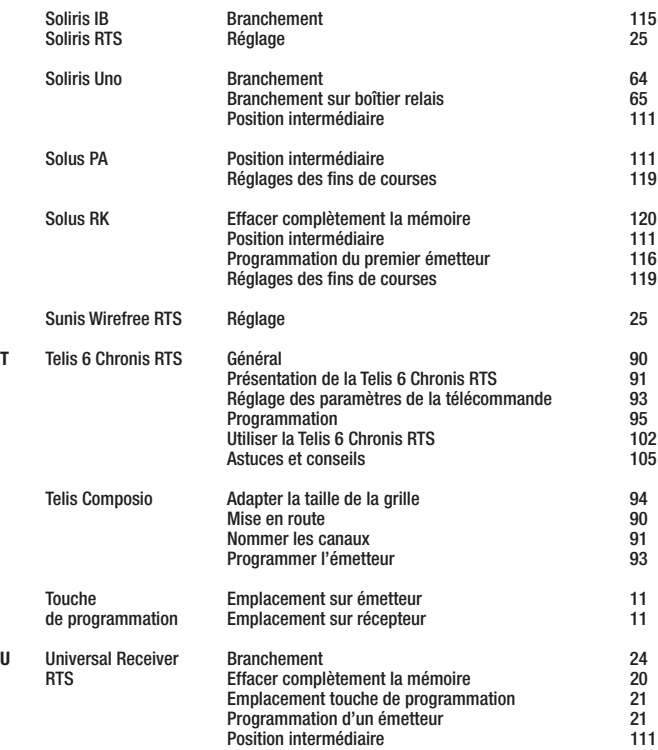

#### **Prendre contrôle du moteur RTS** (A PARTIR DE LA VERSION 2004, ALTUS RTS, OREA RTS ET OXIMO RTS)

1 **Brancher le moteur** Seul 1 volet roulant est sous tension Bref mouvement Si le moteur effectue un bref mouvement haut/bas les fins de course sont réglés. Aller au point 2 Si le moteur ne réagit pas 1. Le moteur n'est pas réglé/programmé: - pour Altus RTS, p 2 - pour Orea RTS, p 4 - pour Oximo RTS, p 6 2. Le moteur est déjà programmé sur l'émetteur livré, effectuer un test en appuyant sur la touche DESCENTE. 3. Le moteur est programmé sur un émetteur qui n'est pas livré, aller à la page 19

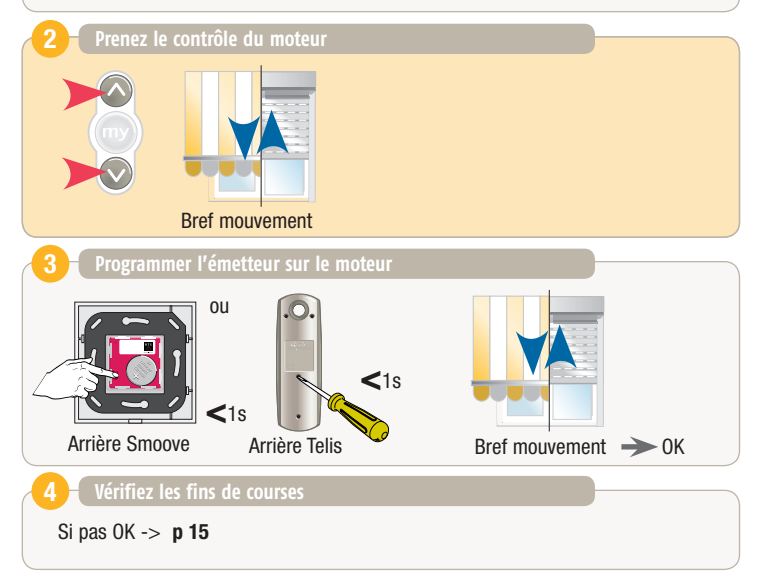

# **REGLAGE DU MOTEUR ALTUS RTS**

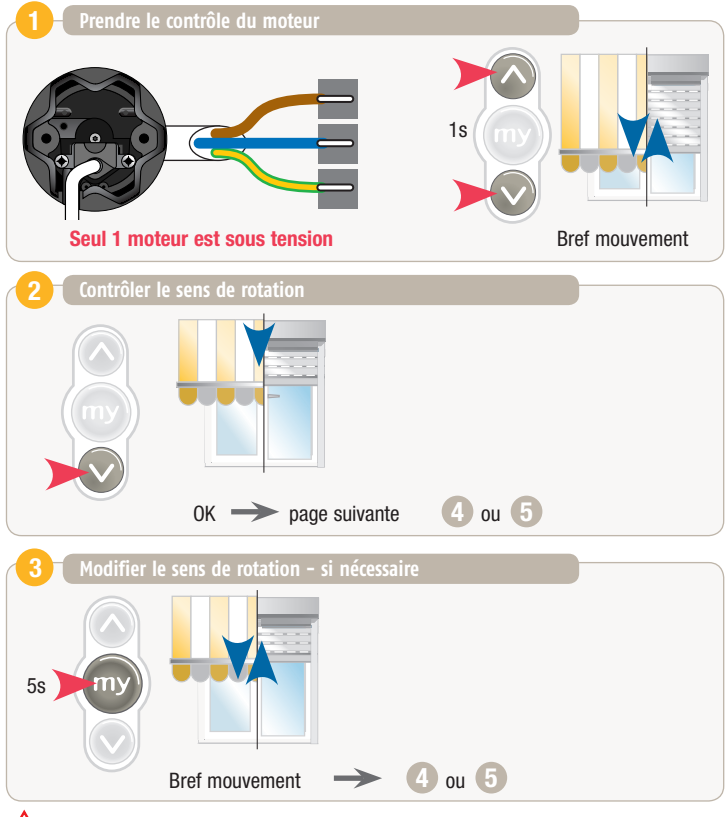

 $\triangle$  Tous les réglages s'effectuent avec un émetteur type Telis ou Smoove.

# **REGLAGE DU MOTEUR ALTUS RTS**

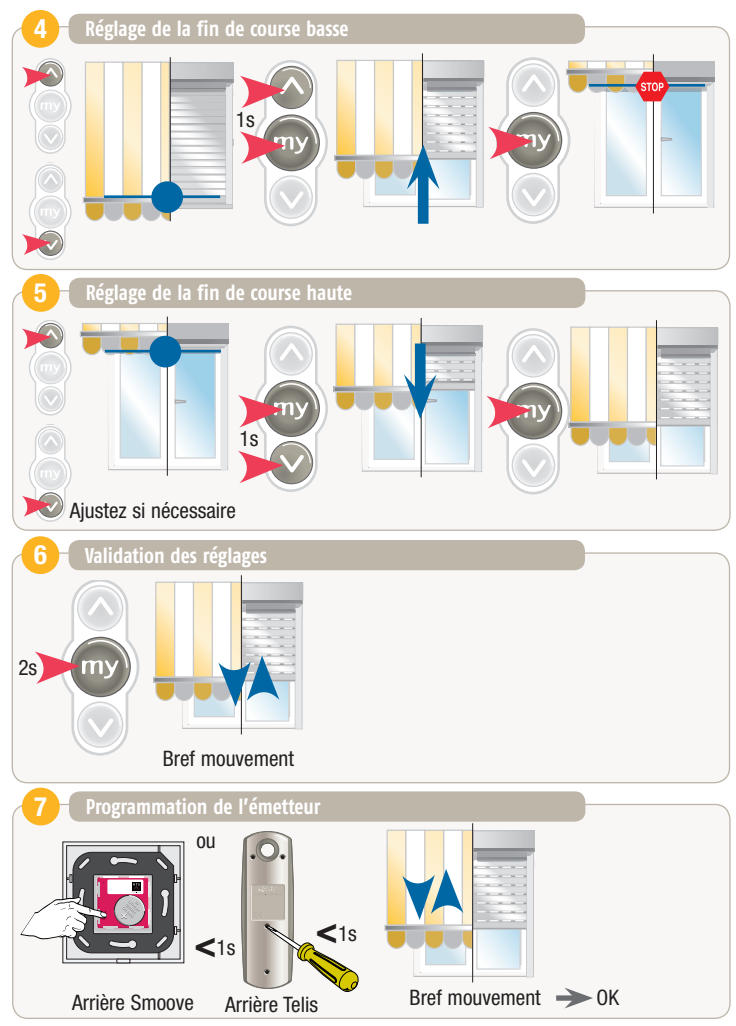

# **REGLAGE DU MOTEUR OREA RTS**

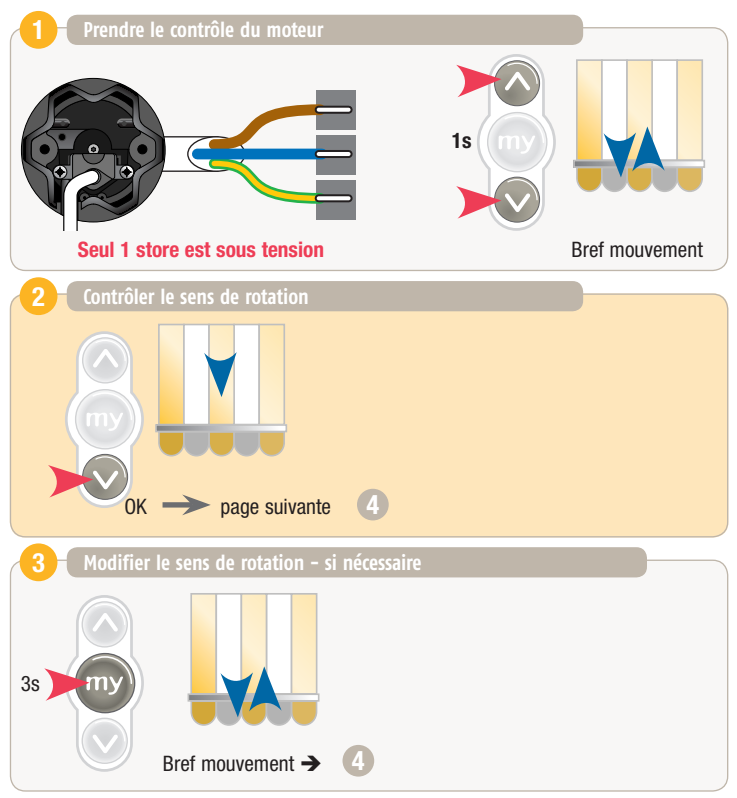

Tous les réglages s'effectuent avec un émetteur type Telis ou Smoove.

# **REGLAGE DU MOTEUR OREA RTS**

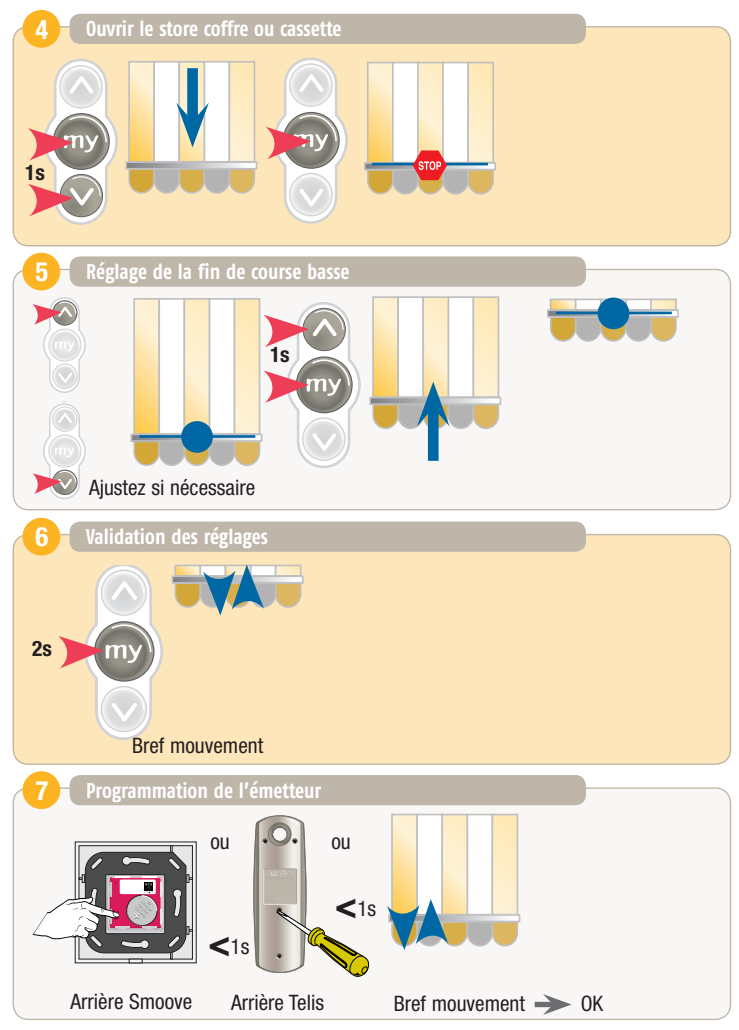

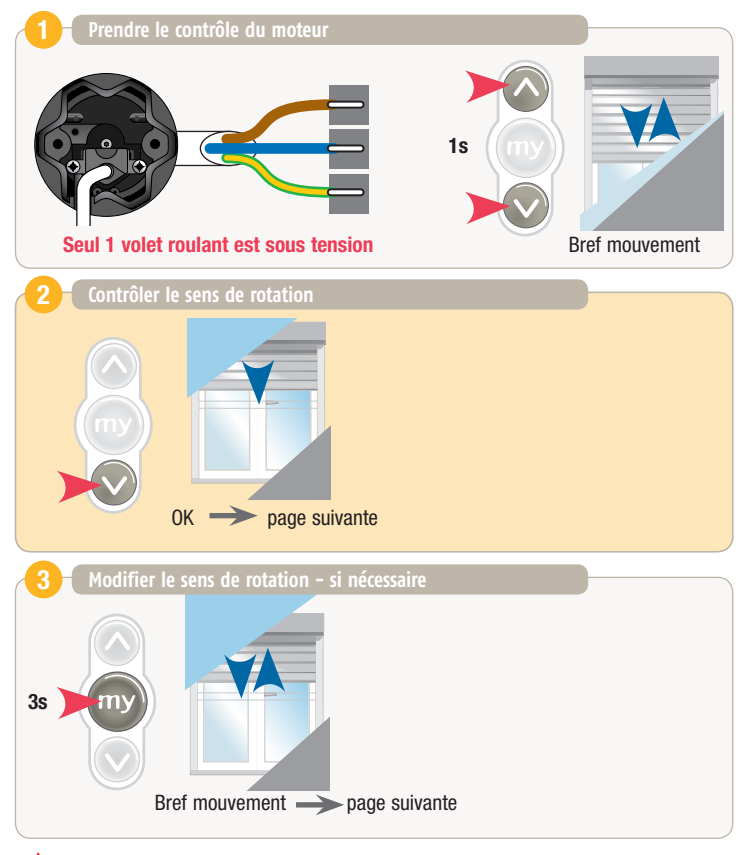

Tous les réglages s'effectuent avec un émetteur type Telis ou Smoove

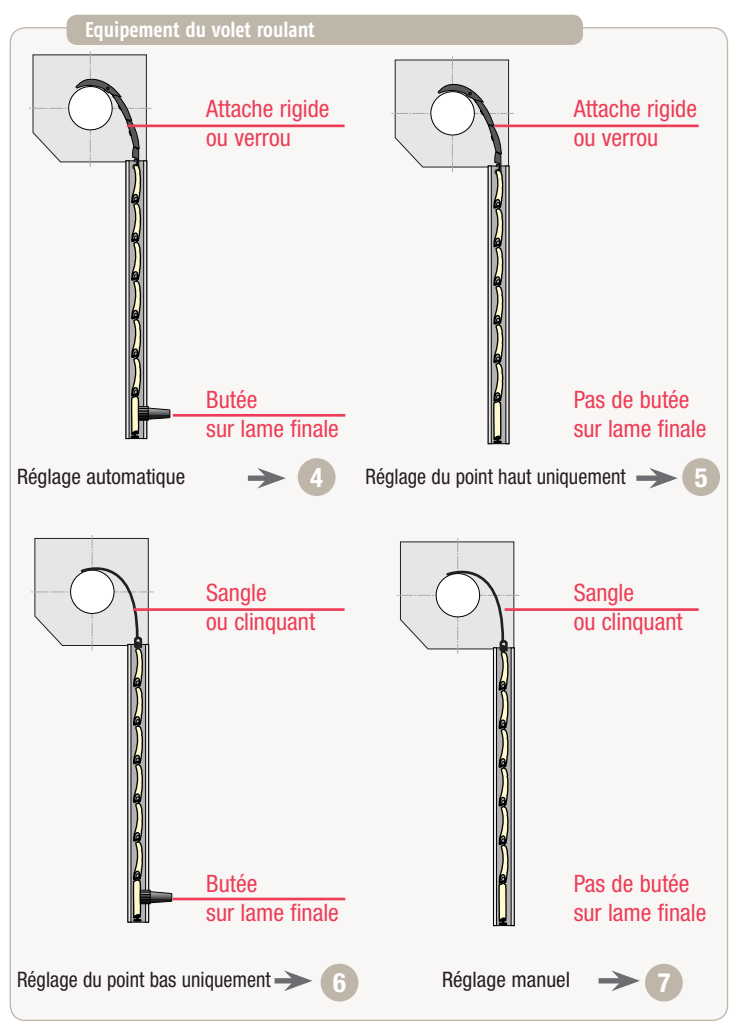

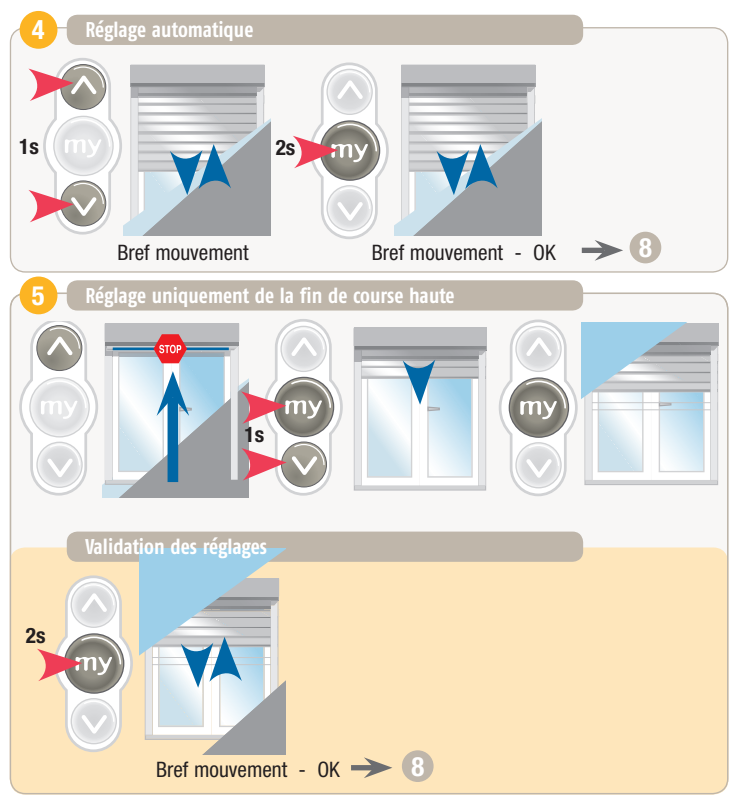

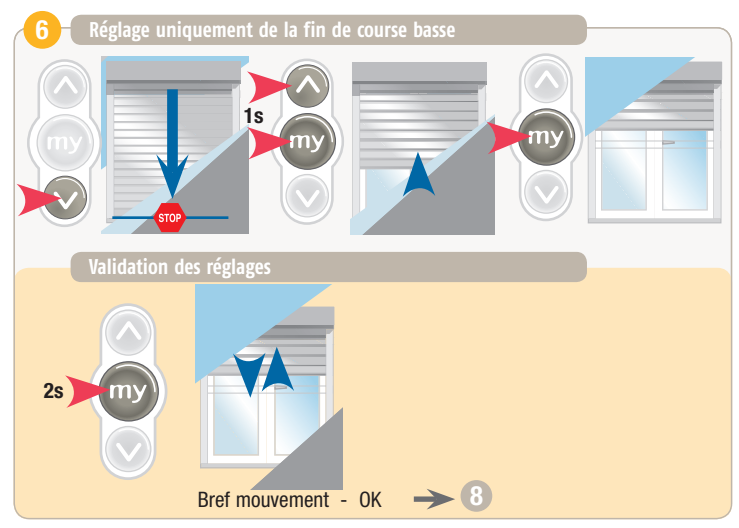

## **REGLAGE MANUEL DU MOTEUR OXIMO RTS**

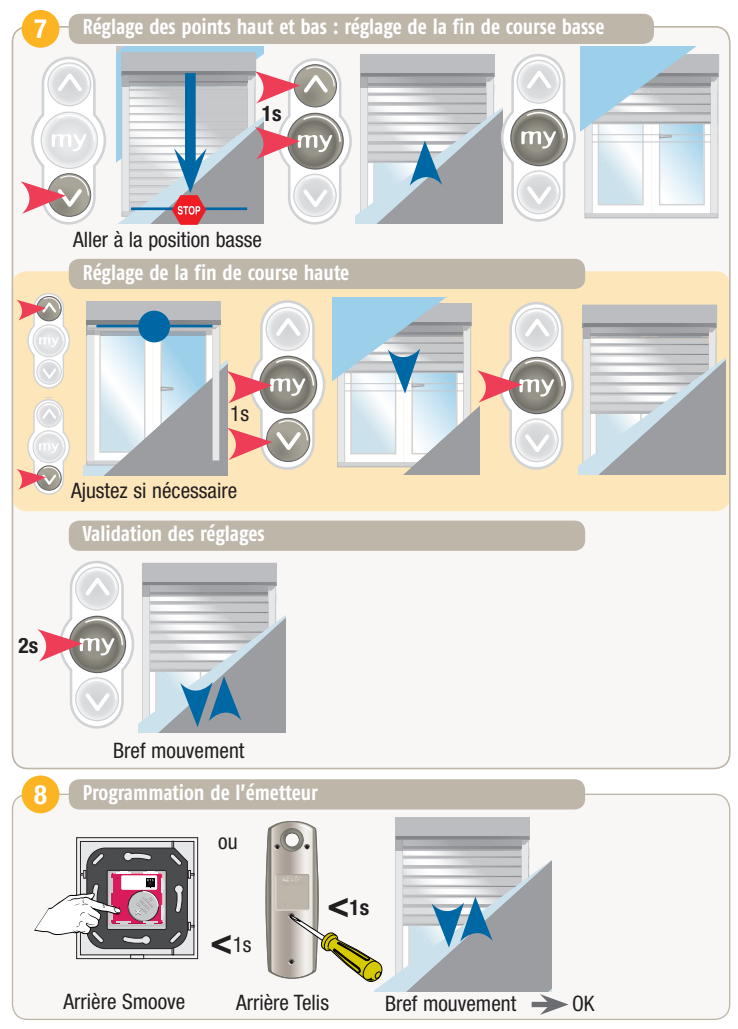

# **TOUCHE DE PROGRAMMATION**

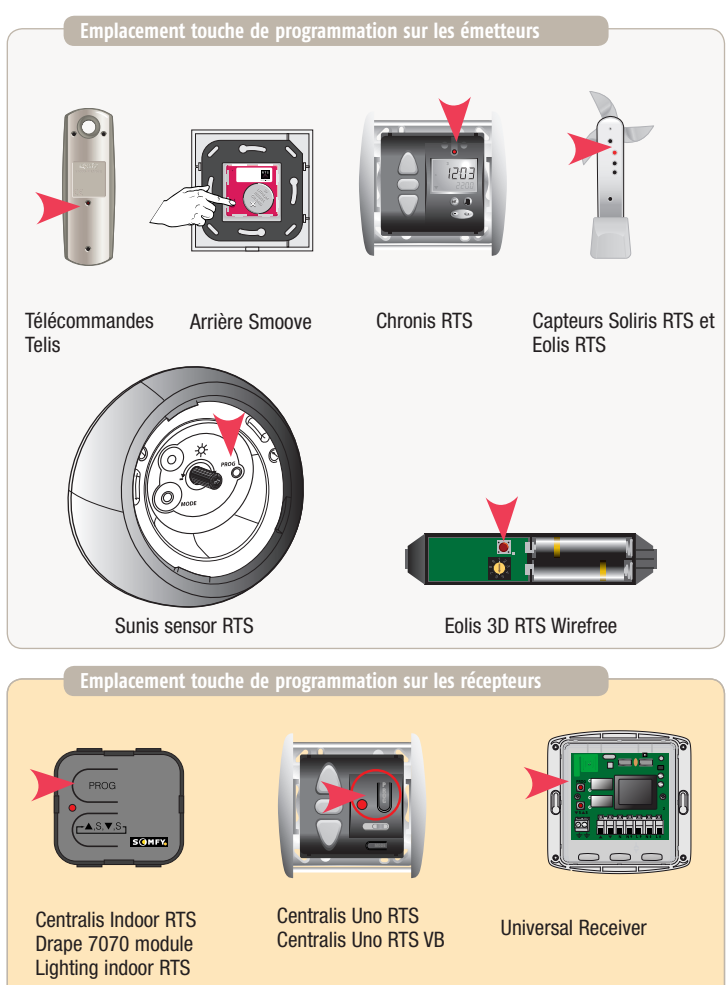

# **AJOUT D'UN EMETTEUR**

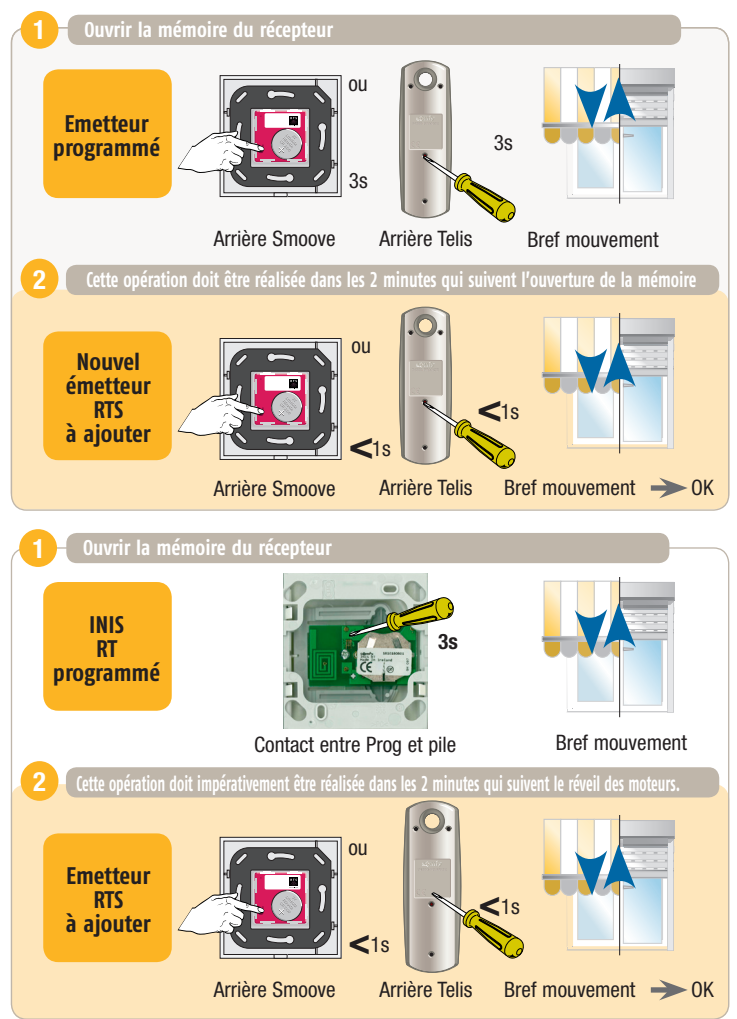

# **SUPPRESSION D'UN EMETTEUR**

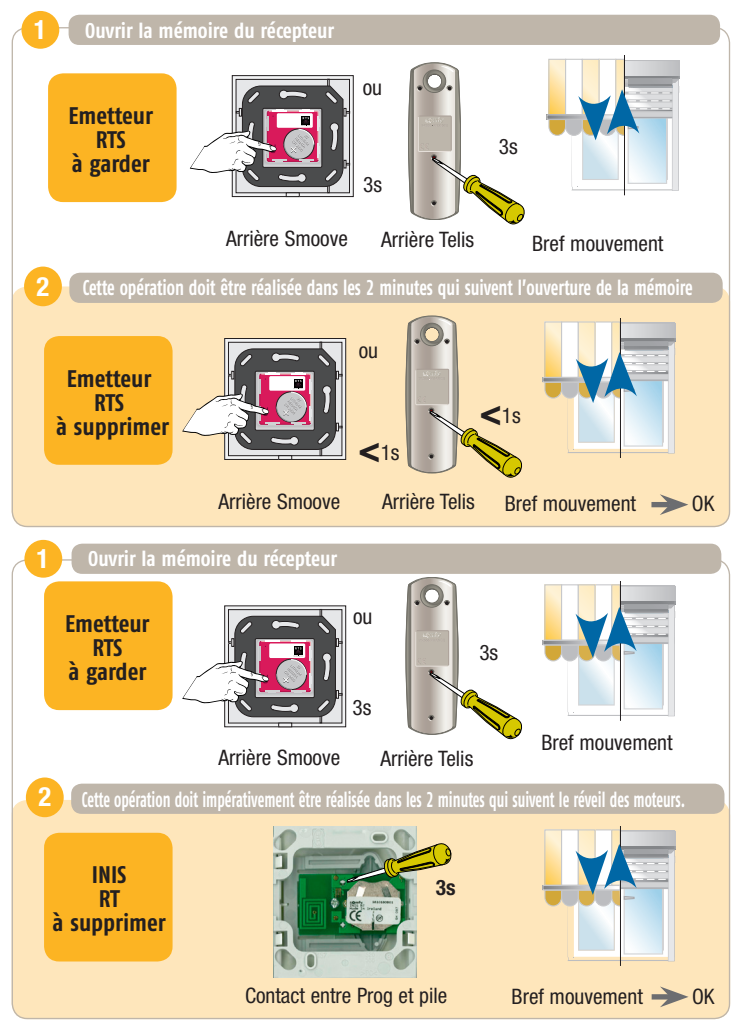

## **aJouter un KeyGo**

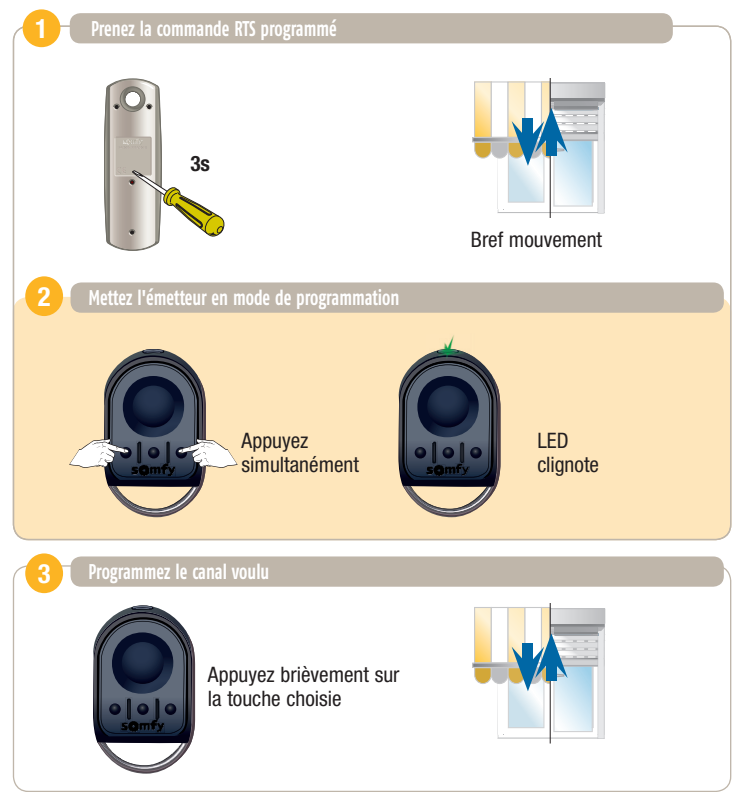

# **REAJUSTEMENT DES FINS DE COURSES**

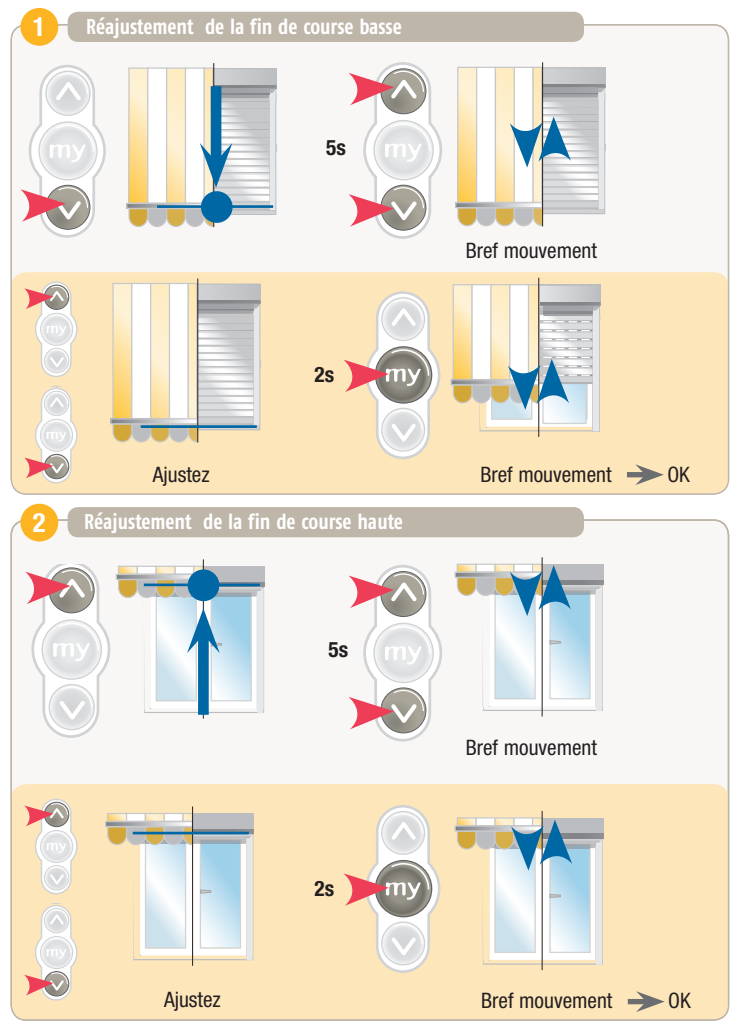

# **REGLER LA POSITION INTERMEDIAIRE\***

(SUR ALTUS RTS OREA RTS OXIMO RTS)

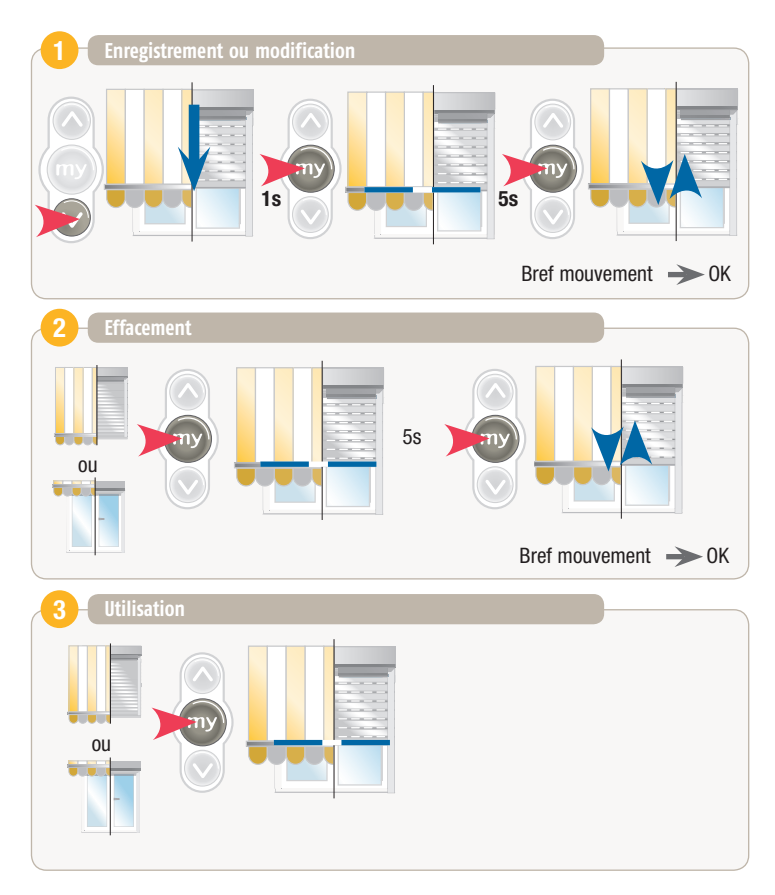

*\* Position intermédiaire : par exemple position "lames ajourées" ou protection de l'intérieur contre le soleil.*

# **Fonction re-tension de la toile de l'orea RTS**

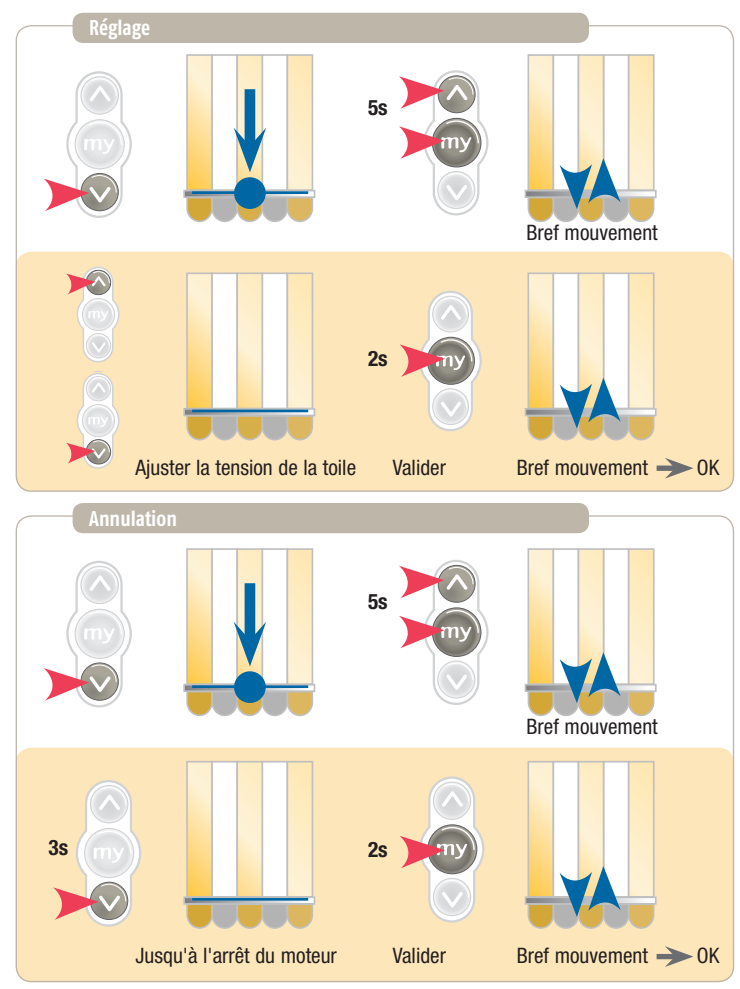

NOTA: la double coupure + l'appui de 7s sur le bouton prog de l'émetteur n'annule pas la valeur retenue par la re-tension de la toile.

# **INVERSER LE SENS DE ROTATION**

 $\overline{OX}$  MO RTS 2009)

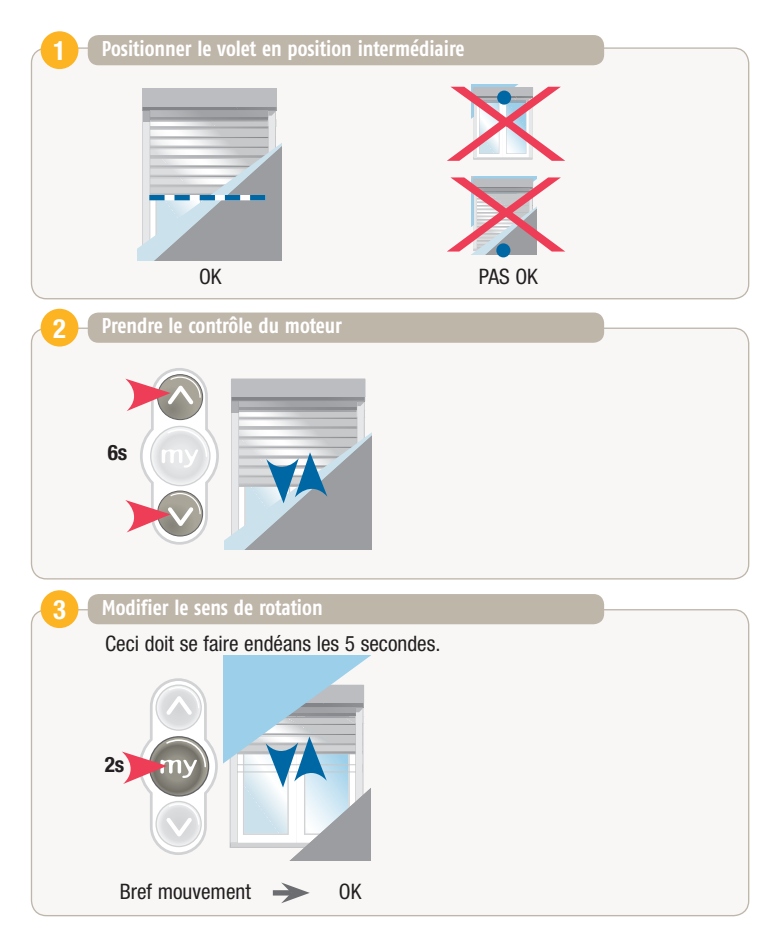

# **EFFACER PARTIELLEMENT LA MEMOIRE**

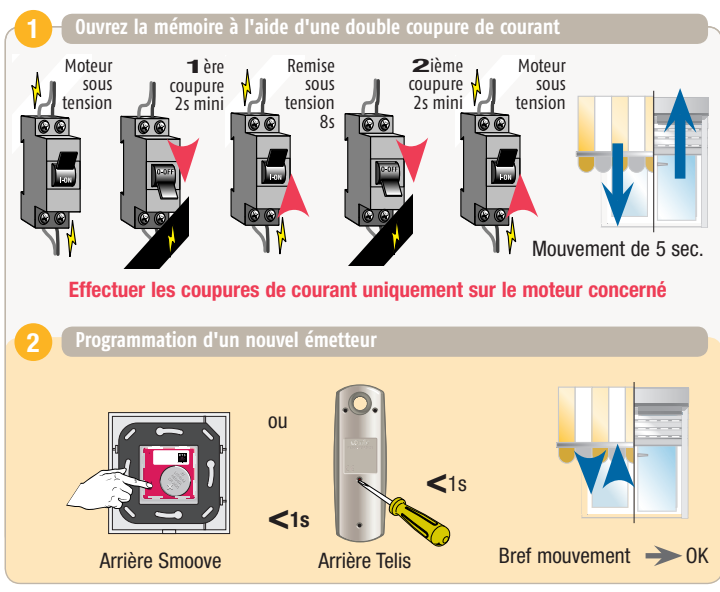

L'émetteur est programmé et tous les autres émetteurs sont effacés.

# **EFFACER COMPLETEMENT LA MEMOIRE**

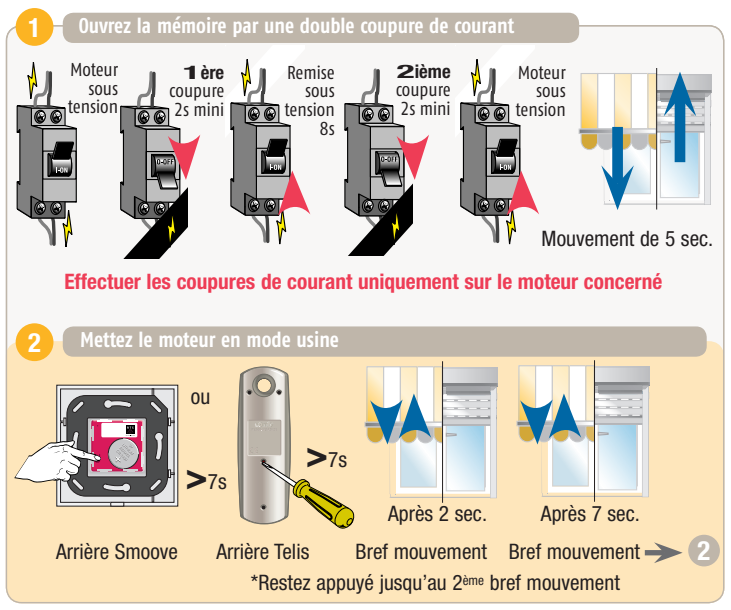

# **PROGRAMMATION D'UN RECEPTEUR**

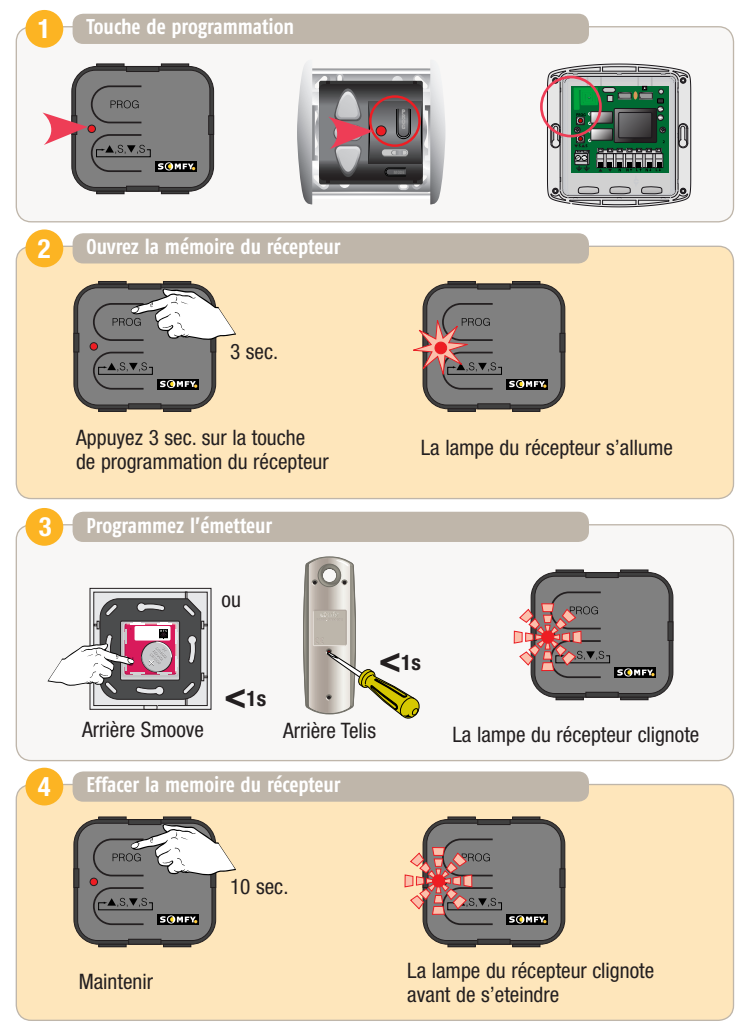

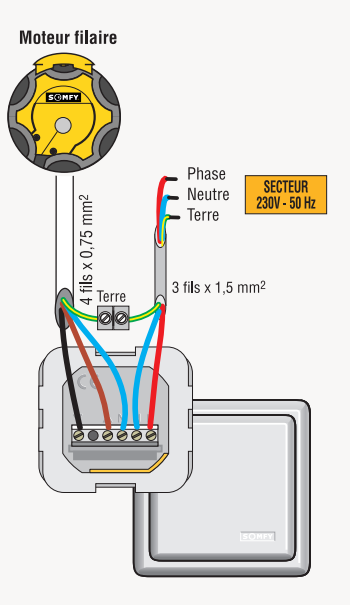

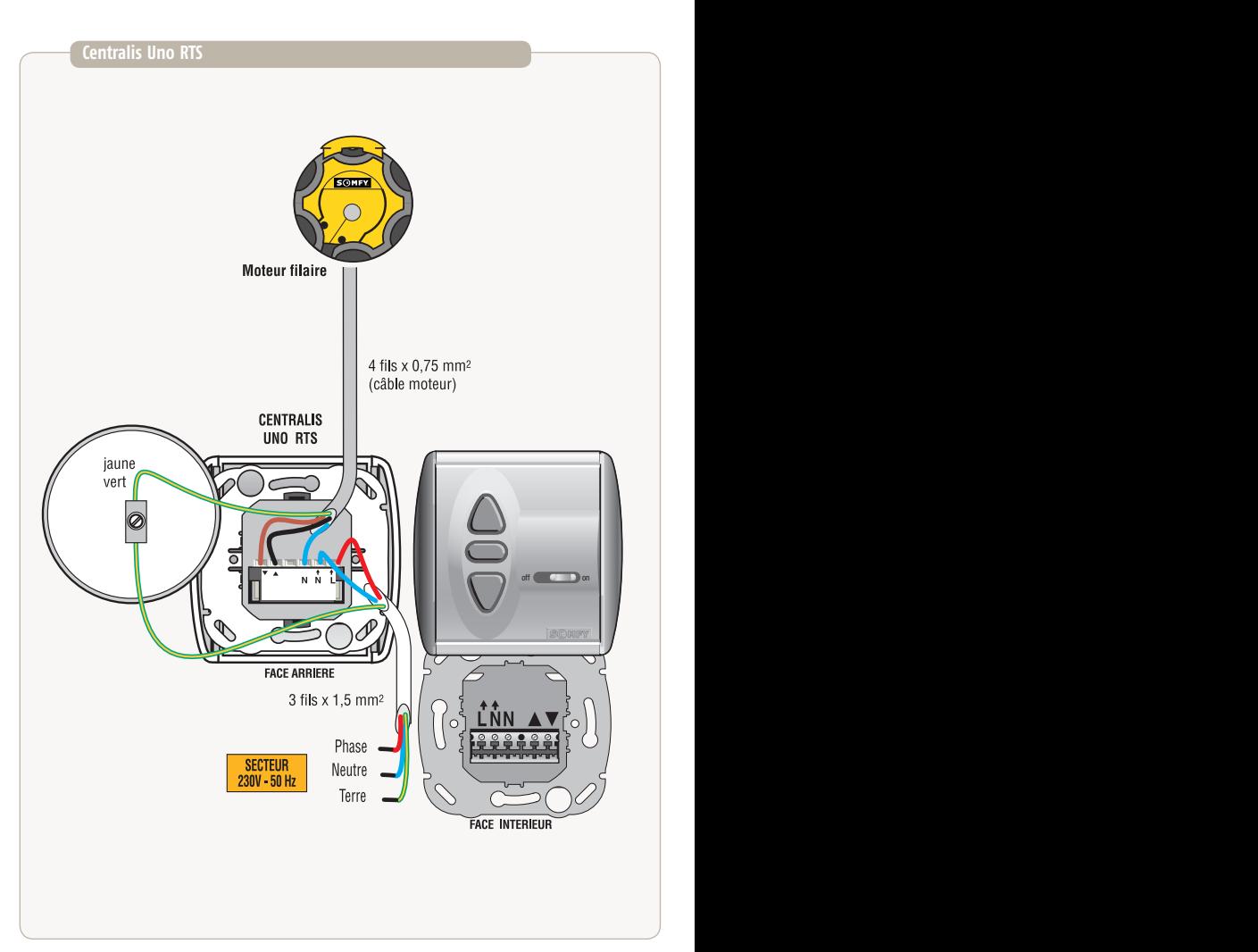

# **SCHéMA DE CABLAGE**

#### **Universal Receiver RTS**

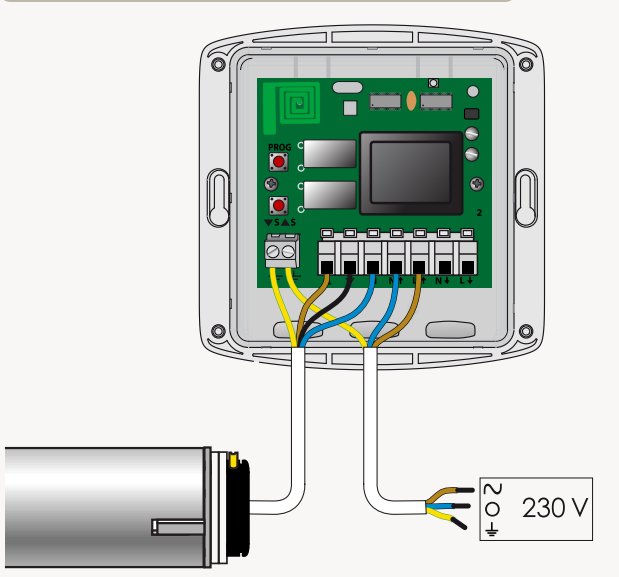

#### **REGLAGE DU SOLEIL** .Seule une commande Soliris peut activer la fonction soleil

#### **Aide au réglage du seuil du Sunis RTS**

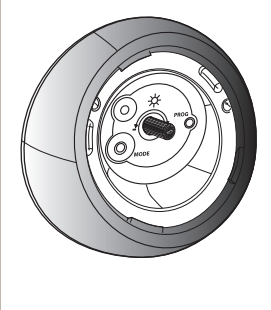

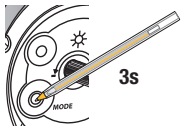

Entrée en mode démo

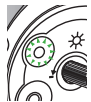

Led clignotant pendant 30 sec.

La couleur de la DEL varie en fonction du seuil choisi par rapport à la luminosité ambiante :

- DEL verte : la luminosité actuelle suffit pour descendre le store / le volet.

- DEL rouge : la luminosité actuelle ne suffit pas pour descendre le store / le volet.

Sortie du mode démo : - par appui sur démo.

- automatique au bout de 3 minutes.

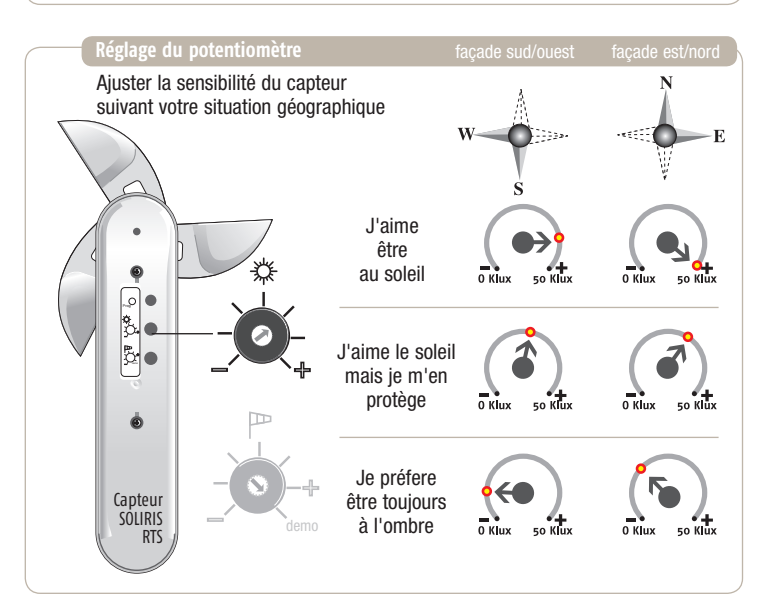

#### **EOLIS 3D WireFree RTS - Pose du produit**

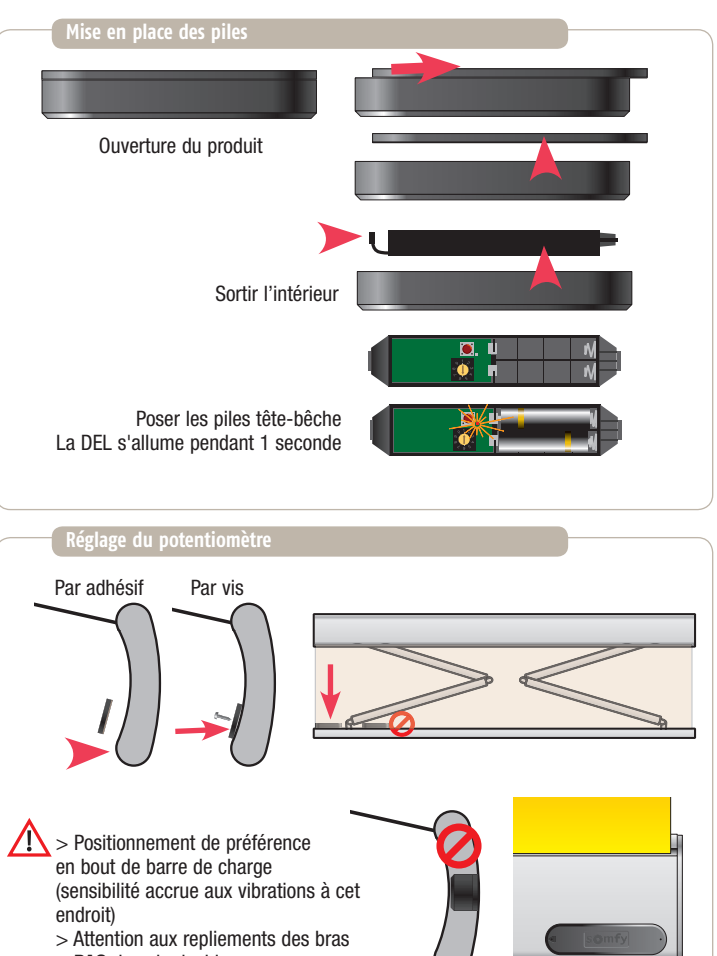

# **EOLIS 3D WireFree RTS**

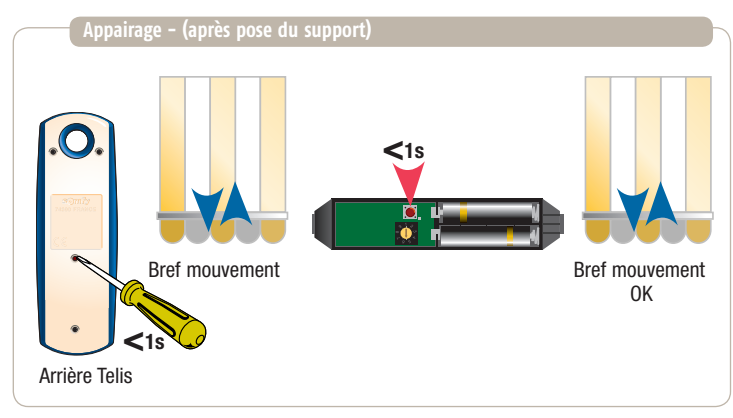

#### **Réglage du seuil de déclenchement (1 - Réglage par potentiomètre)**

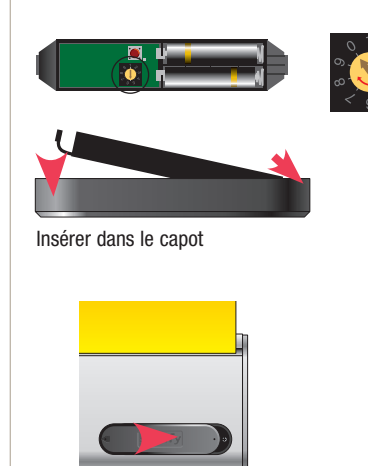

- $1 =$  forte sensibilité
- 9 = faible sensibilité aux secousses

Clipser sur le support

# **EOLIS 3D WireFree RTS**

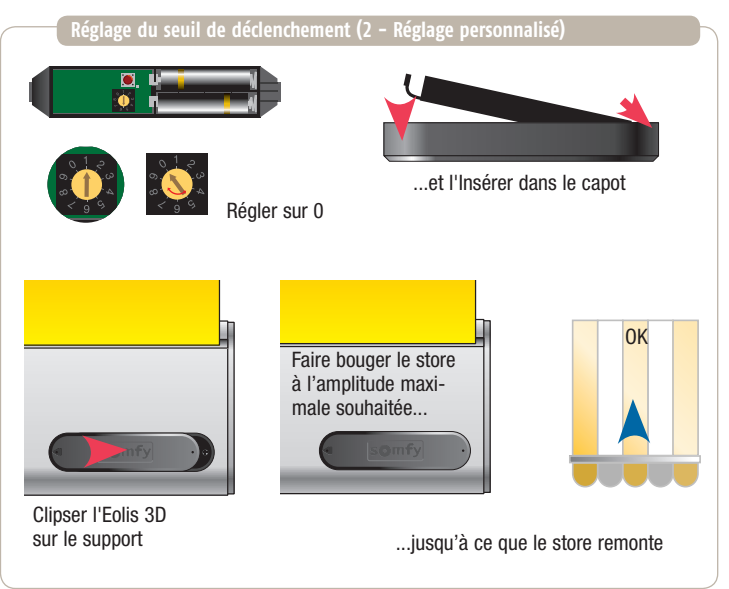

# **REGLAGE DES MOTEURS LS40**

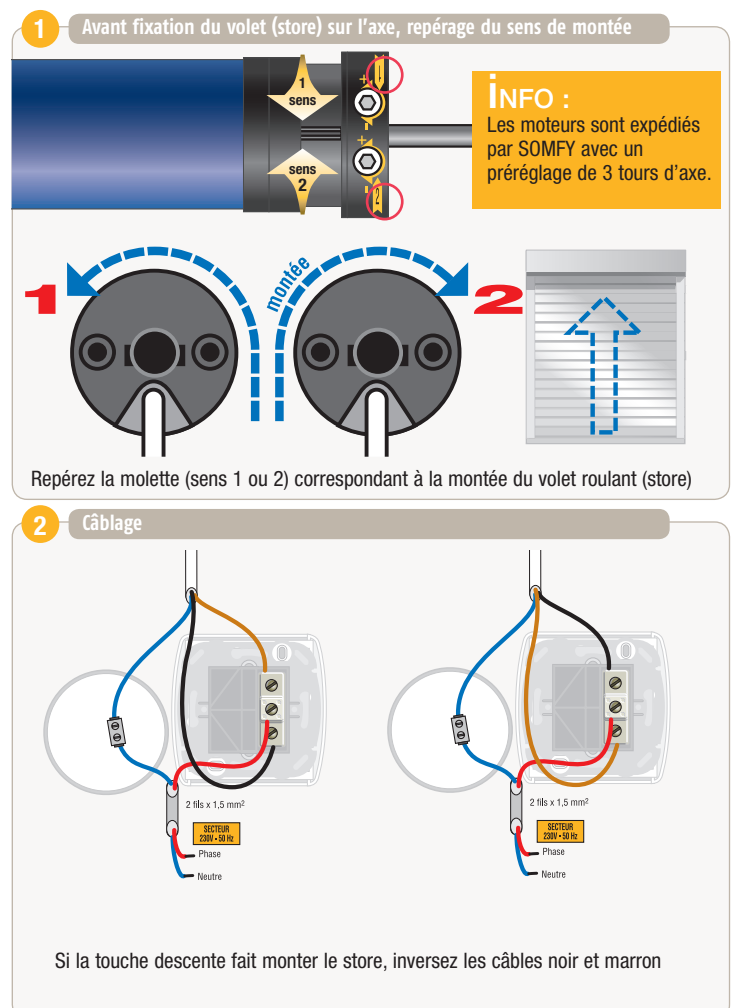

#### **REGLAGE DES MOTEURS LS40**

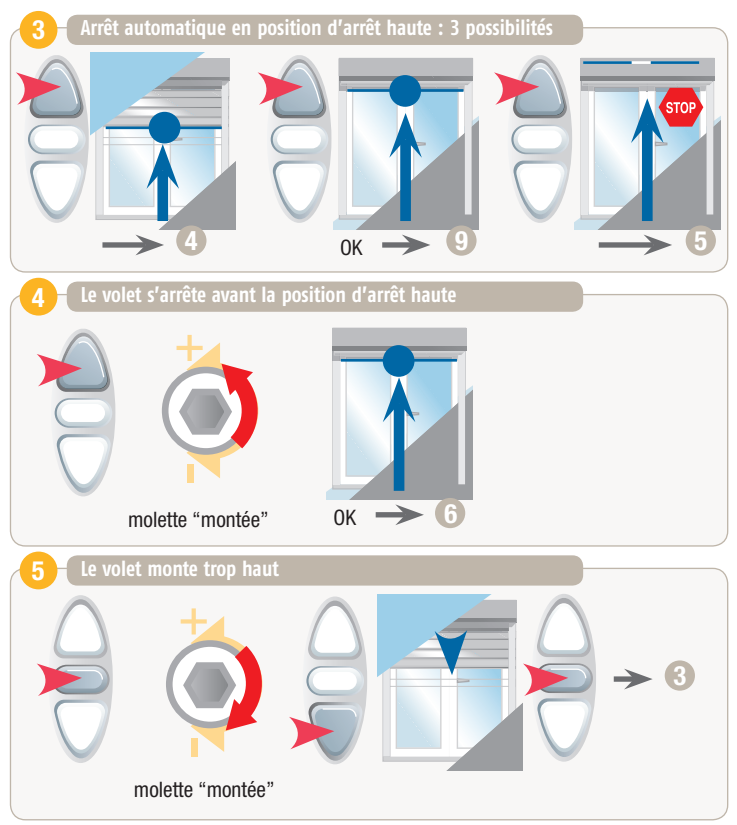
#### **REGLAGE DES MOTEURS LS40**

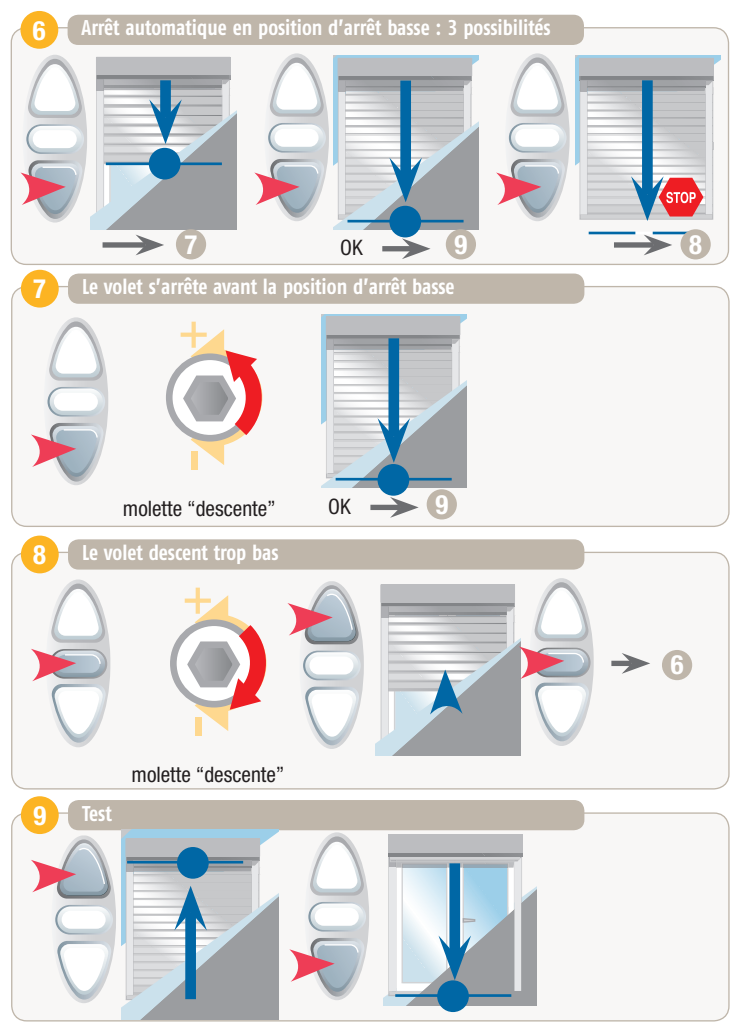

#### **REGLAGE DES MOTEURS LT50 - LT60 - LT50 CSI - LT60 CSI**

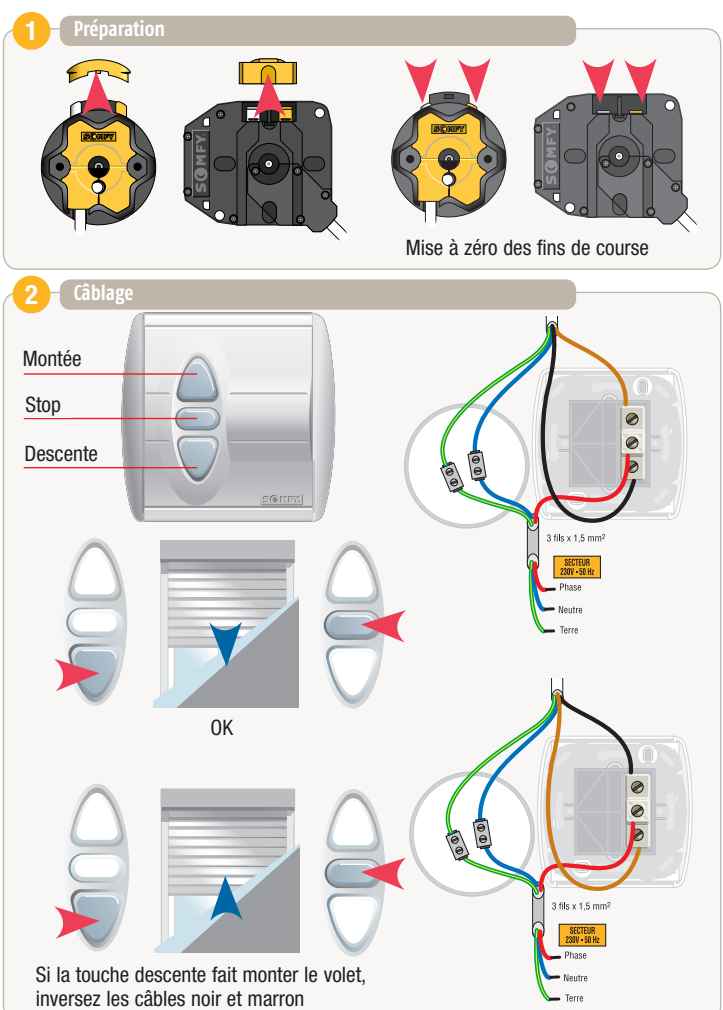

#### **REGLAGE DES MOTEURS LT50 - LT60 - LT50 CSI - LT60 CSI**

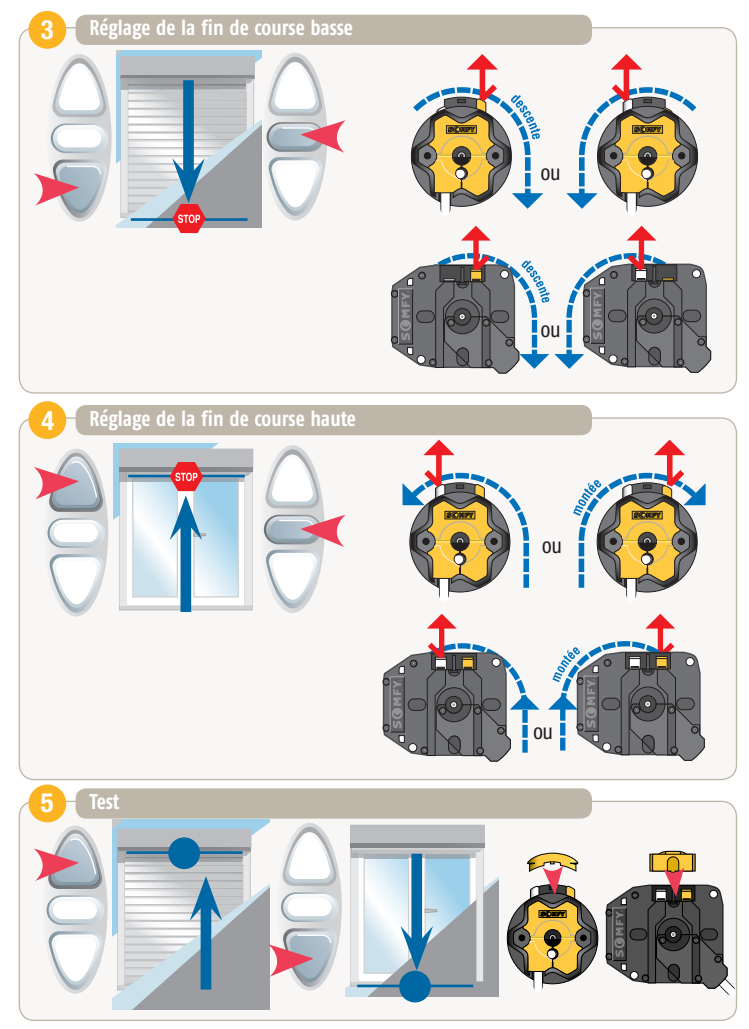

#### **REGLAGE DES MOTEURS SLT 50 - SLT 60**

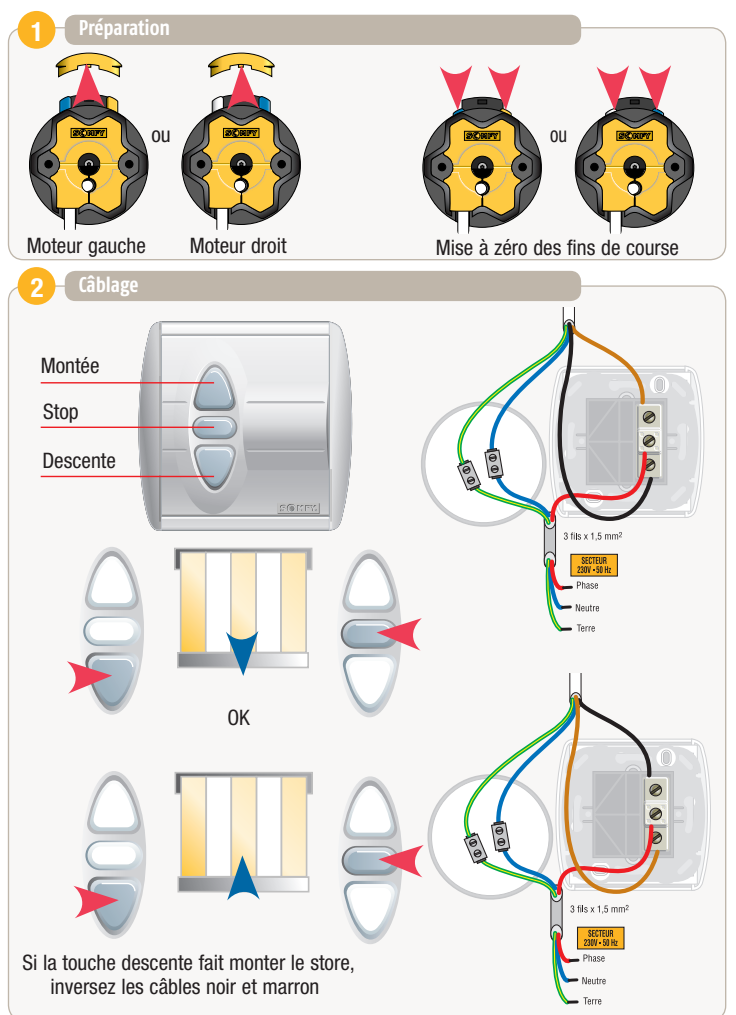

### **REGLAGE DES MOTEURS SLT 50 - SLT 60**

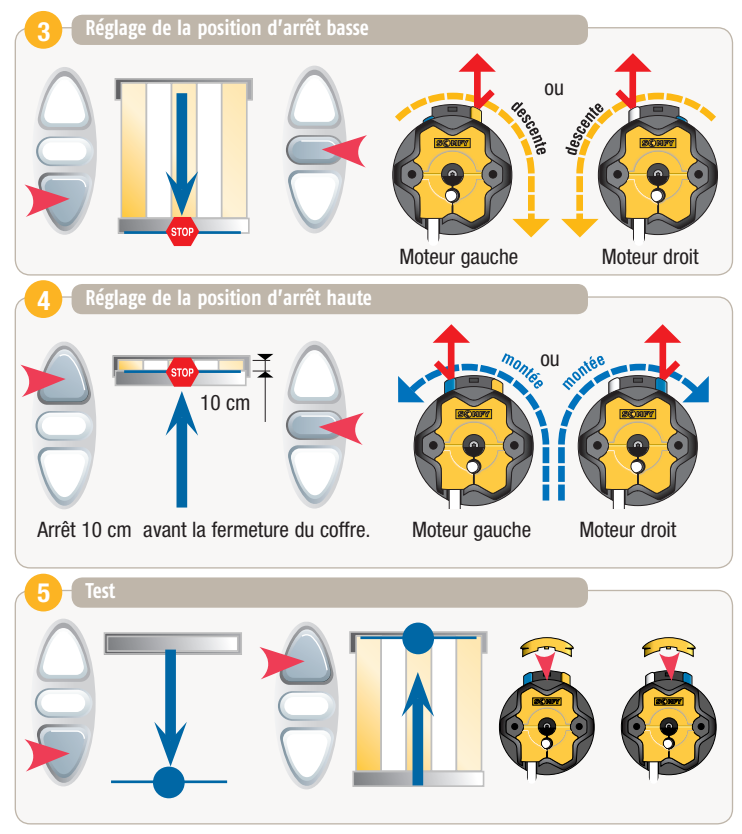

#### **Reglage du moteur Orea WT**

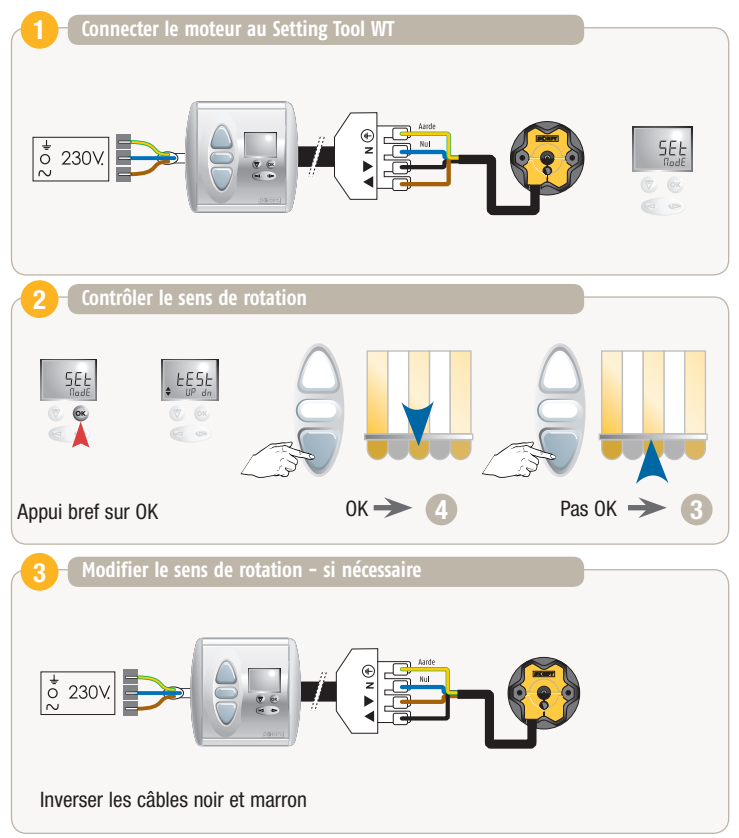

### **Reglage du moteur Orea WT**

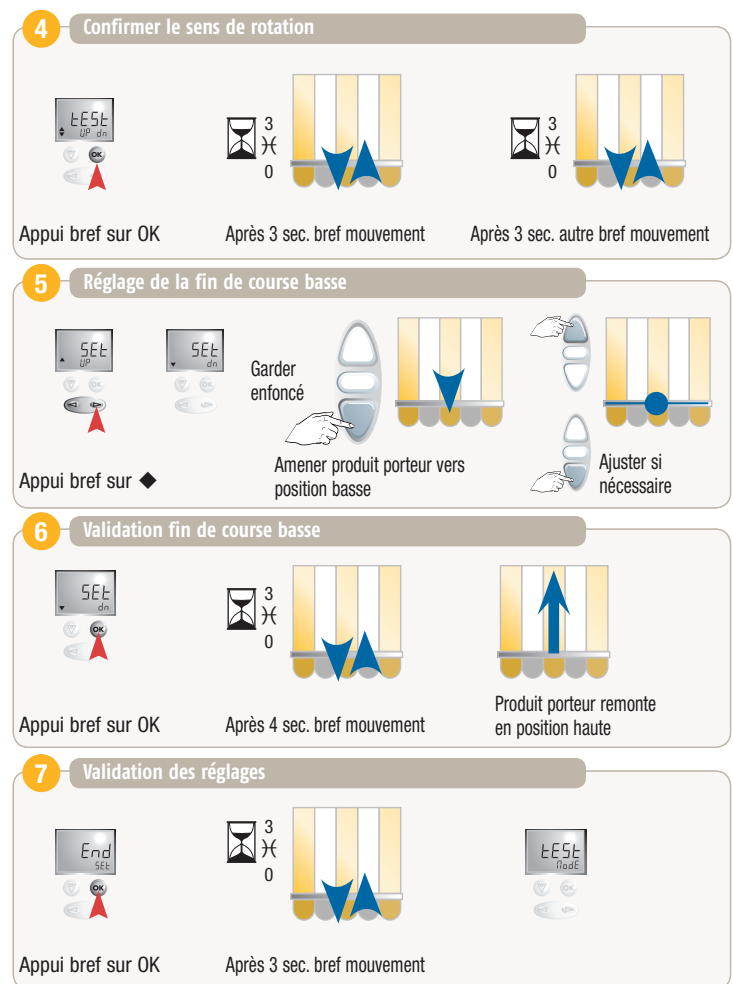

#### **Reglage fin de course basse du moteur orea WT**

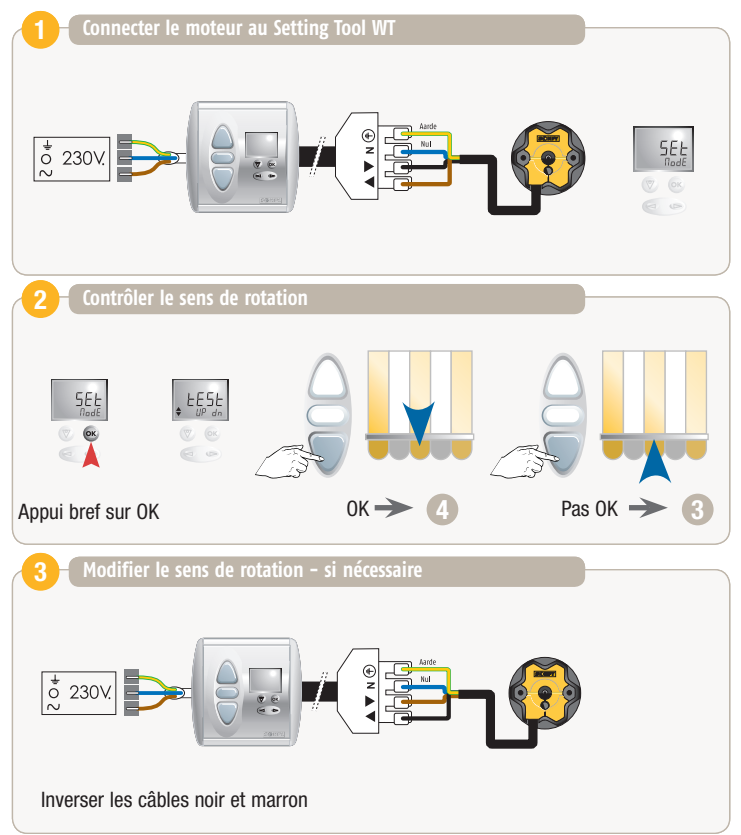

### **Reglage fin de course basse du moteur orea wt**

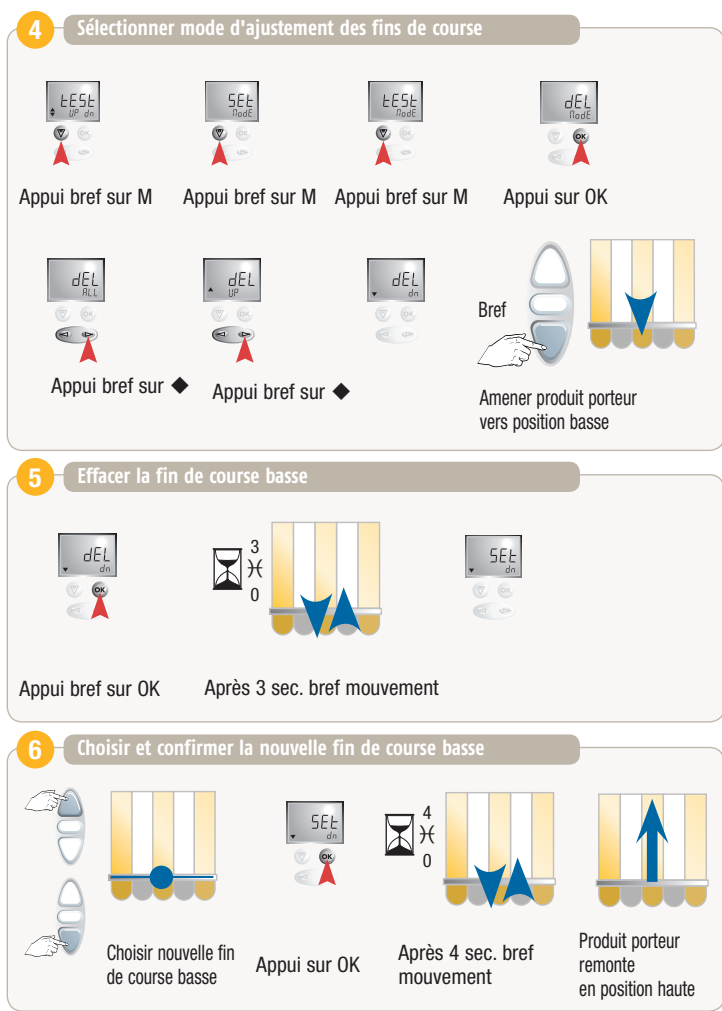

### REGLAGE FIN DE COURSE BASSE DU MOTEUR OREA WT

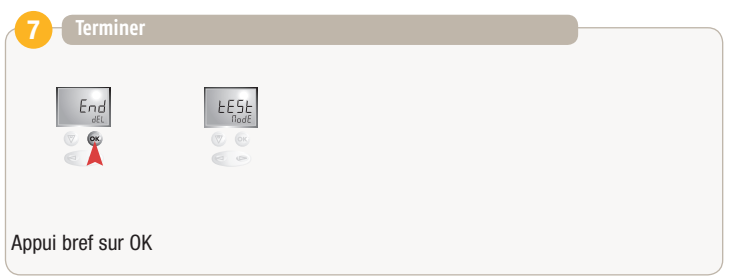

#### **Reglage du moteur Oximo WT**

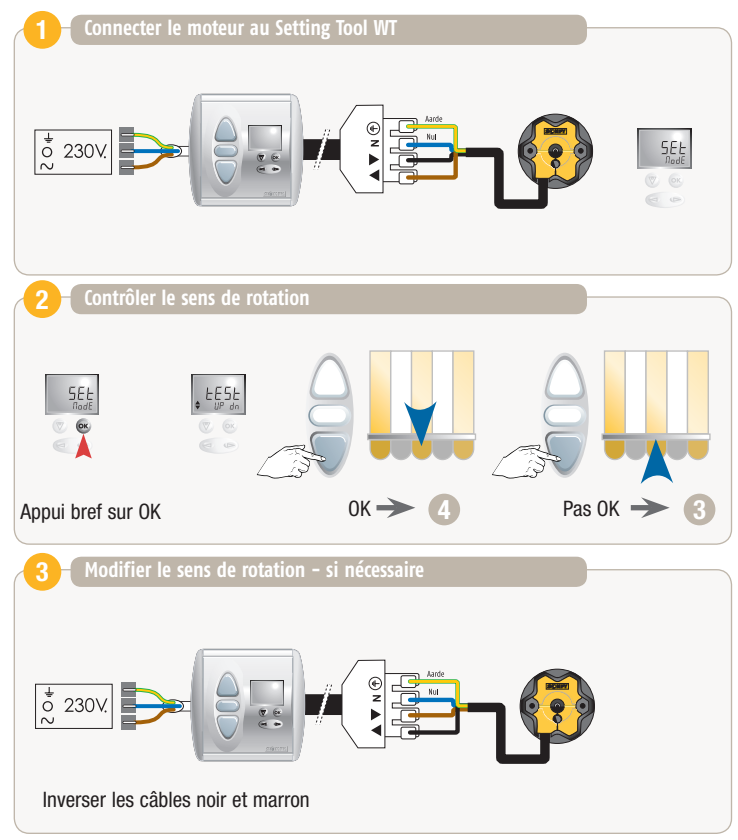

### **Reglage du moteur Oximo WT**

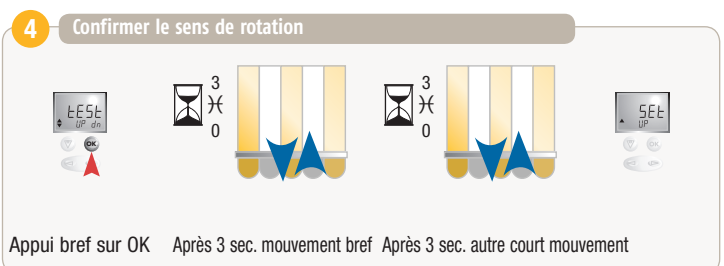

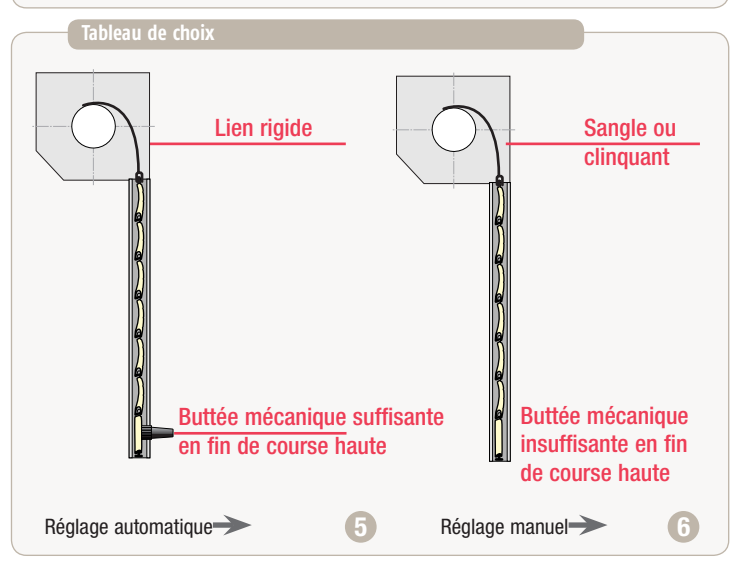

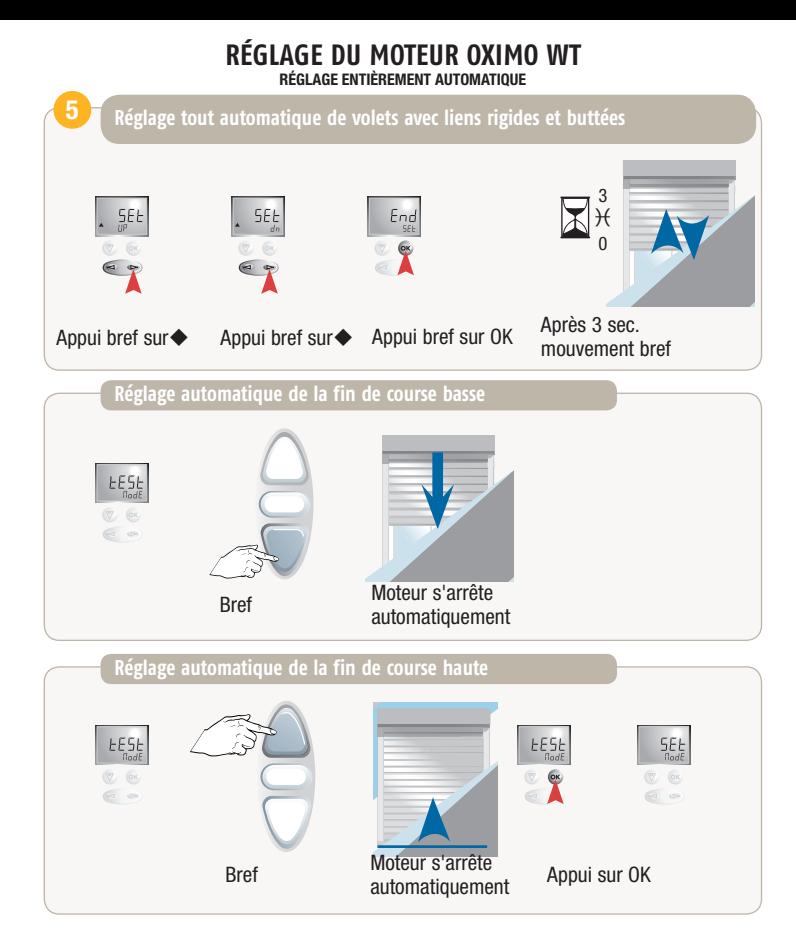

#### **Réglage du moteur Oximo WT** Réglage manuel

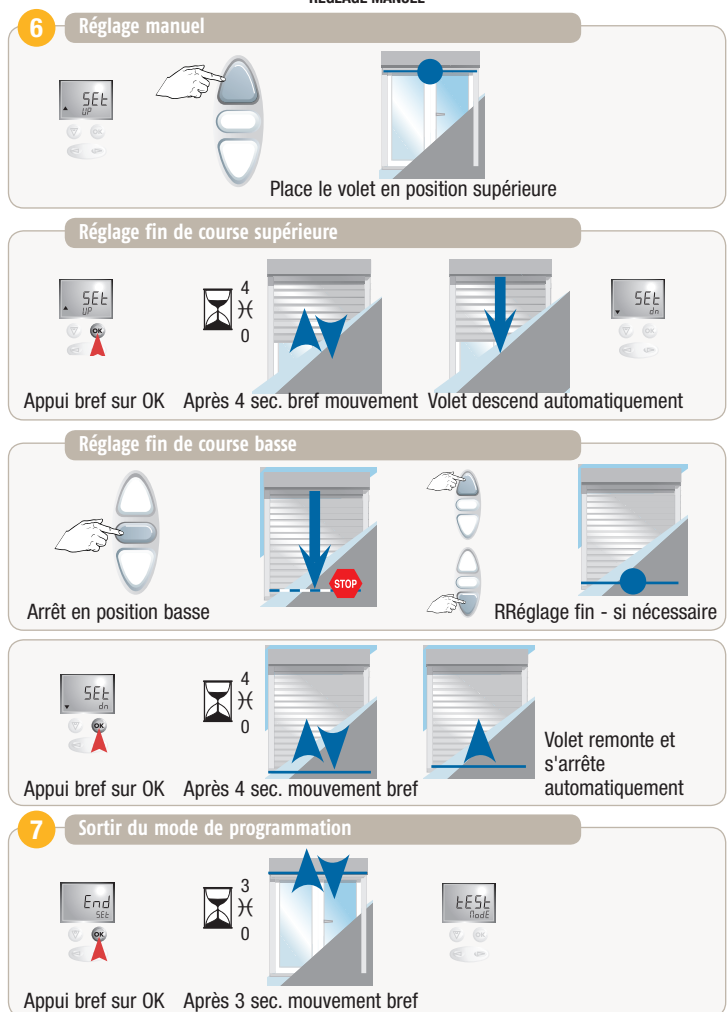

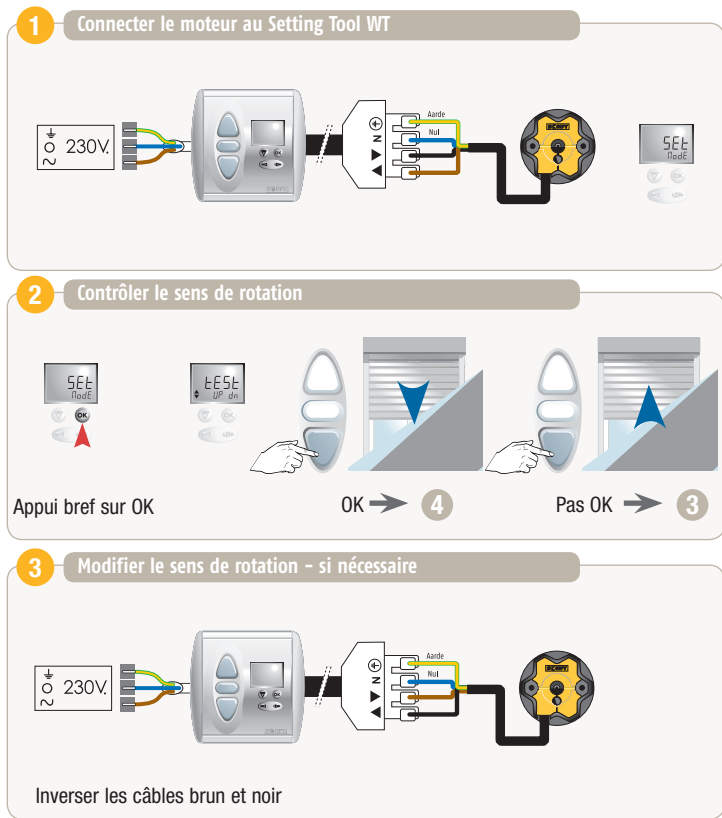

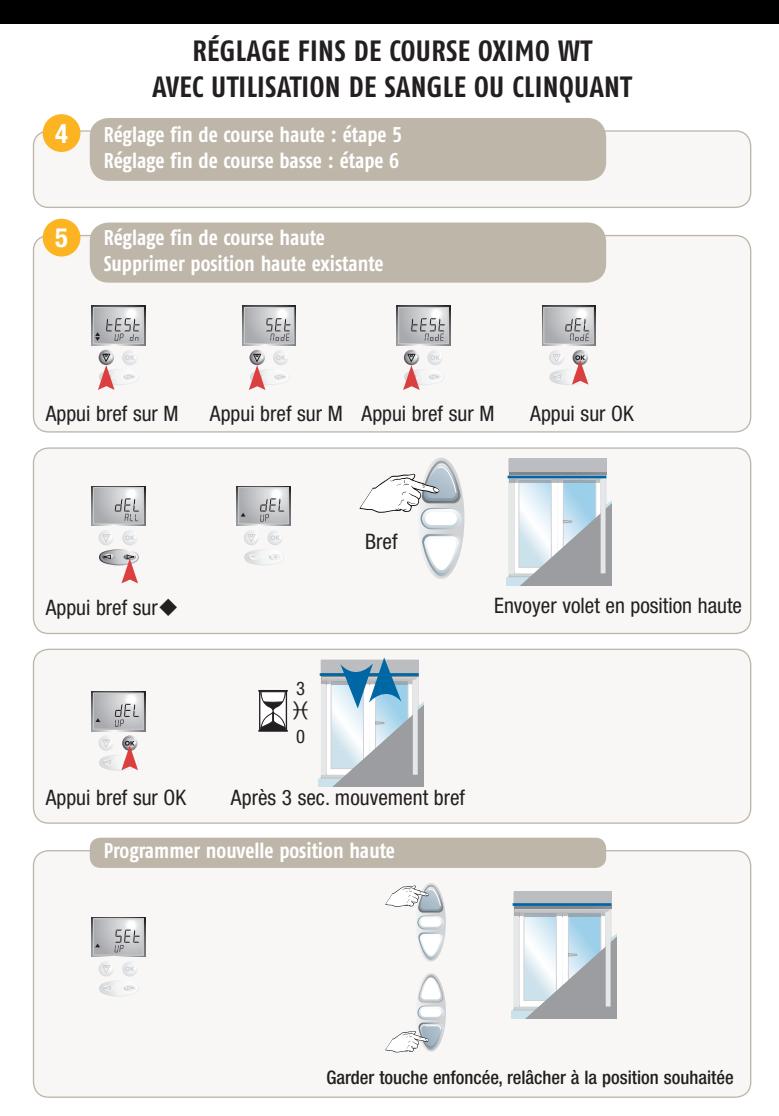

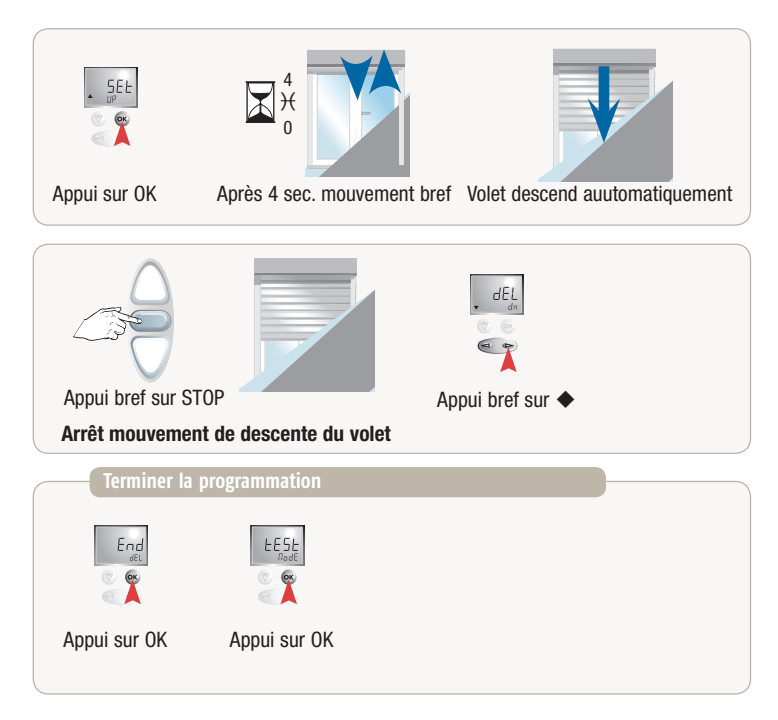

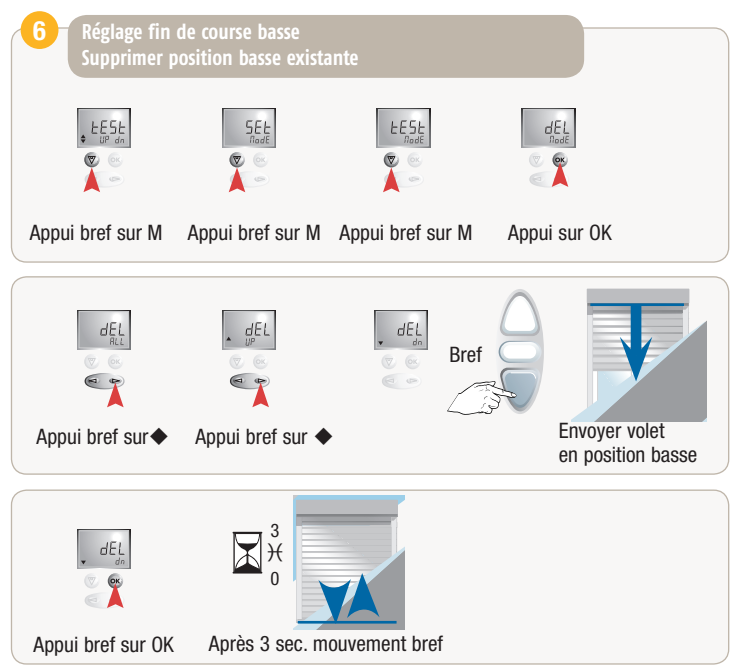

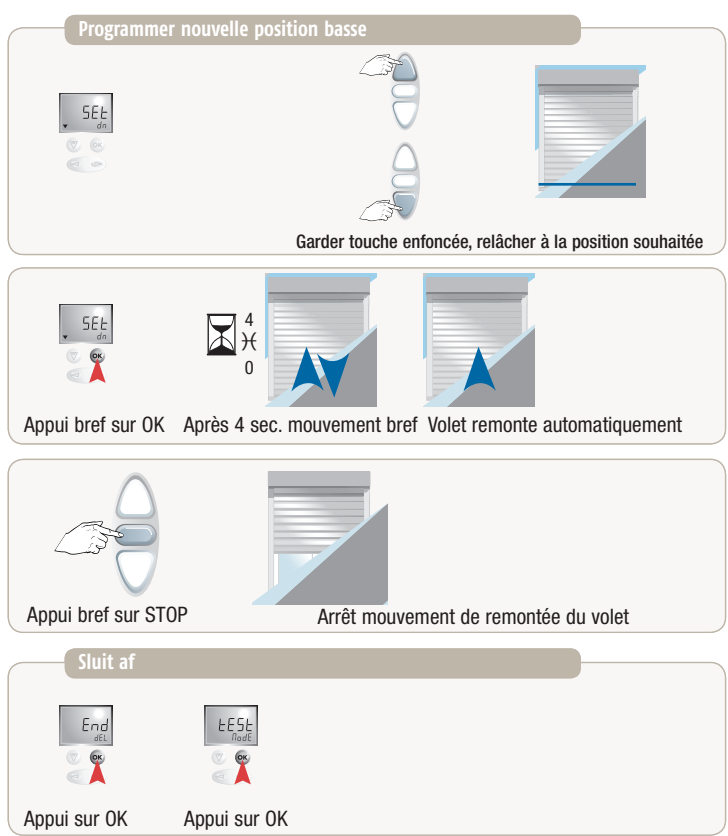

#### **Effacement complet de la memoire - Orea WT ou Oximo WT**

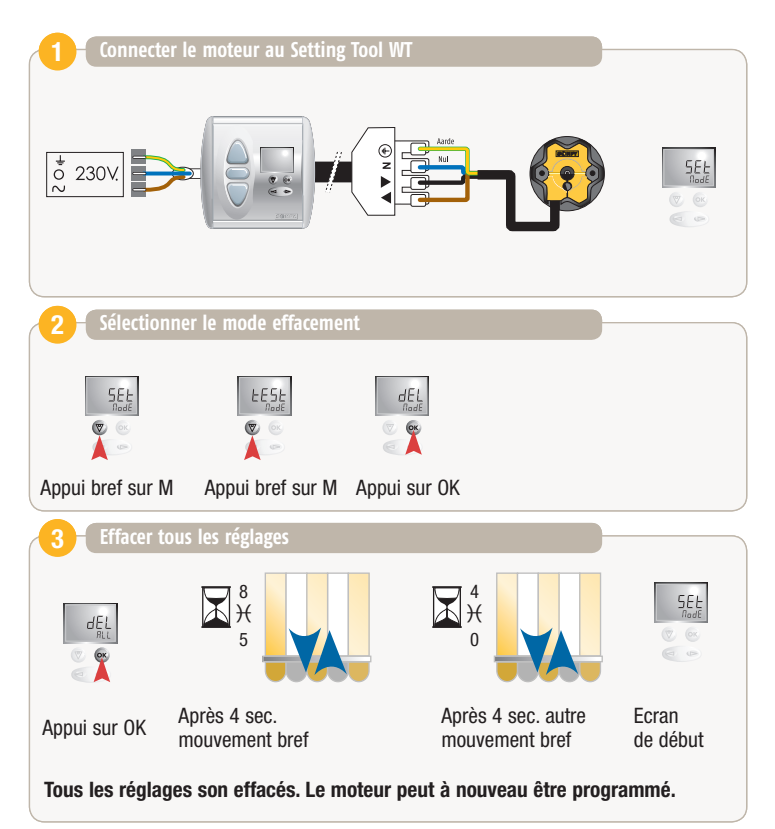

#### **Reconnaitre un moteur Orea WT ou Oximo WT**

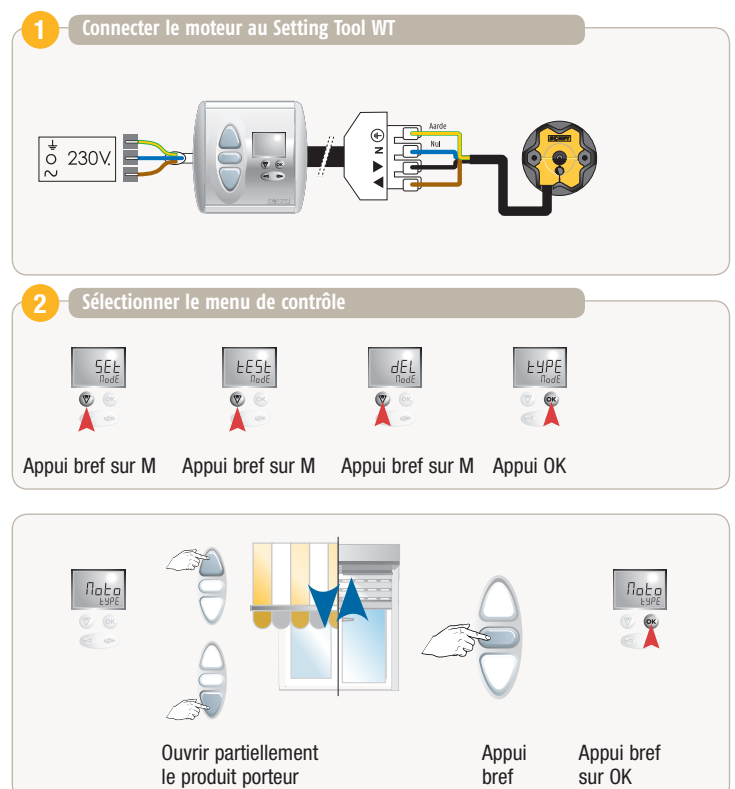

### **Reconnaitre un moteur Orea WT ou Oximo WT**

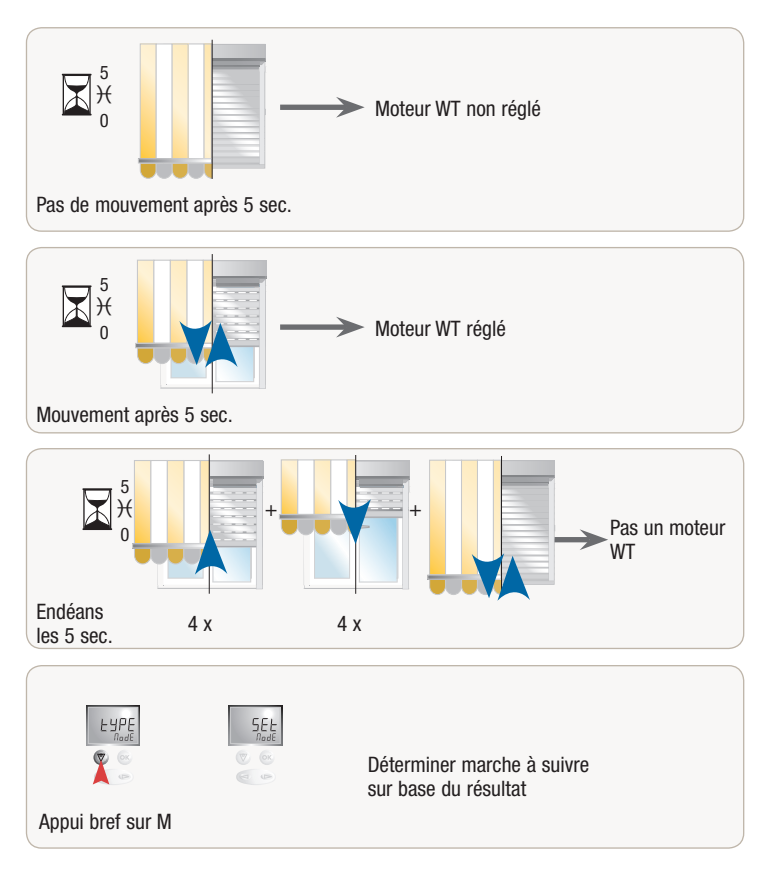

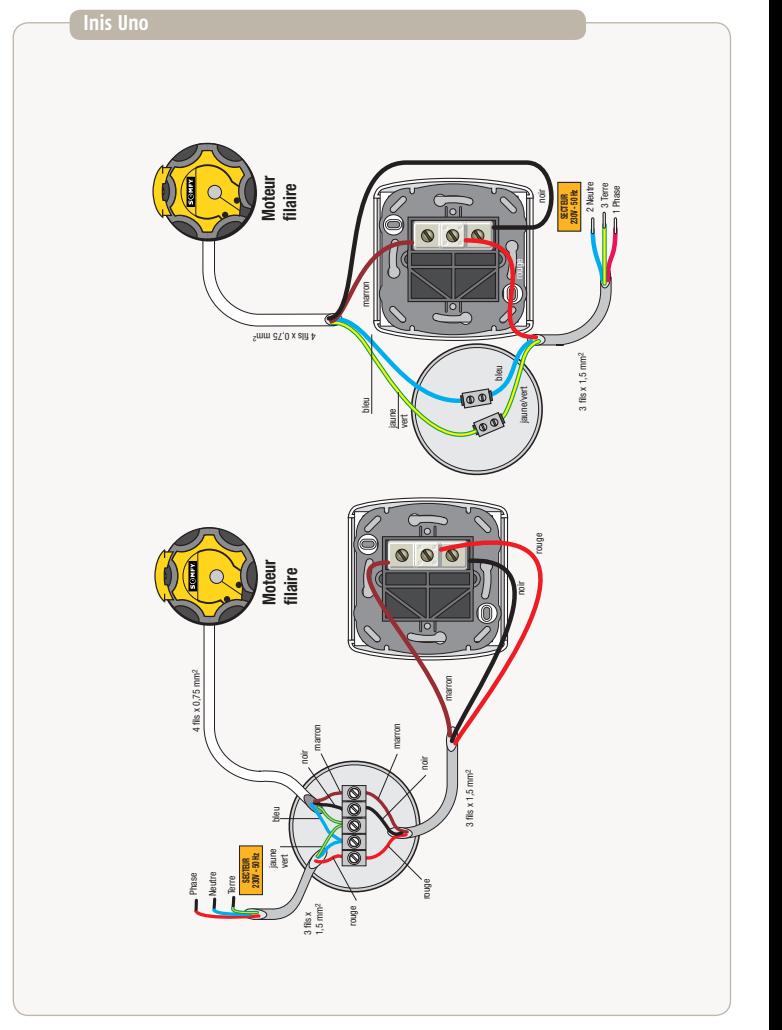

# SCHÉMA DE CÂBLAGE

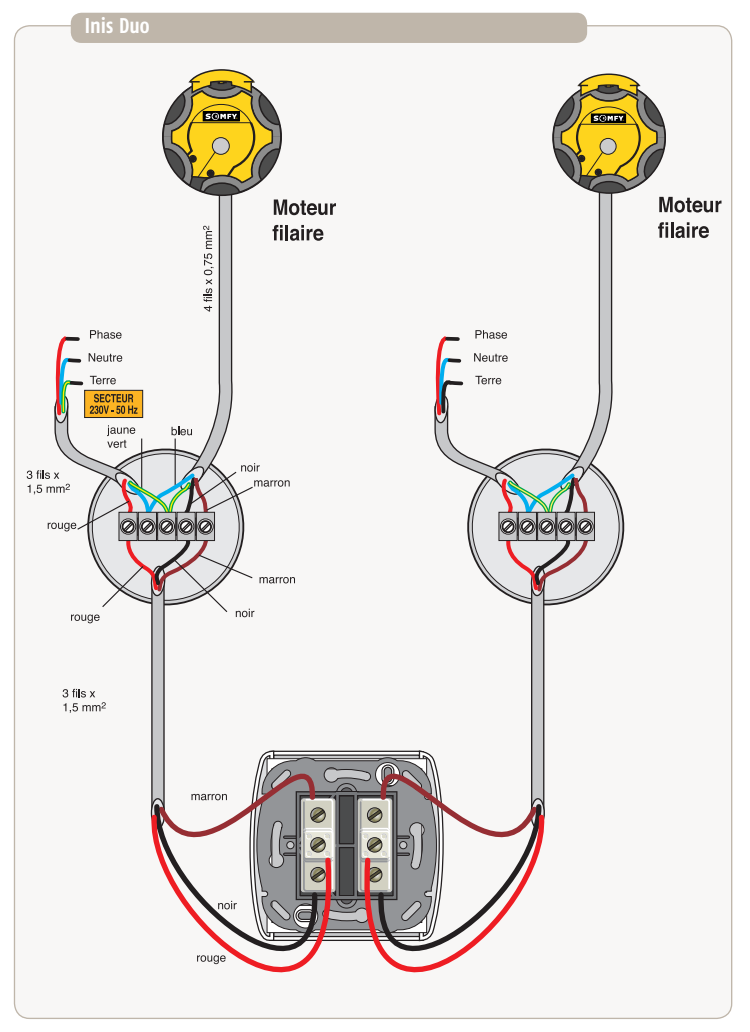

# SCHÉMA DE CÂBLAGE

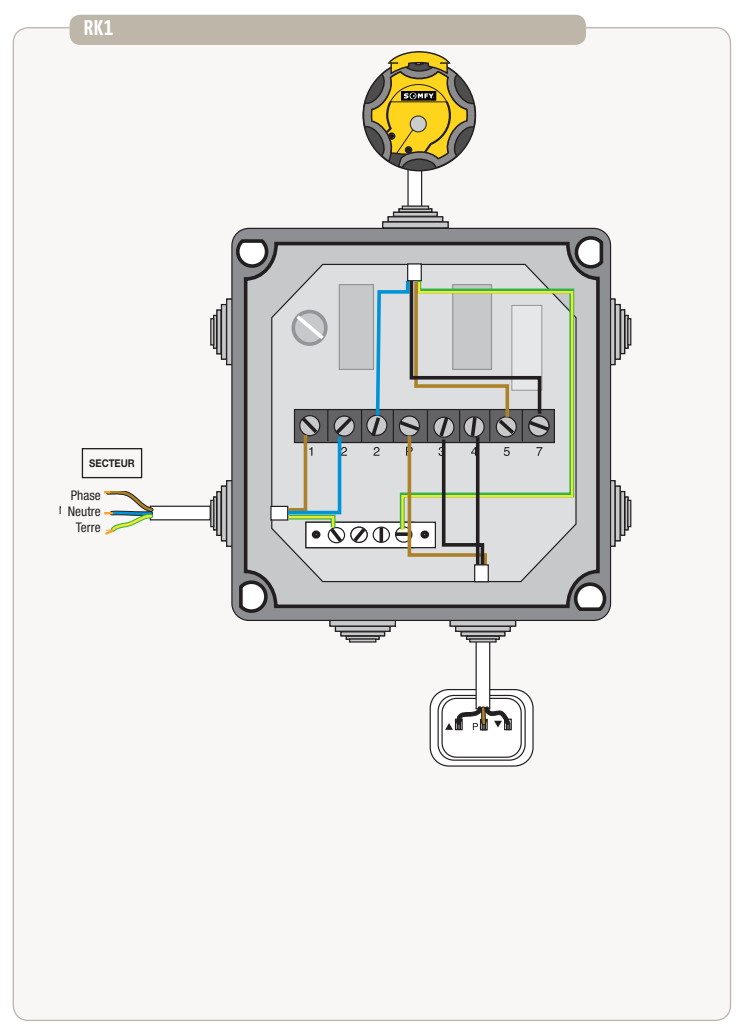

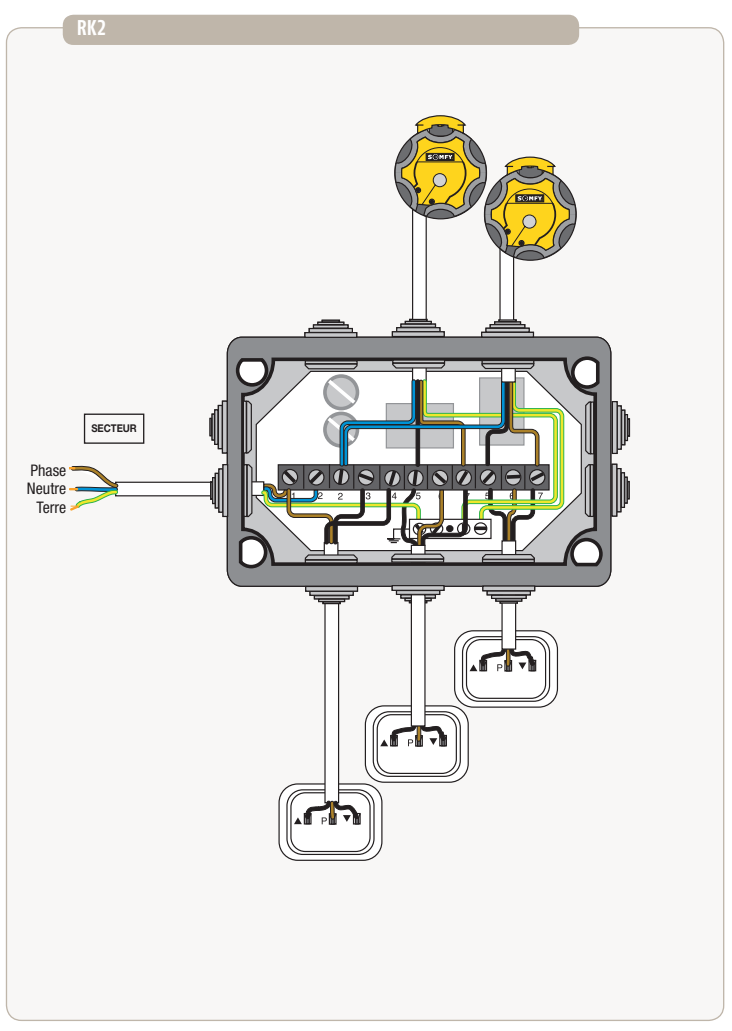

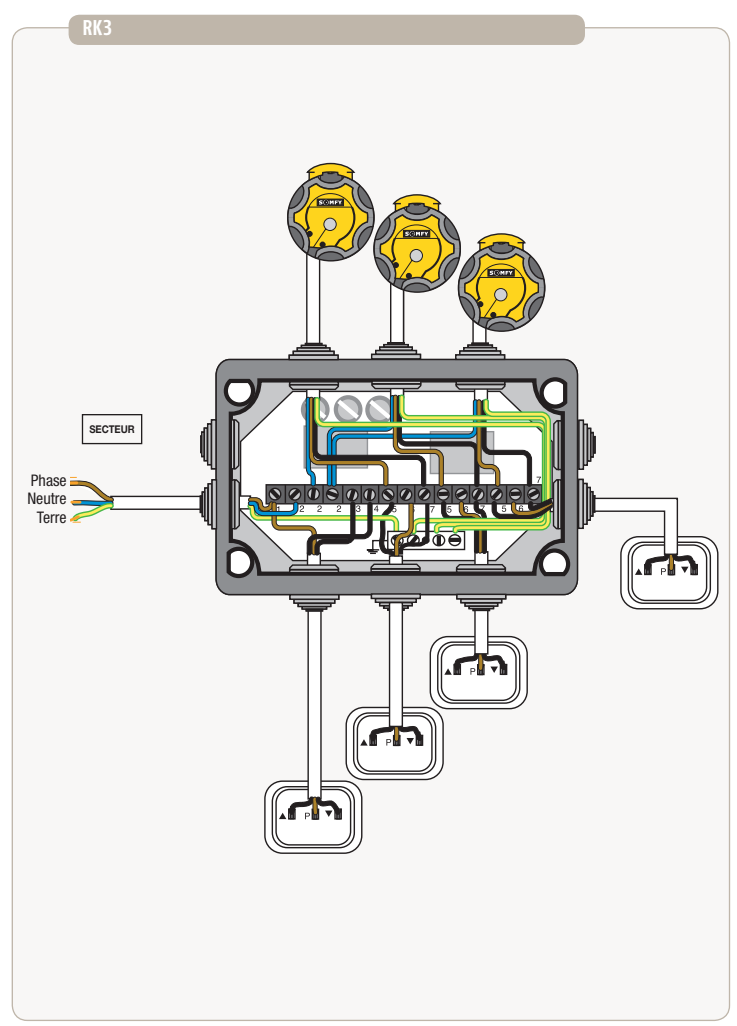

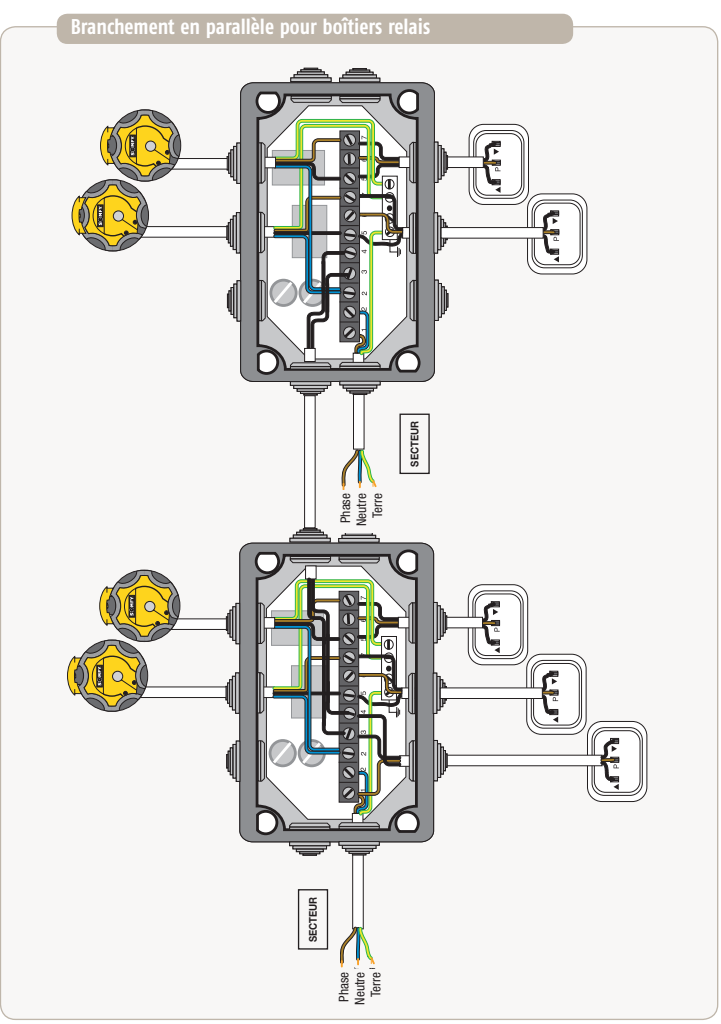

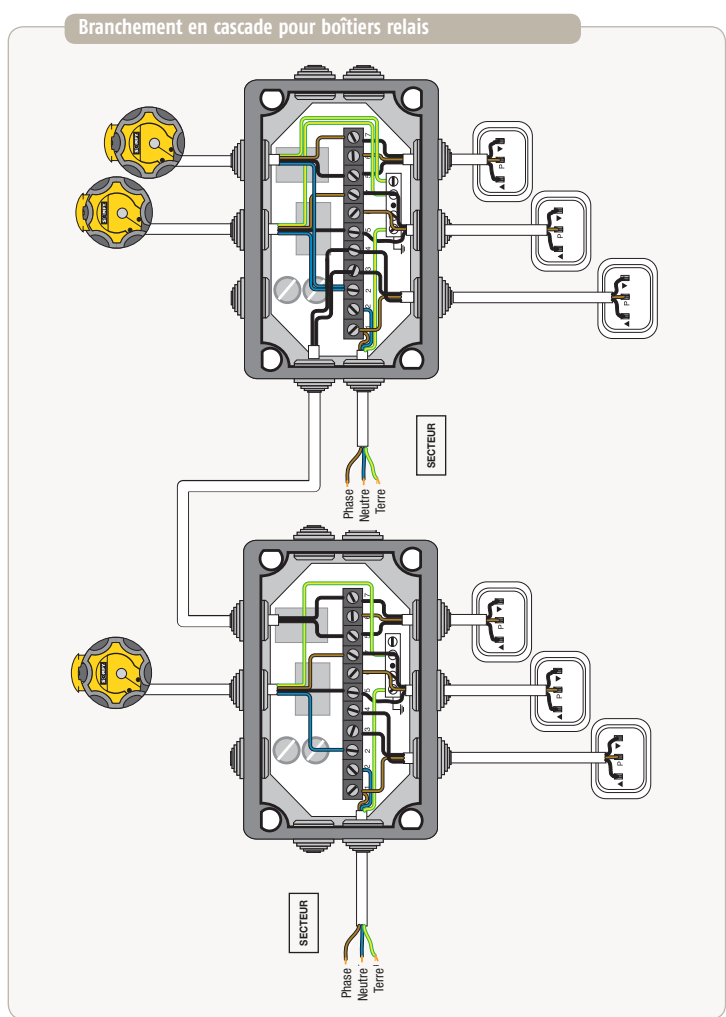

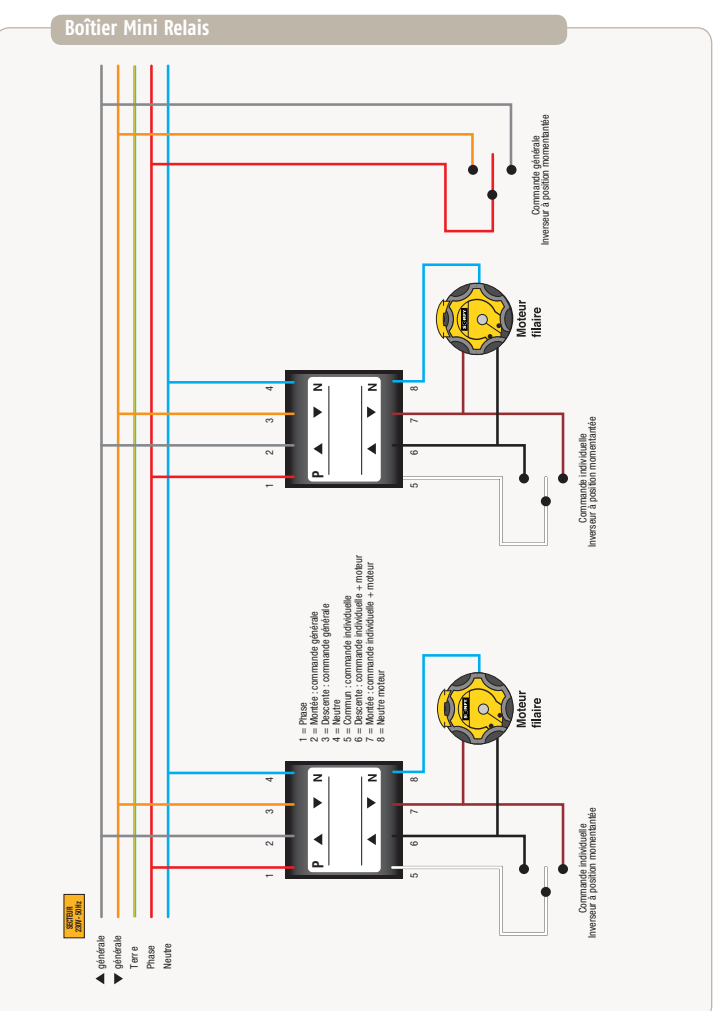

# SCHÉMA DE CÂBLAGE

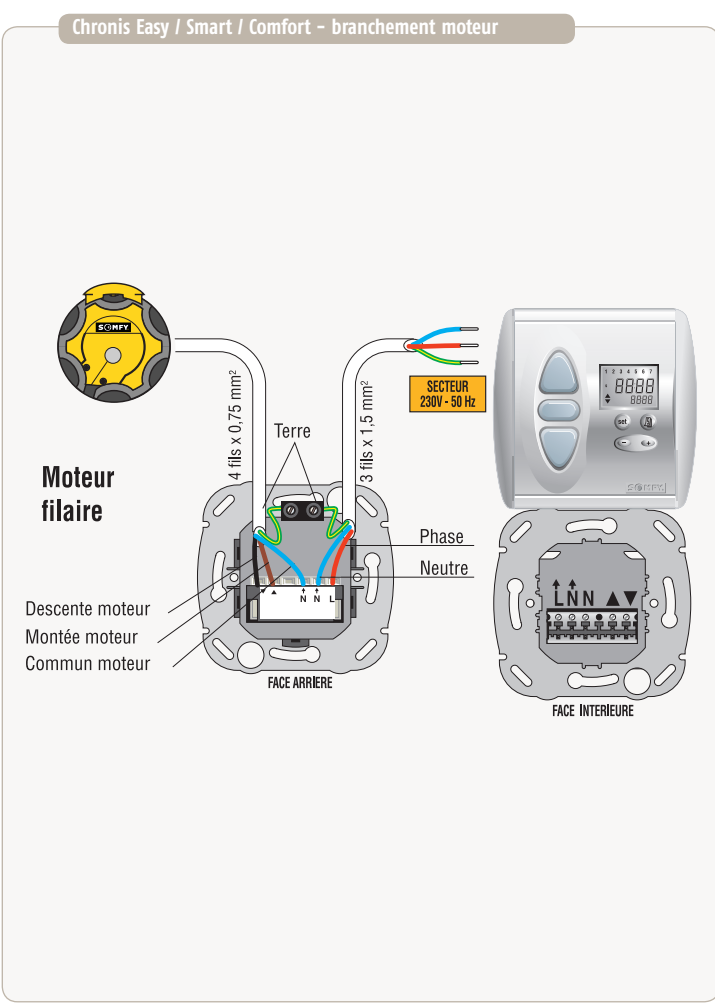

# SCHÉMA DE CÂBLAGE

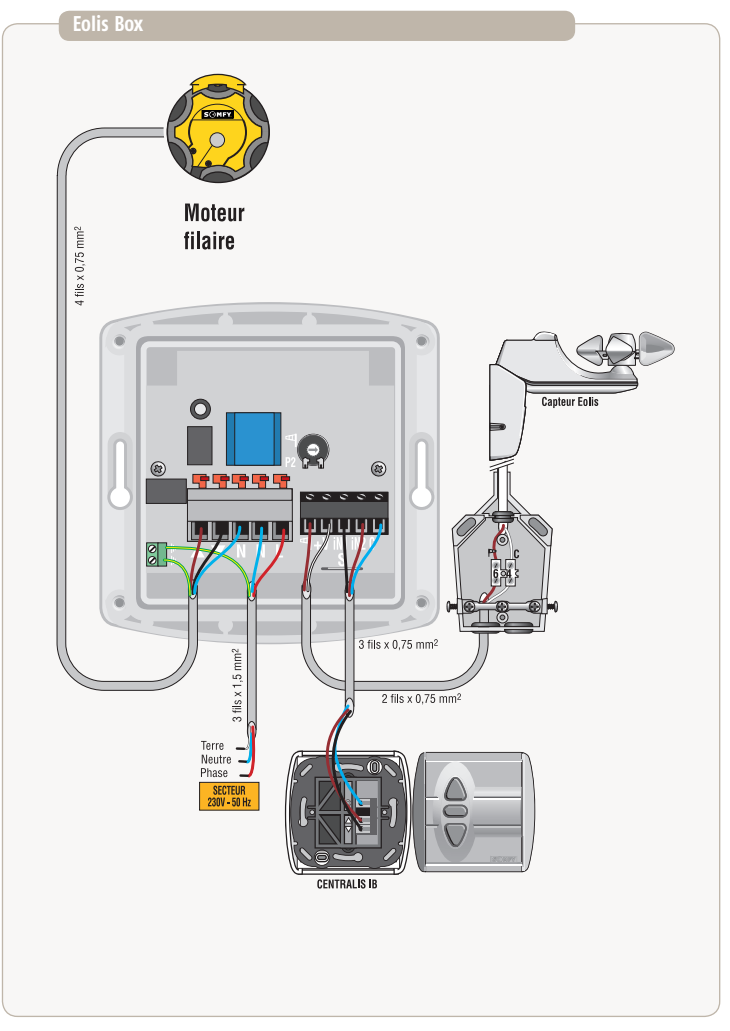

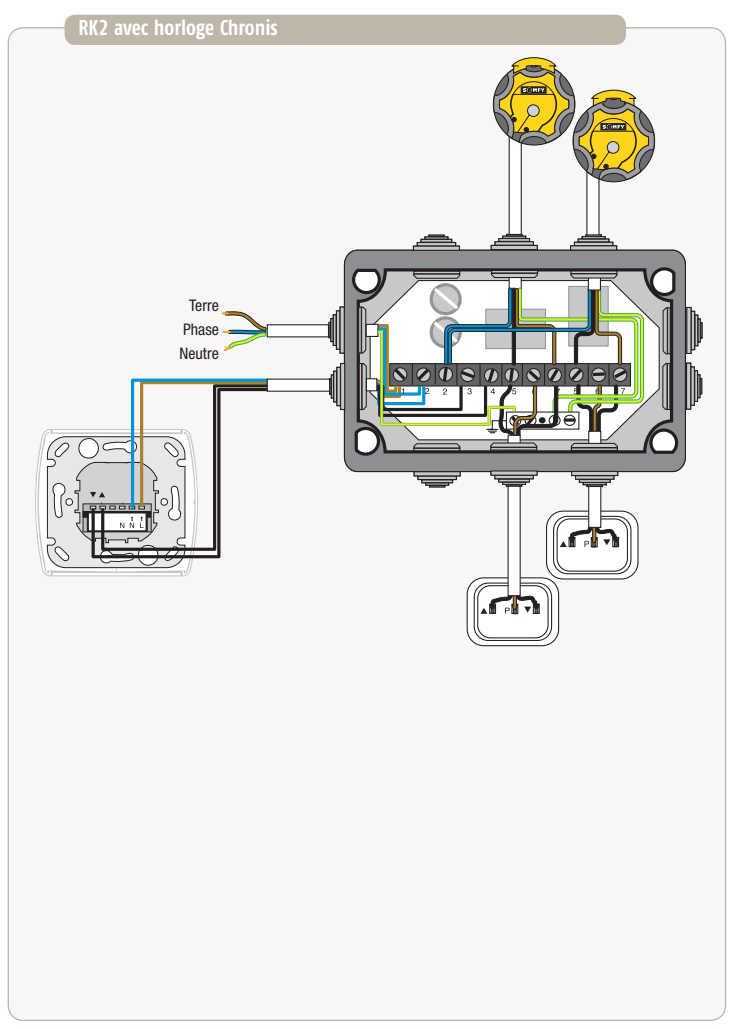

# SCHÉMA DE CÂBLAGE

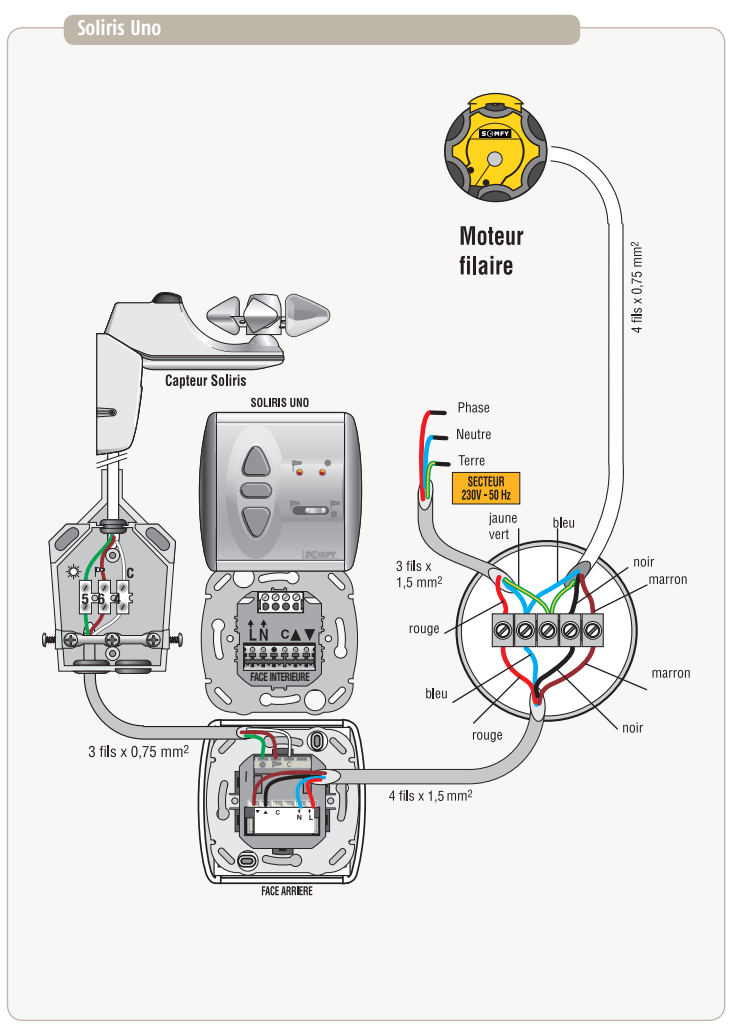

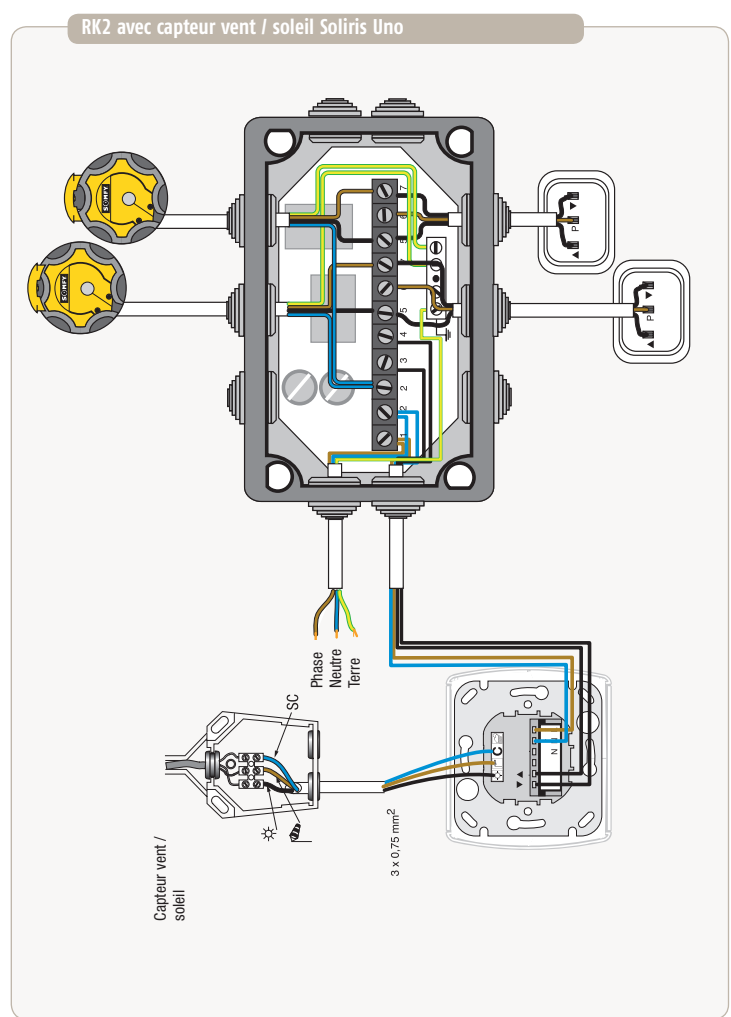

### **Chronis easy**

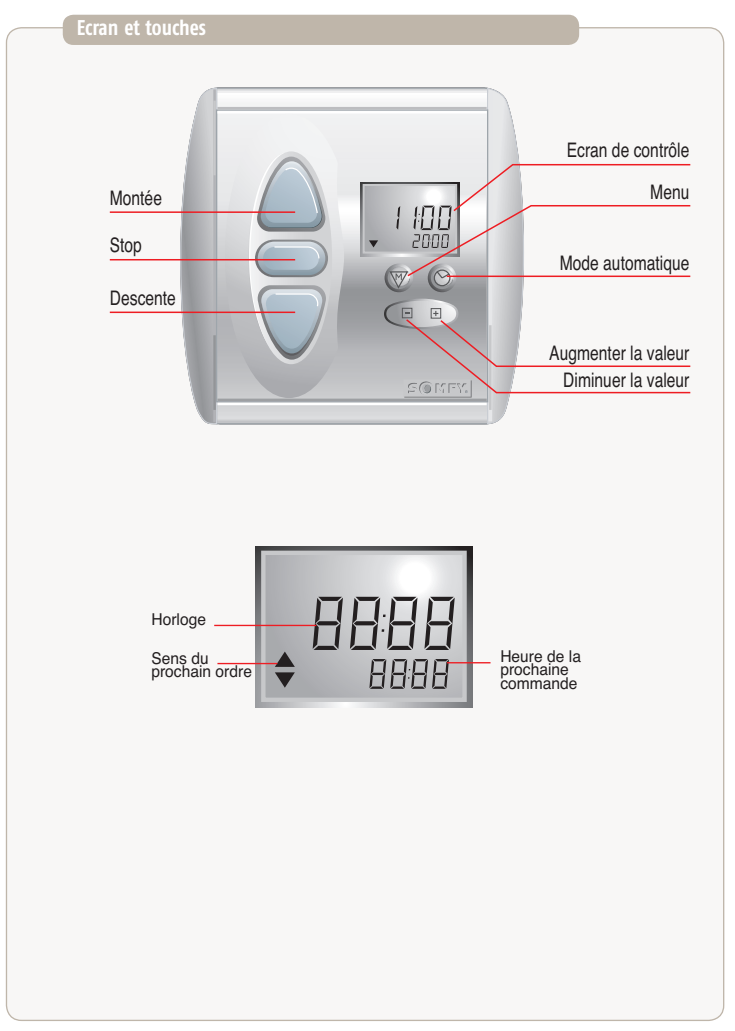
# **Programmation Chronis Easy Uno et Chronis Easy RTS**

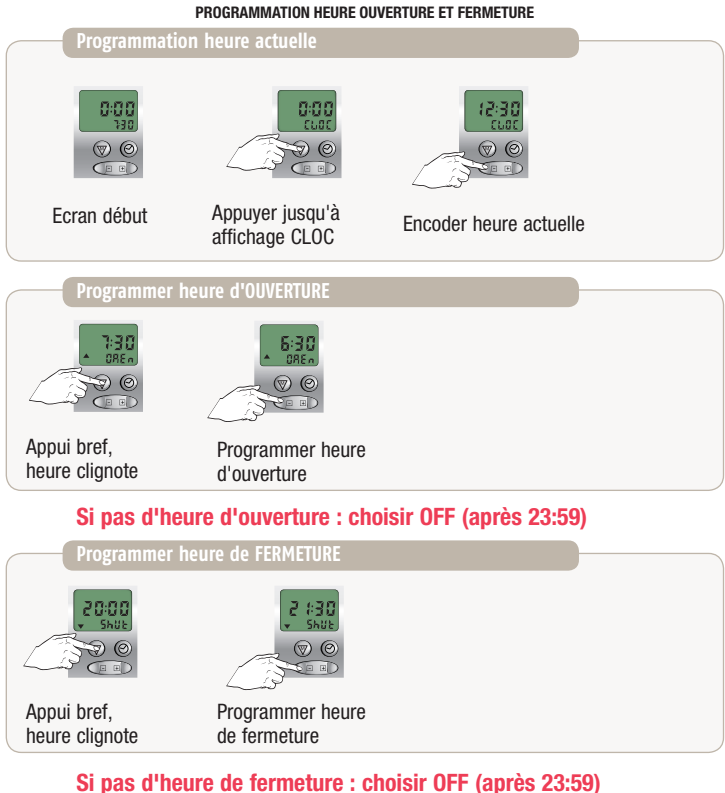

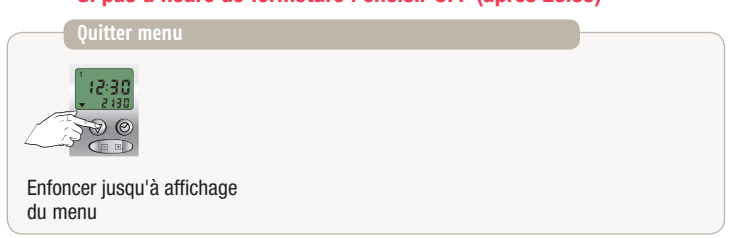

### **Programmation Chronis Easy Uno et Chronis Easy RTS**

**DESACTIVER horaires d'ouverture / fermeture programmés**

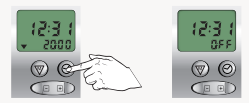

Enfoncer jusqu'à affichage de OFF à l'écran Les horaires d'ouverture / fermeture programmés sont désactivés

#### **ACTIVER horaires d'ouverture / fermeture programmés**

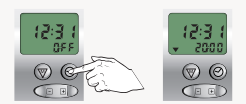

Enfoncer jusqu'à affichage de l'heure programmée à l'écran Les horaires d'ouverture / fermeture programmés sont activés

### **CHRONIS SMART UNO ET CHRONIS SMART RTS**

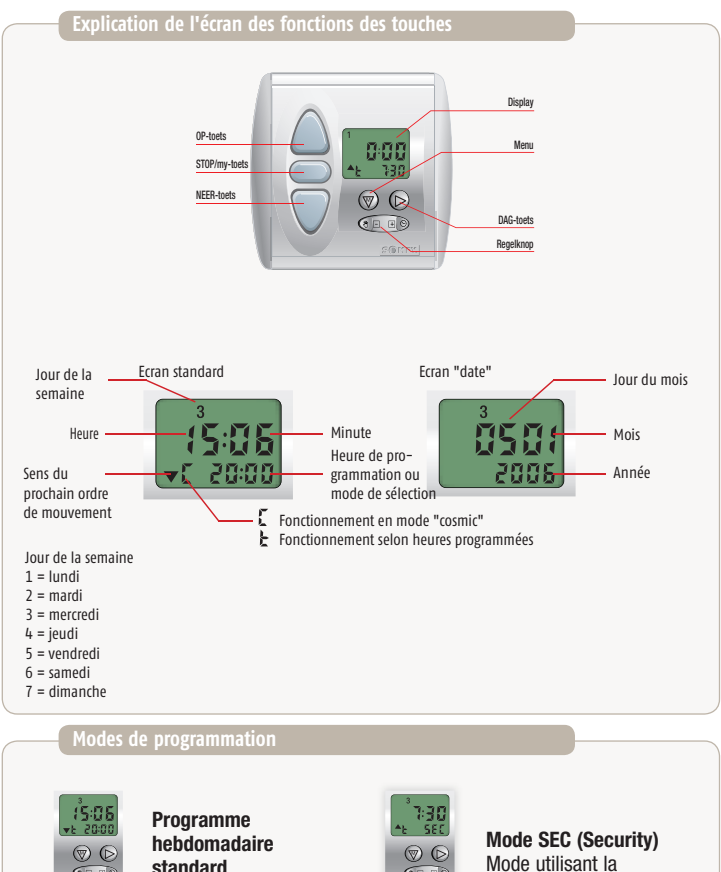

programmation journalière et hebdomadaire en modifiant les horaires programmés de± 15 min pour simuler une présence

Mode avec par jour UN ordre d'OUVERTURE et UN ordre de **FERMETURE** 

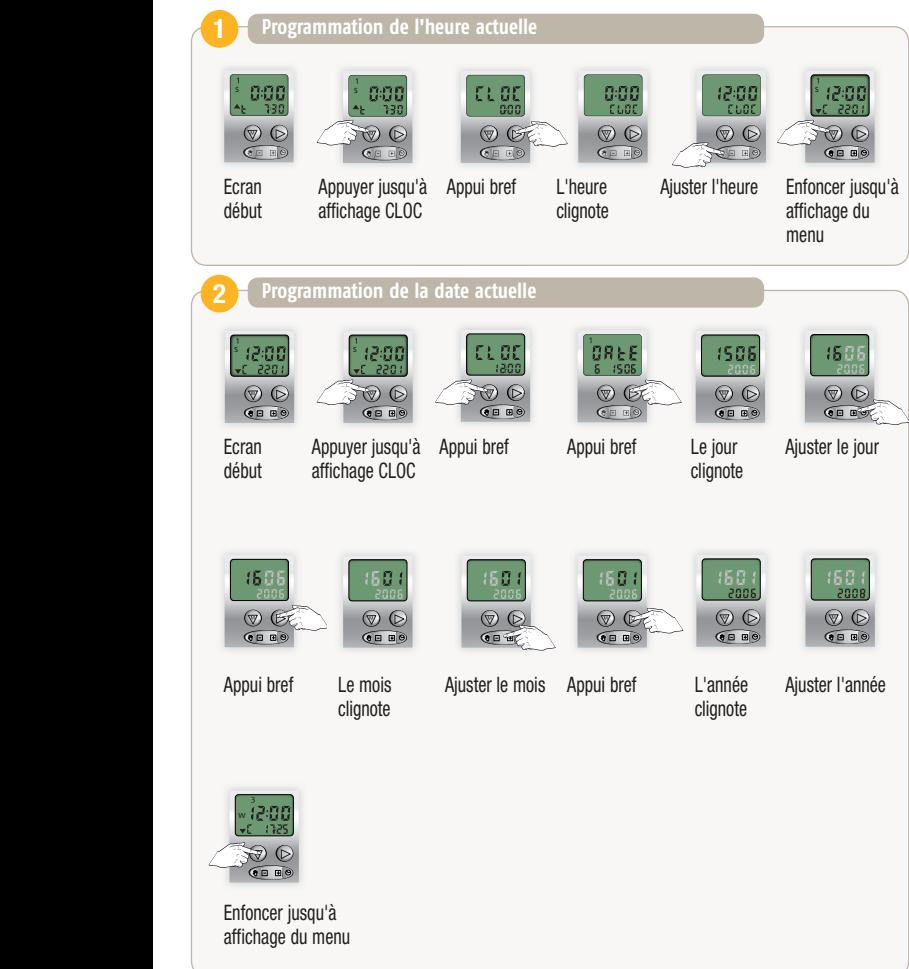

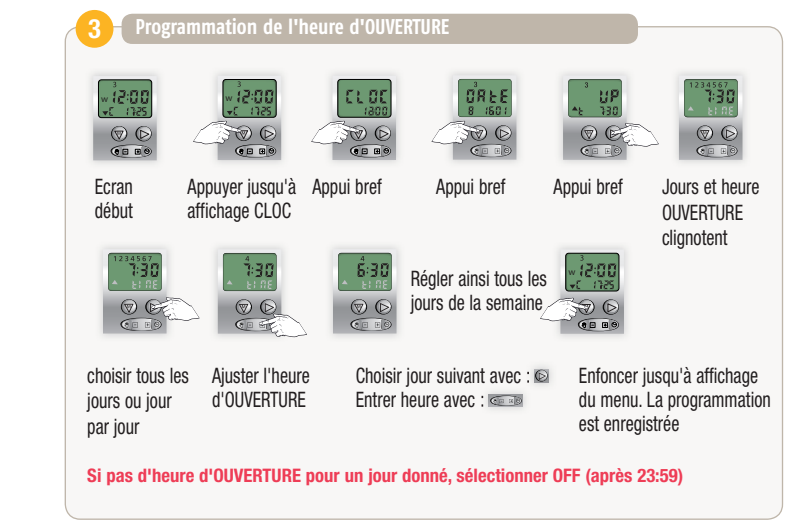

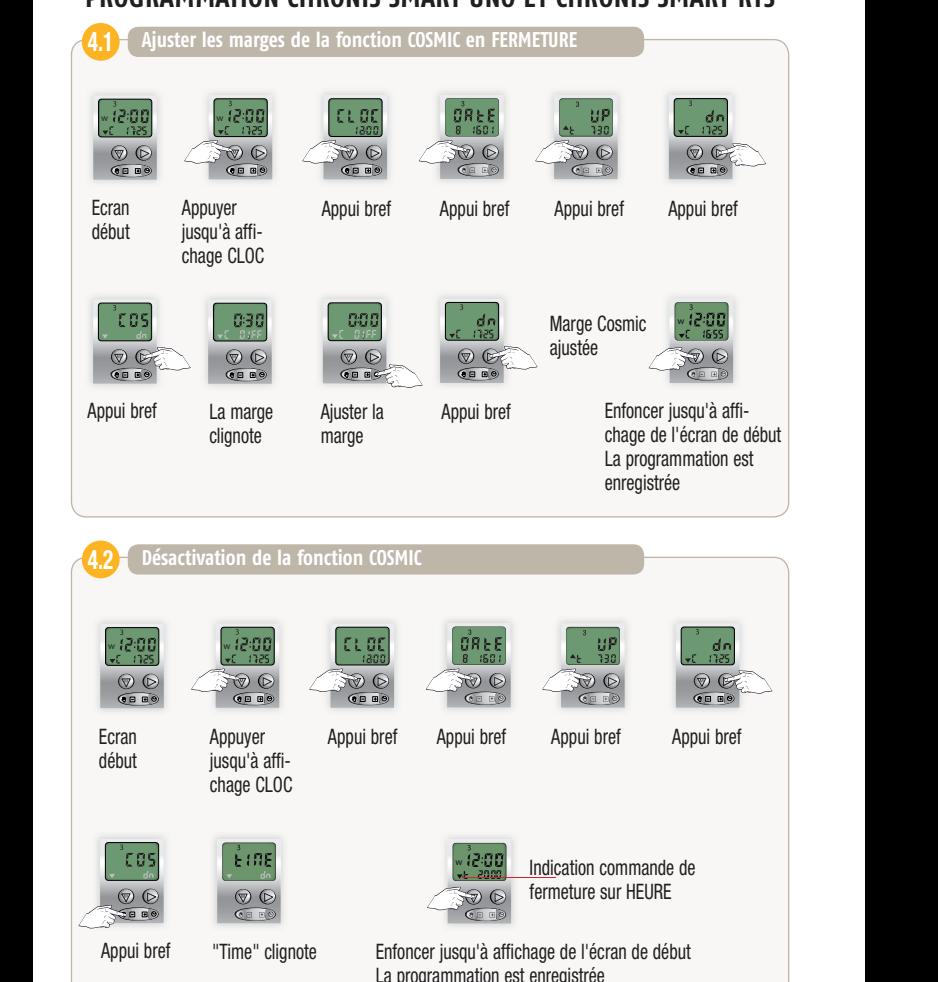

# w **ProGrammation cHroniS Smart uno et cHroniS Smart rtS**

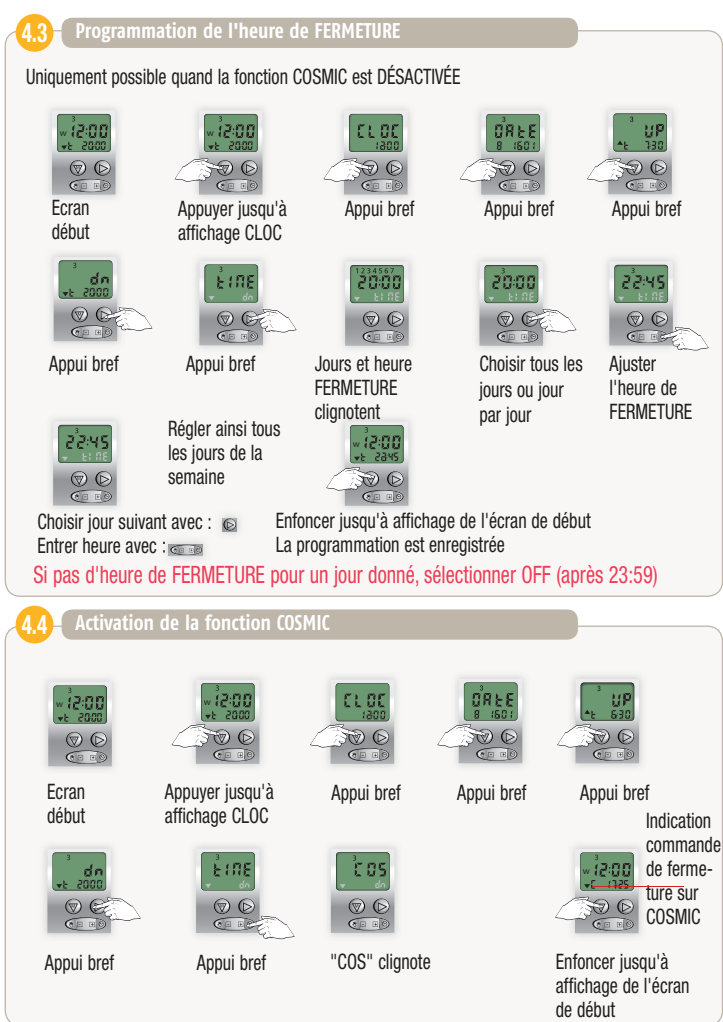

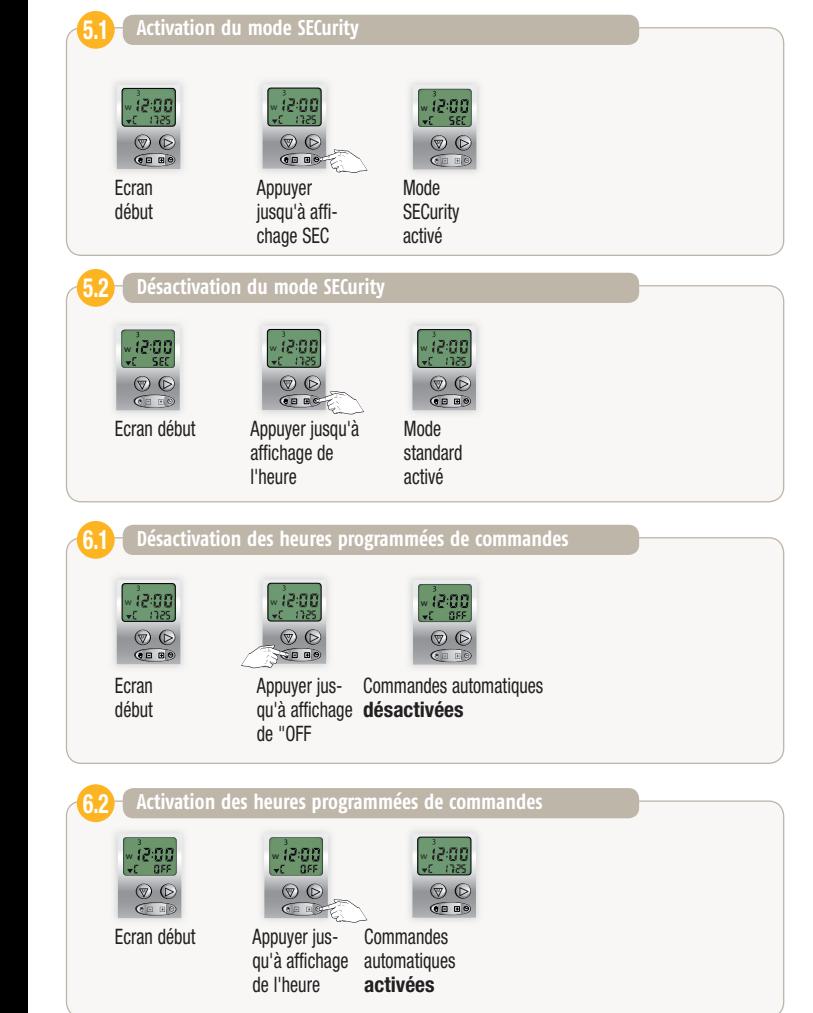

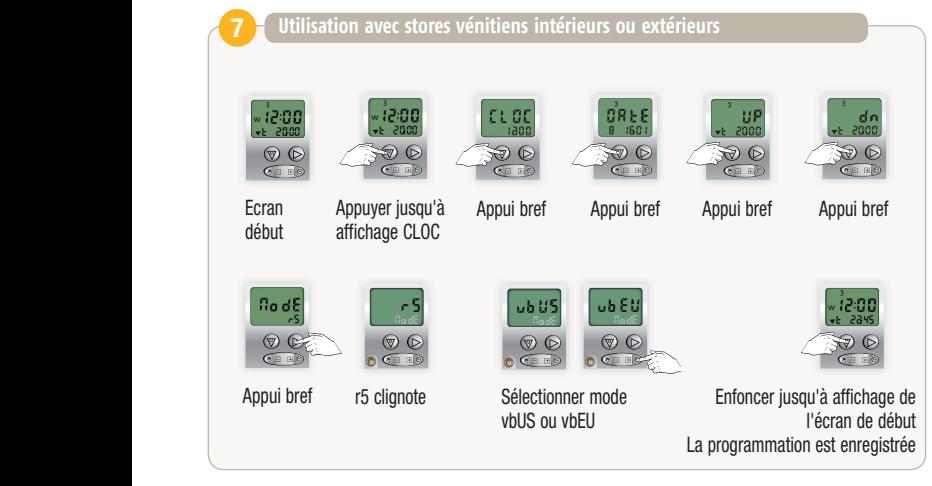

- r5 : Mode volet roulant
- ub:US : Ergonomie US pour stores vénitiens
	- $-p$  appui = commande ouverture/fermeture
- ub:EU : Ergonomie EU pour stores vénitiens
	- appui = orienter les lames

### **CHRONIS COMFORT UNO, IB ET RTS**

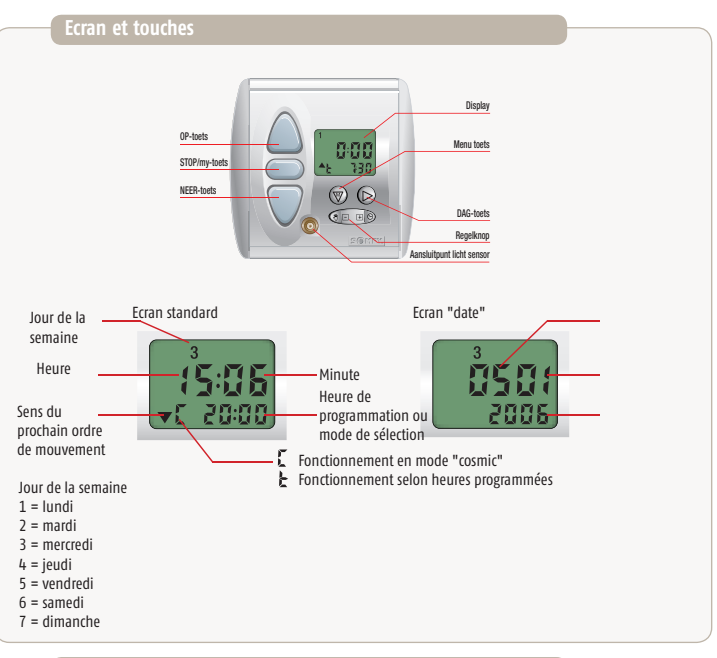

#### **modes de programmation**

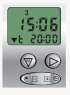

Mode avec par jour DEUX ordres d'OUVERTURE et DEUX ordres de FERMETURE

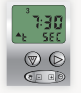

Mode SEC (Security)

Mode utilisant la programmation journalière et hebdomadaire en modifiant les horaires programmés de - 15 à + 15 min doet afin de simuler une présence.

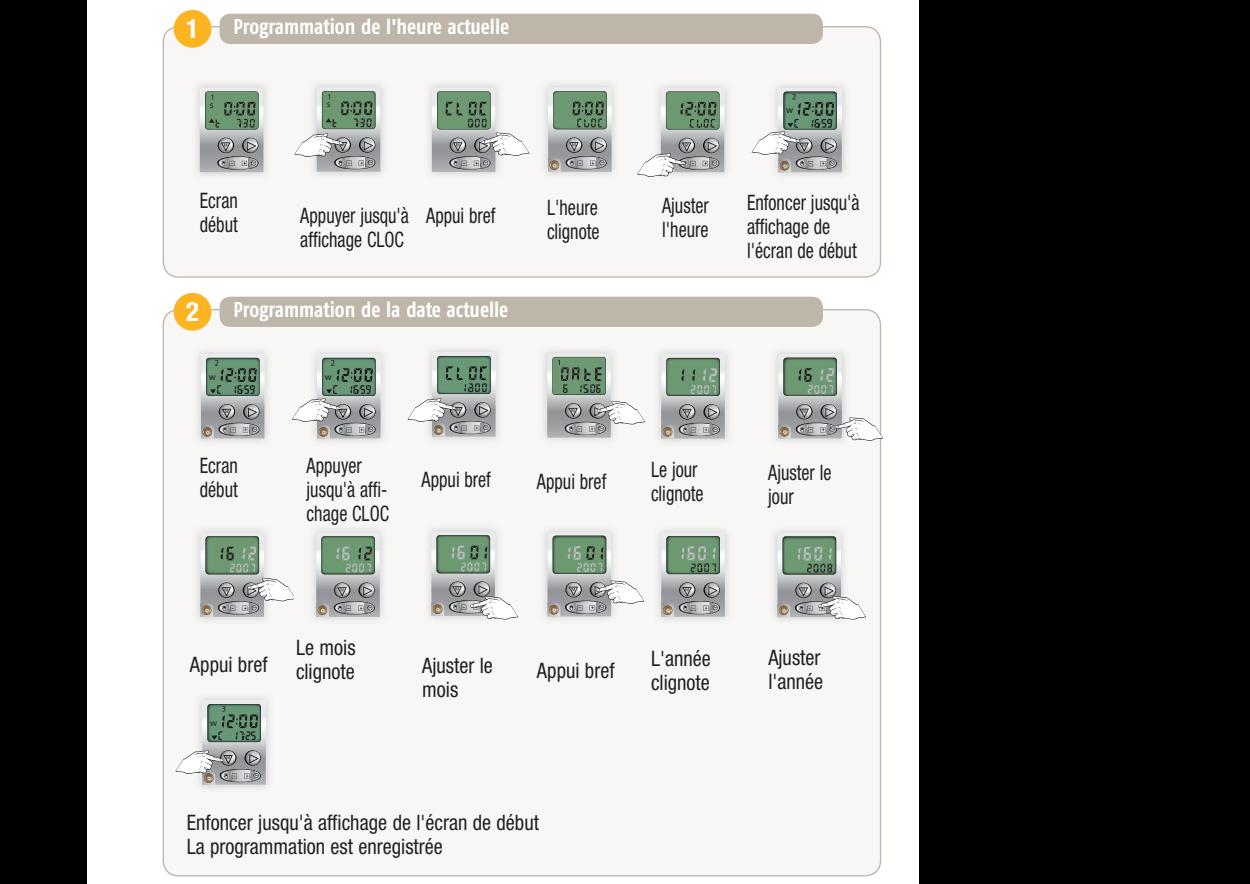

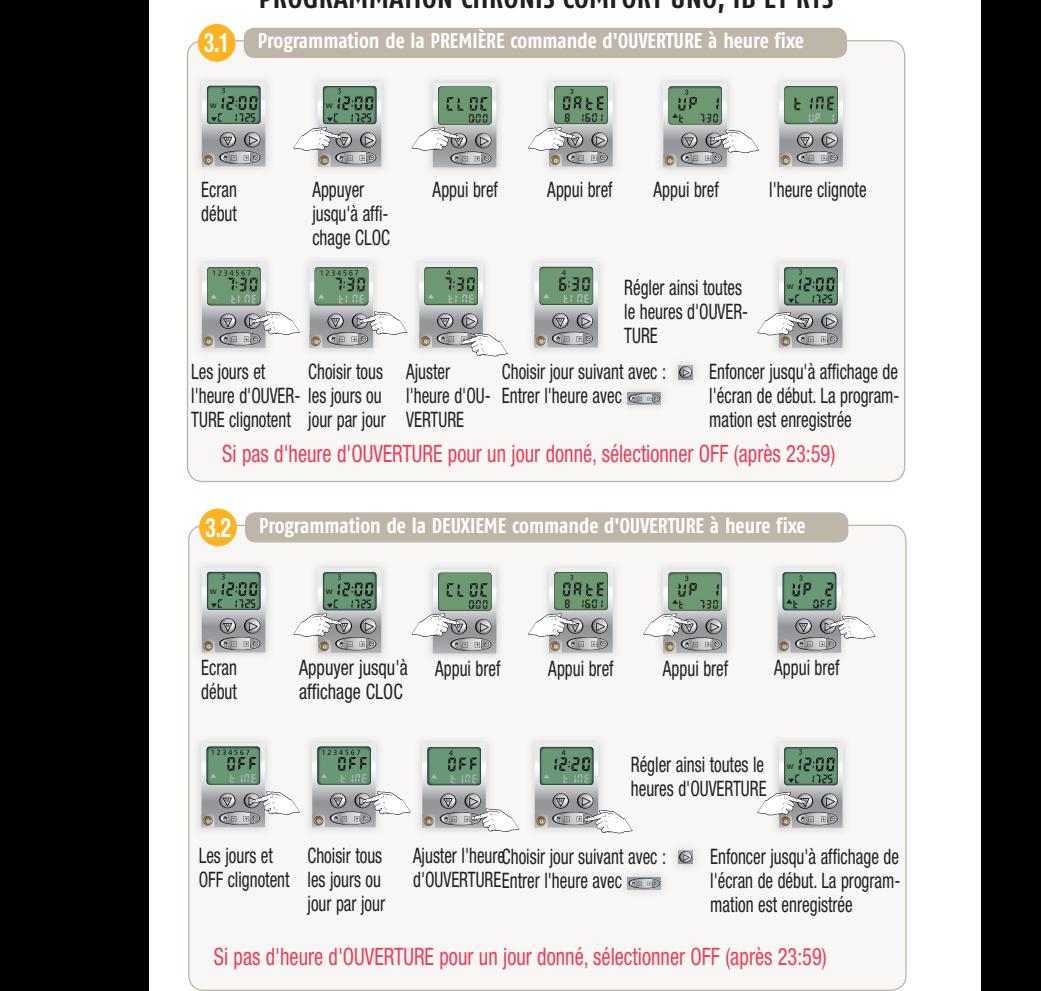

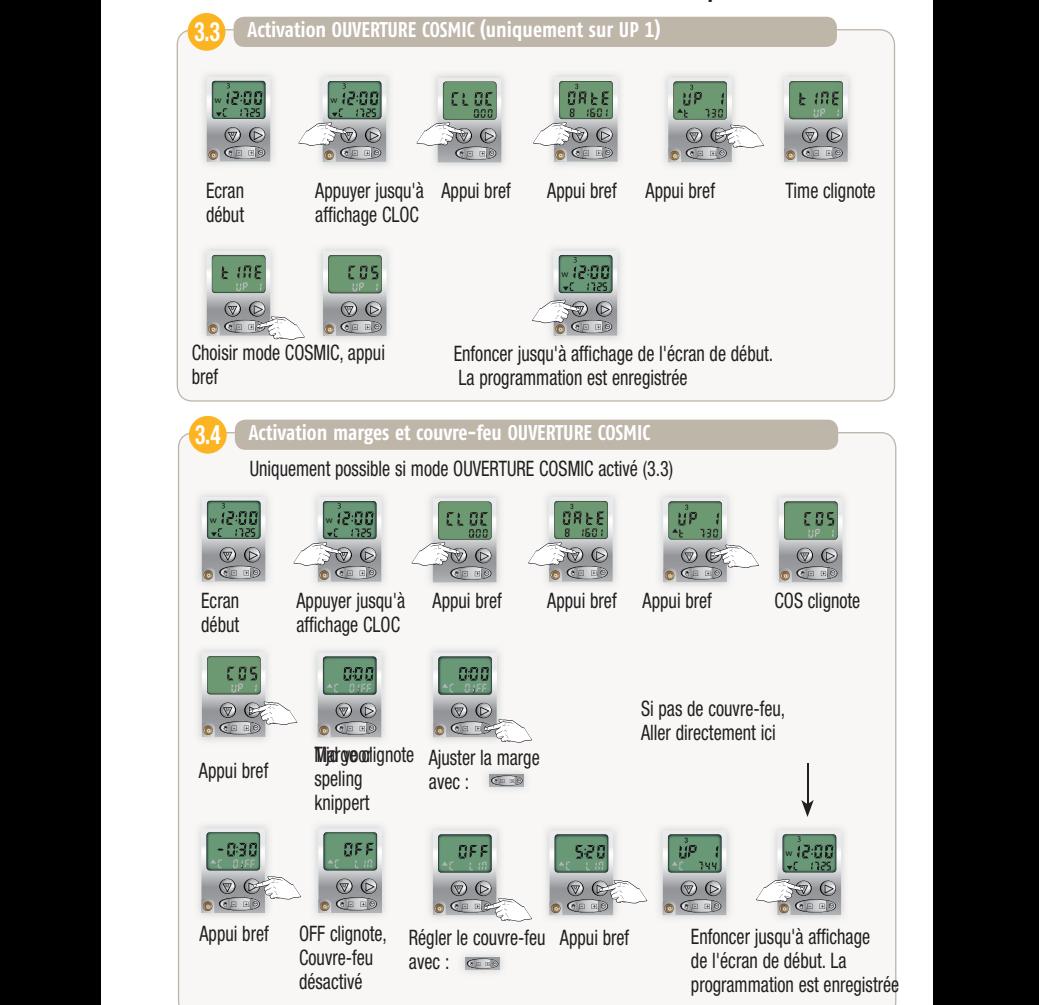

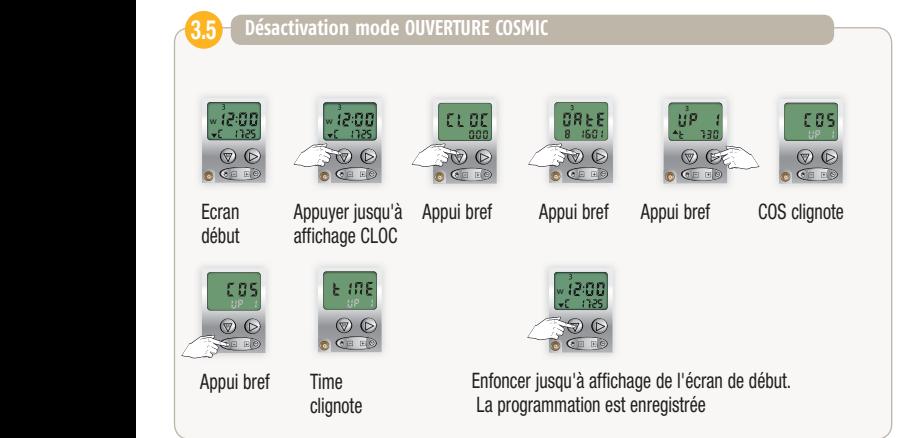

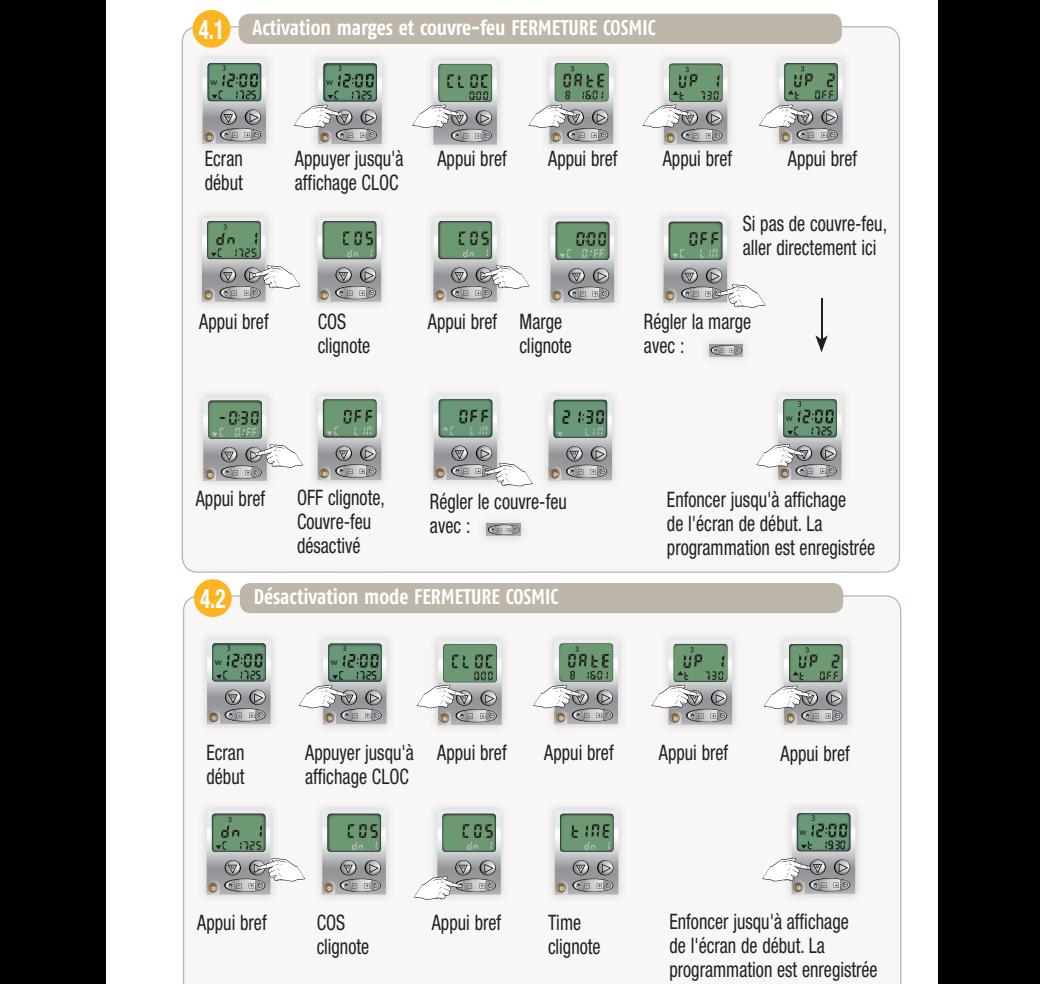

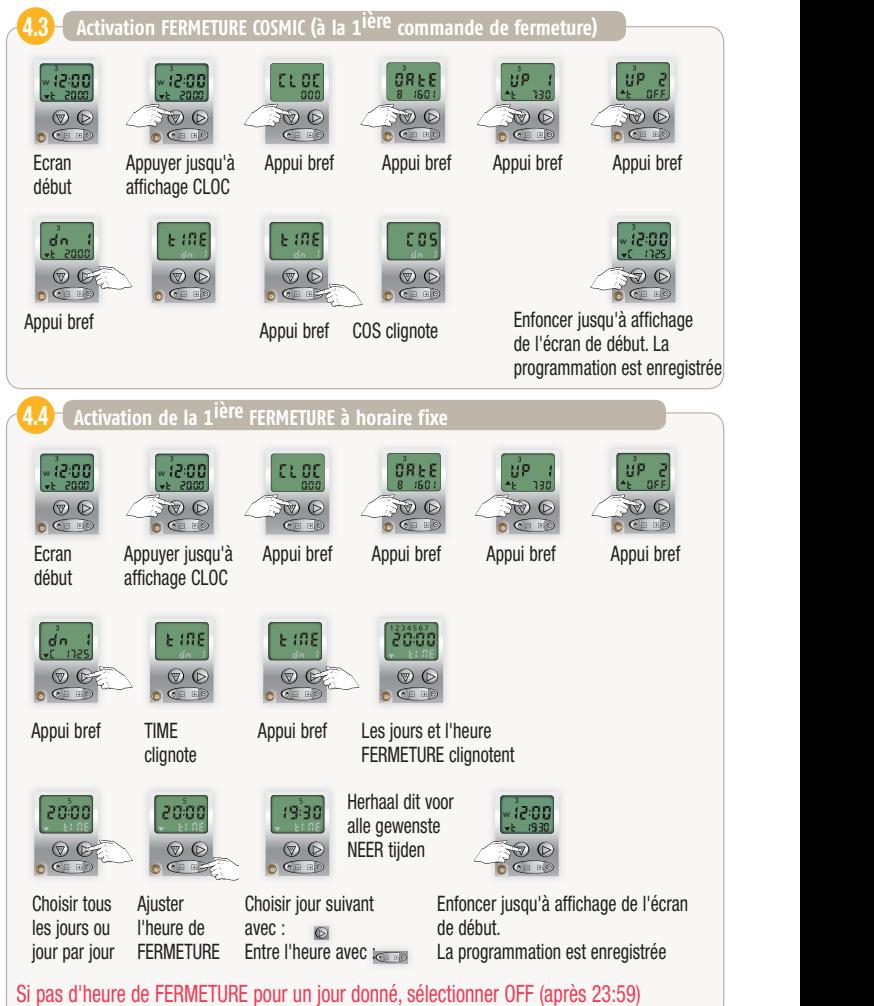

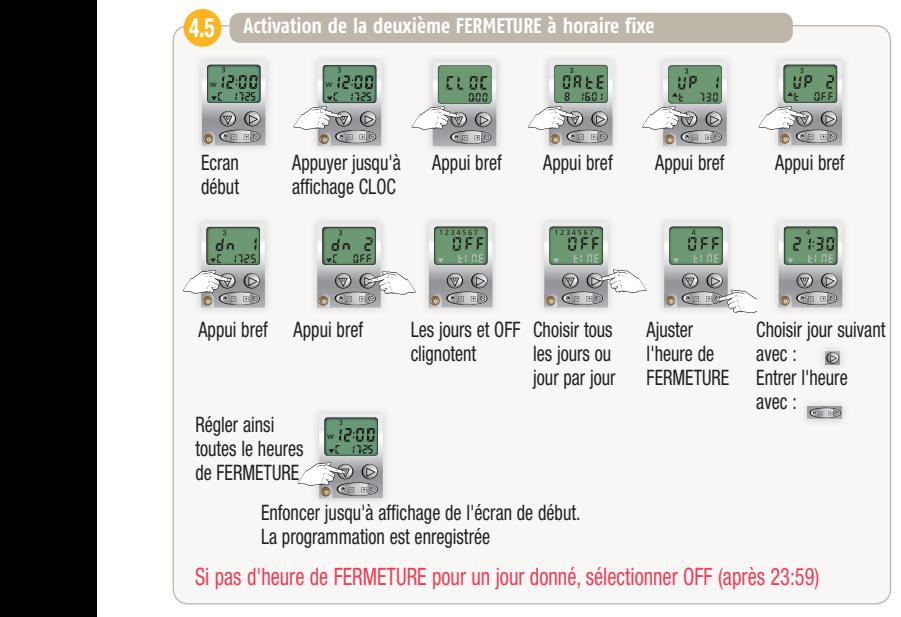

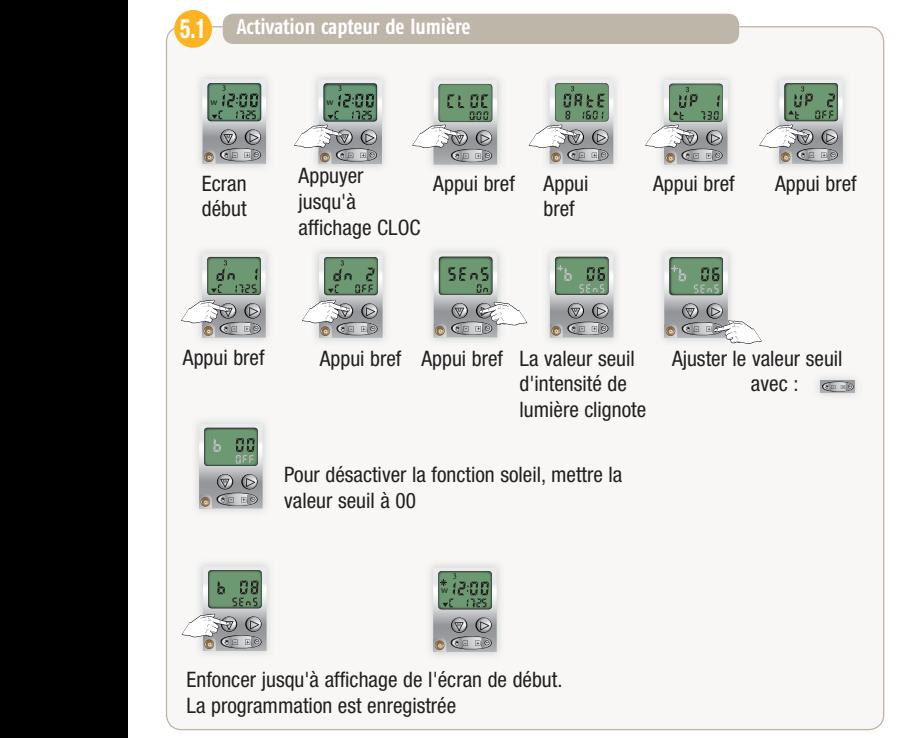

# **PROGRAMMATION CHRONIS COMFORT UNO ET IB UNIOUEMENT**

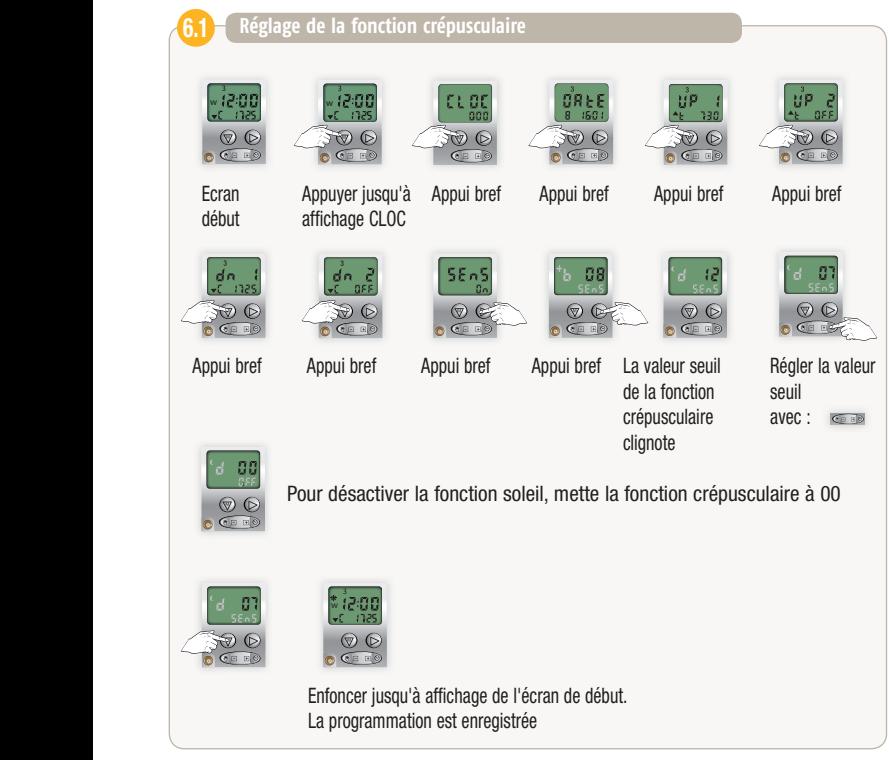

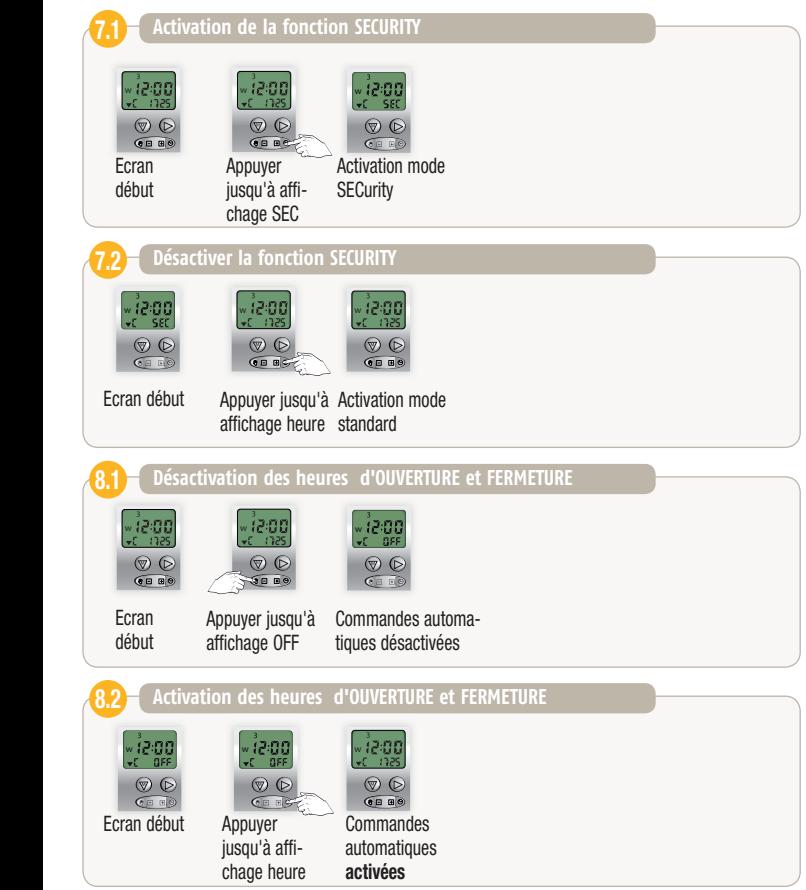

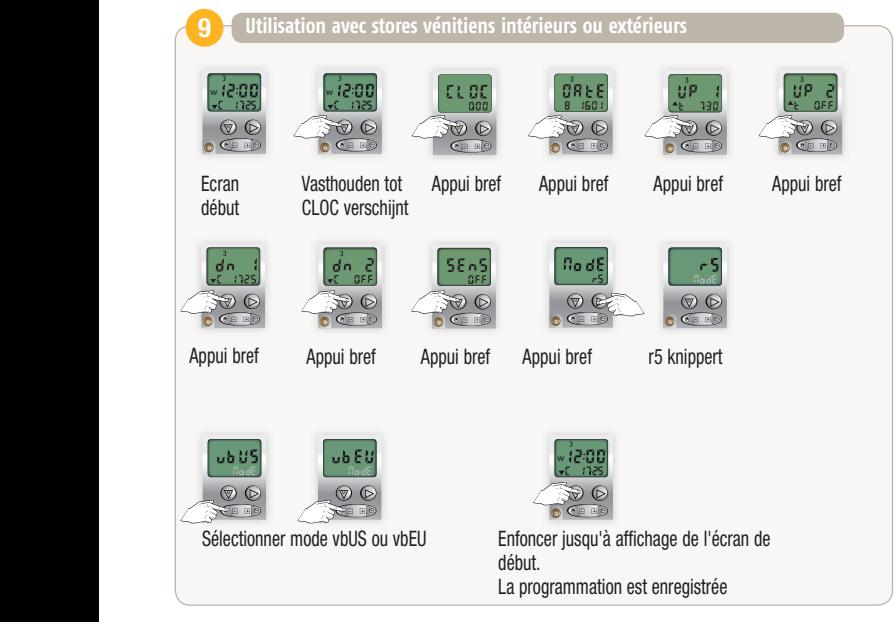

- r5 : Mode volet roulant
- ub:US : Ergonomie US pour stores vénitiens
	- $-p$  appui = commande ouverture/fermeture
- ub:EU : Ergonomie EU pour stores vénitiens
	- appui = orienter les lames

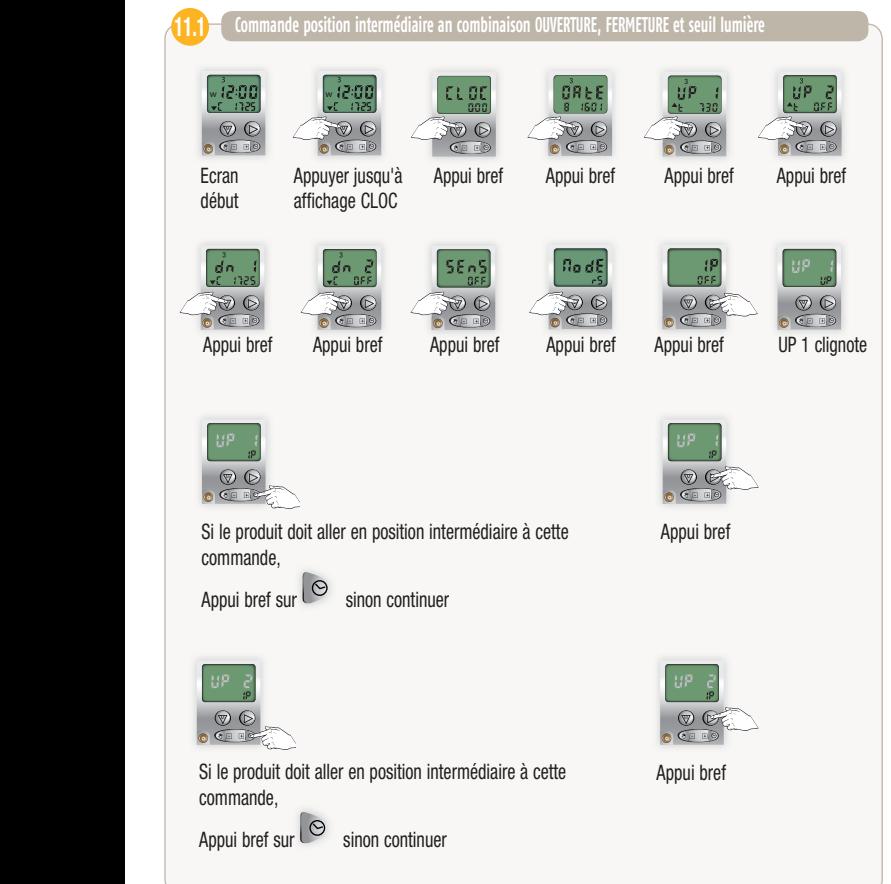

# **ProGrammation cHroniS comFort uno, iB et rtS**

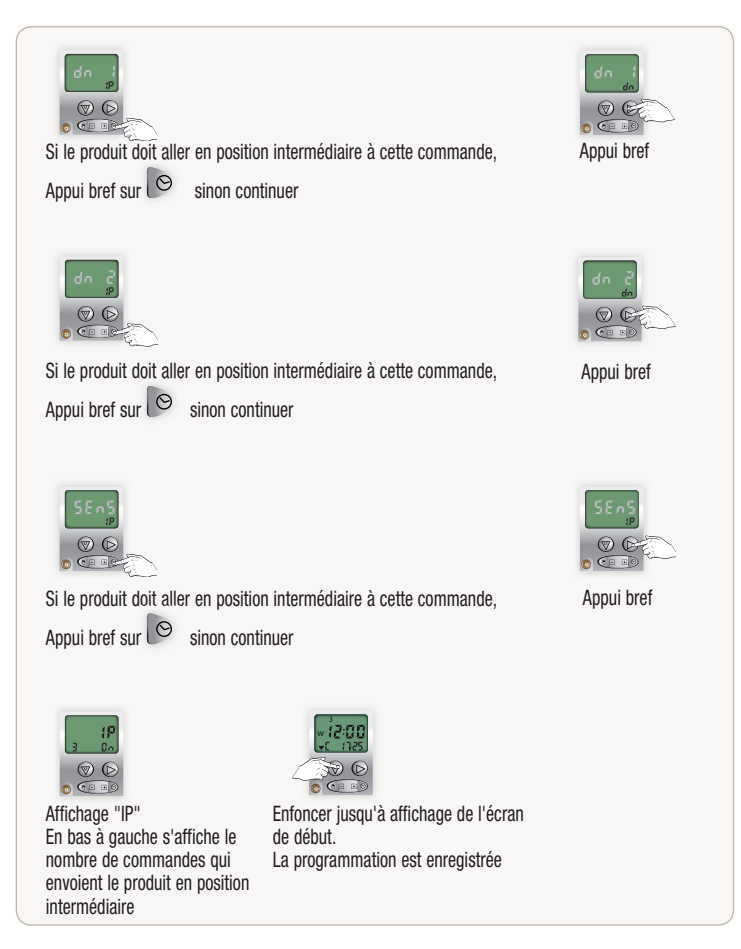

### **TELIS 6 CHRONIS RTS Télécommande centralisée à programmation horaire**

#### > 6 canaux pour piloter 6 produits ou groupes de produits

> Personnalisation des canaux uniquement sur l'écran de la télécommande :

Possibilité de nommer les canaux jusqu'à 5 lettres ou chiffres

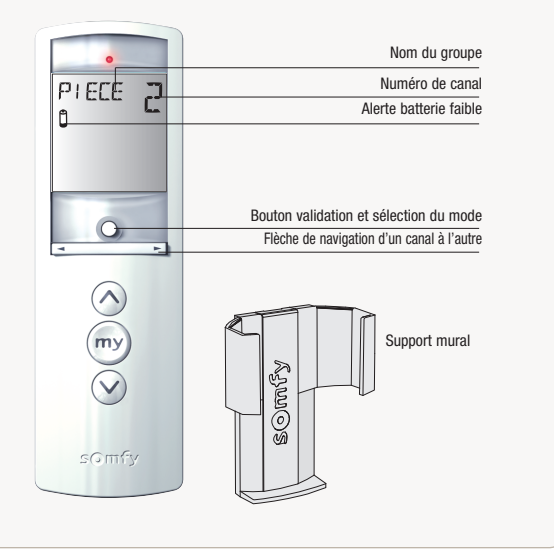

#### **Sommaire**

- 1 Présentation de la Telis 6 Chronis RTS
- 2 Réglage des paramètres de la télécommande
- 3 Programmation
- 4 Utiliser la Telis 6 Chronis RTS
- 5 Astuces et conseils

# **Présentation**

# **Ecran en mode manuel** Numéro du canal sélectionné (1....6) **ROOM** Nom du canal sélectionné (5 caractères alphanumériques) Mode réglage actif : SET SET<br>L Symbole piles faibles

#### **Ecran en mode automatique**

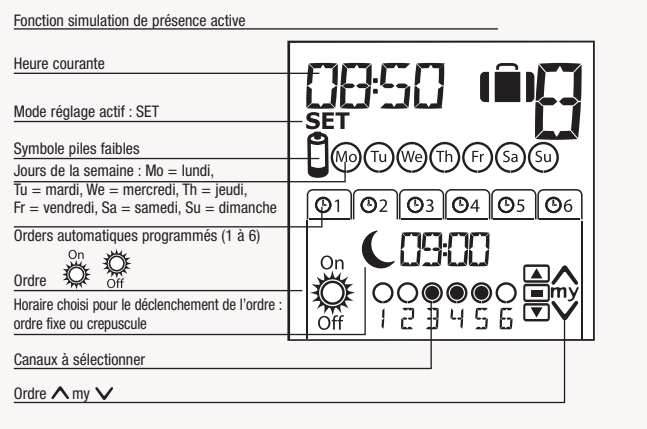

### **Présentation Telis 6 Chronis RTS**

La Telis 6 Chronis RTS à programmation horaire

pour toutes les ouvertures de la maison : volets roulants, stores, porte de garage, portail...

Mode manuel : fonction centralisation jusqu'à 6 groupes de produits. Mode automatique : fonction horloge.

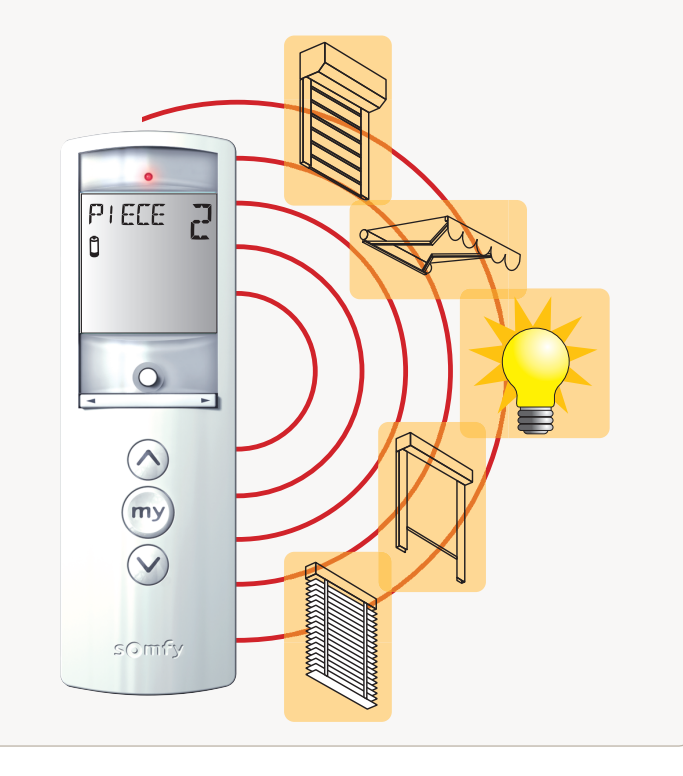

Lors de la première mise en place des piles, le mode « Réglage de la télécommande » est activé directement : « SET » (Réglage) et « YEAR » (Année) s'affichent sur l'écran, l'année clignote (c'est le premier paramètre à régler). Après un absence d'alimentation prolongée, au passage en mode automatique, le mode « Réglage de la télécommande » est aussi activé directement.

#### **Réglage**

A chaque étape, le paramètre à régler clignote.

Pour modifier le paramètre, appuyer sur les touches de navi $a$ ation  $\langle$ ou $\rangle$  (un appui maintenu fait défiler les caractères plus rapidement).

Pour enregistrer le paramètre et passer au paramètre suivant, faire un appui bref sur la touche de sélection (•).

A tout moment, le mode « Réglage de la télécommande » peut être désactivé par un appui maintenu sur la touche de sélection ( $\bullet$ ). Seuls les paramètres validés sont sauvegardés

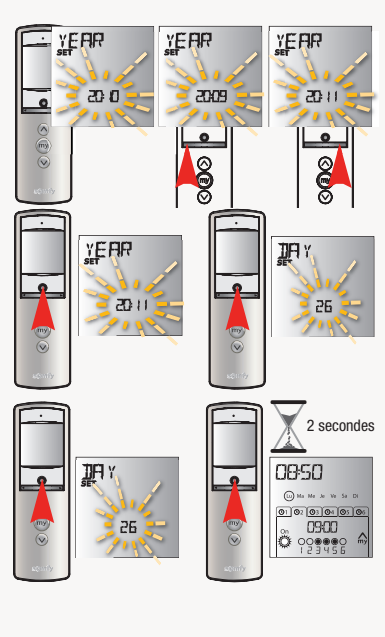

# **Réglage des paramètres de la télécommande**

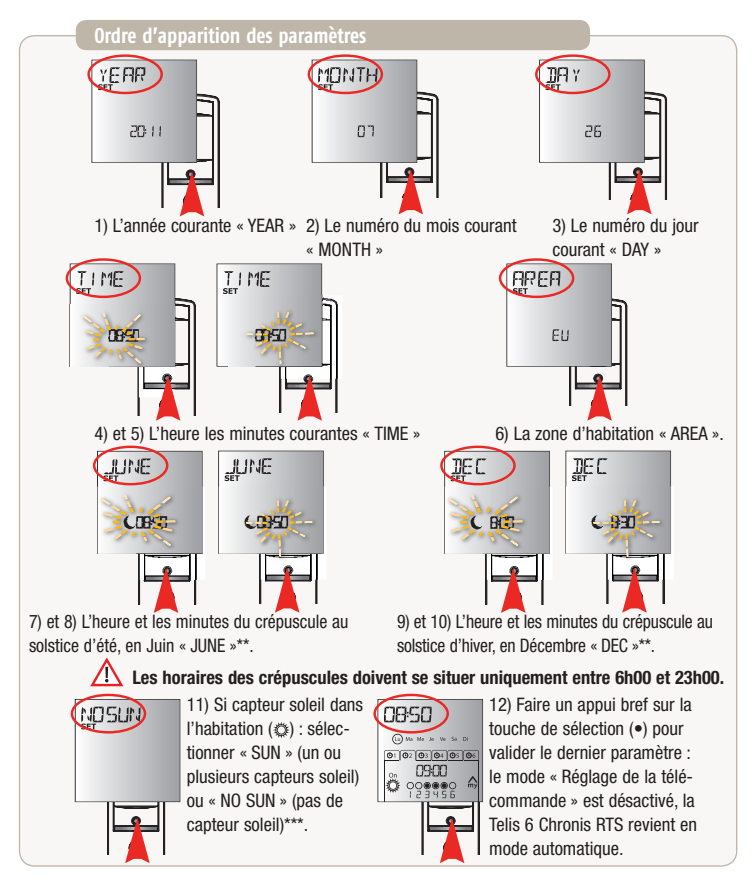

A tout moment, le mode « Réglage de la télécommande » peut être désactivé par un appui maintenu sur la touche de sélection (•). Seuls les paramètres validés sont sauvegardés.

#### **Dénomination d'un canal**

#### La dénomination d'un canal peut se faire uniquement en mode manuel.

Vérifier que la Telis 6 Chronis RTS est en mode manuel (si elle est en mode automatique, faire un appui bref sur la touche de sélection (•) pour passer en mode manuel).

Sélectionner le canal à personnaliser avec les touches de navigation  $(201)$ .

Appuyer sur la touche de sélection (•) jusqu'à ce que « SET » (réglage) s'affiche sur l'écran : le mode « SET » est activé : le tiret correspondant au caractère à éditer clignote.

Sélectionner l'emplacement du caractère à éditer avec les touches de navigation (<ou>) : le tiret correspondant au caractère à éditer clignote. Faire un appui bref sur la touche de sélection (•) pour éditer un caractère dans cet emplacement. Les 5 caractères peuvent être alphabétiques (de A à Z) ou numériques (de 0 à 9).

Le caractère clignote : pour choisir un autre caractère, appuyer sur les touches de navigation  $(\geq 0$ u $>$ ).

Faire un appui bref sur la touche de sélection (•) pour enregistrer le caractère suivant et passer au caractère suivant. Reproduire les mêmes opérations pour les caractères suivant.

Appuyer sur la touche de sélection (•) jusqu'à ce que « SET » ne s'affiche plus sur l'écran : le mode « SET » est désactivé, la Telis 6 Chronis RTS revient en mode manuel.

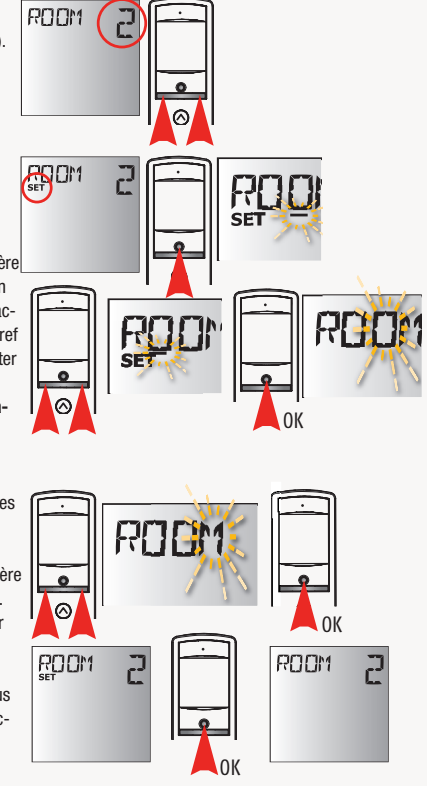

#### **Association ou suppression des applications dans chaque canal**

La procédure à suivre pour associer les applications aux canaux de la Telis 6 Chronis RTS et le supprimer est identique. Elle peut se faire uniquement en mode manuel.

Mettre la Telis 6 Chronis RTS en manuel en faisant un appui bref sur la touche de sélection (•) pour passer en mode manuel.

#### Réveil récepteur

Appuyer sur le bouton PROG. du point de commande RTS individuel déjà enregistré jusqu'au vaet-vient de l'application : le mode programmation est activé pendant 2 minutes.

#### Enregistrement du canal

Sélectionner le canal de la Telis 6 Chronis RTS à programmer avec les touches de navigation  $(2012)$ . Faire un appui bref sur le bouton PROG. de la Telis 6 Chronis RTS : l'application effectue un va-et-vient, elle est associée ou supprimée du canal choisi de la Telis 6 Chronis RTS.

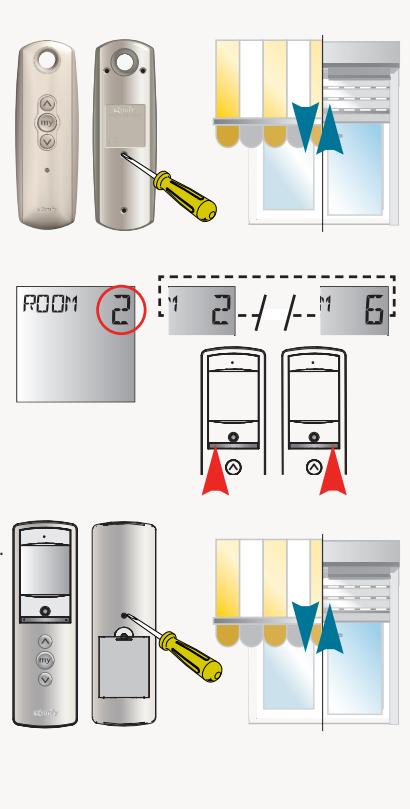

#### **Sélection du jour à programmer**

Vérifier que la Telis 6 est en mode automatique (sinon faire un bref appui sur (•)).

Appuyer sur la touche de sélection (•) jusqu'à ce que « SET » (réglage) s'affiche sur l'écran : le mode « Programmation des ordres automatiques » est activé, le jour affiché auparavant clignote.

Sélectionner le jour à programmer avec les touches de navigation  $<0$ u $>$ .

Faire un appui bref sur la touche de sélection (•) pour programmer le jour qui clignote : « EDIT » (éditer) apparaît et clignote.

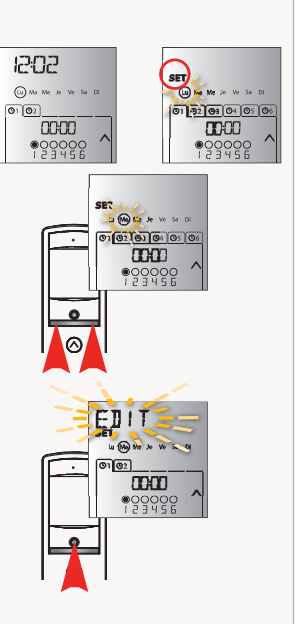

#### **Sélection des horaires**

Faire un appui bref sur la touche de sélection (•) pour valider le choix : l'horaire clignote.

Sélectionner, à l'aide des touches de navigation <ou >, l'option crépuscule\*\* ou l'horaire fixe et faire un appui bref sur la touche de sélection (•) pour valider le choix.

Pour éditer un horaire crépusculaire, passer à l'étape sélection des canaux.

L'heure clignote : pour changer l'heure, appuyer sur les touches de  $n$ avigation  $\langle 0 \rangle$ .

Faire un appui bref sur la touche de sélection (•) pour valider l'heure et passer au réglage des minuter.

Les minutes clignotent : pour changer les minutes : appuyer sur les touches de navigation  $<0$ u $>$ . Faire un appui bref sur la touche de sélection (•) pour valider l'horaire et passer au réglage des canaux.

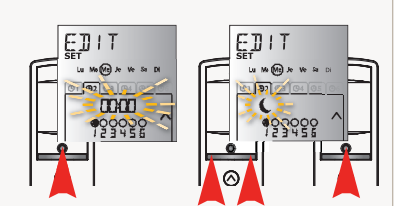

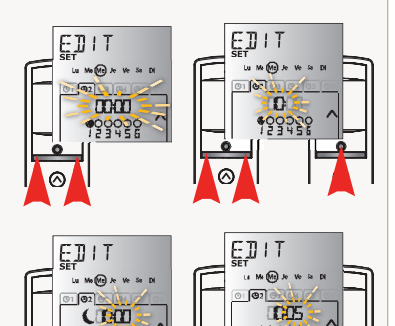

#### **Sélection des canaux**

Sélectionner le canal à éditer avec les touches de navigation <ou > et faire un appui bref sur la touche de sélection (•) pour activer (symbole  $: \bigodot$ ) ou désactiver (symbole  $: \bigodot$ ) le canal.

Une fois les canaux choisis, appuyer sur les touches de navigation <ou> jusqu'au clignotement simultané des 6 canaux.

Faire un appui bref sur la touche de sélection (•) pour valider le choix des canaux et passer au réglage de l'ordre.

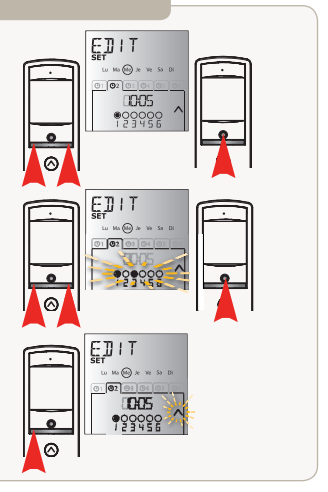

#### **Sélection de l'ordre**

Un ordre clignote : pour choisir un ordre entre,  $\Diamond \textcircled{b} \otimes \textcircled{e}$ , appuyer sur les touches de navigation  $<$ ou $>$ .

Les ordres ON et OFF ne s'affichent pas lors de la programmation des jours de la semaine si « NO SUN » (pas de capteurs soleil)\*\*\* a été sélectionné lors du réglage des paramètres généraux de l'horloge.

Faire un appui bref sur la touche de sélection (•) pour valider le choix de l'ordre : le jour concerné clignote.

Faire un appui maintenu sur la touche de sélection (•) pour sortir du mode « SET » (réglage) et revenir en mode automatique.

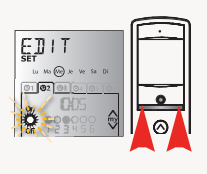

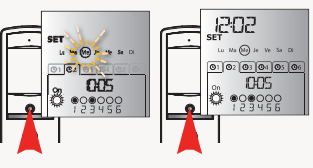

#### **Copie de la programmation d'un jour sur un autre jour**

Lorsque la programmation d'un jour souhaitée est identique à celle d'un autre jour de la semaine, la fonction copier/coller permet de recopier toute la programmation d'un jour déjà effectuée et de la coller sur un autre jour.

1) Vérifier que la Telis 6 Chronis RTS est en mode automatique (si elle est en mode manuel, faire un appui bref sur la touche de sélection (•) pour passer en mode automatique).

2) Appuyer sur la touche de sélection (•) jusqu'à ce que « SET » (réglage) s'affiche sur l'écran : le mode « Programmation des ordres automatiques » est activé, le jour affiché auparavant clignote.

3) Sélectionner le jour à copier avec les touches de navigation  $<$ 0 $u$  $>$ .

4) Lorsque le jour à copier clignote, appuyer simultanément sur les 2 touches de navigation <et> : « COPY » (copier) apparaît.

5) Sélectionner le jour sur lequel coller la programmation à l'aide des touches de navigation <ou>.

6) Appuyer simultanément sur les 2 touches de navigation <et> : « PASTE » (coller) apparaît, la programmation copiée est recopiée sur cet autre jour.

7) Faire un appui maintenu sur la touche de sélection (•) pour sortir du mode « SET » (réglage) et revenir en mode automatique.

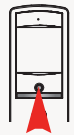

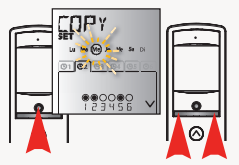

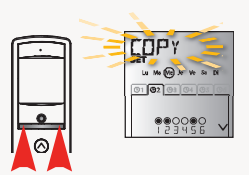

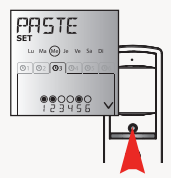

#### **Suppression d'un ordre automatique**

1) Vérifier que la Telis 6 Chronis RTS est en mode automatique (si elle est en mode manuel, faire un appui bref sur la touche de sélection (•) pour passer en mode automatique).

2) Appuyer sur la touche de sélection (•) jusqu'à ce que « SET » (réglage) s'affiche sur l'écran : le mode « Programmation des ordres automatiques » est activé, le jour affiché auparavant clignote.

3) Sélectionner le jour à modifier avec les touches de navigation  $<$ ou $>$ .

4) Faire un appui bref sur la touche de sélection (•) pour modifier la programmation du jour qui clignote : « EDIT » (éditer) apparaît et clignote.

5) Appuyer sur une des touches de navigation <ou > pour changer de menu : "DELET" (supprimer) clignote.

6) Faire un appui bref sur la touche de sélection (•) pour valider : un ordre automatique clignote.

7) Sélectionner l'ordre automatique à supprimer à l'aide des touches de navigation <ou> et faire un appui bref sur la touche de sélection (•) pour supprimer l'ordre automatique clignote : l'ordre automatique est supprimé.

8) Faire un appui maintenu sur la touche de sélection (•) pour sortir du mode « SET » (réglage) et revenir en mode automatique.

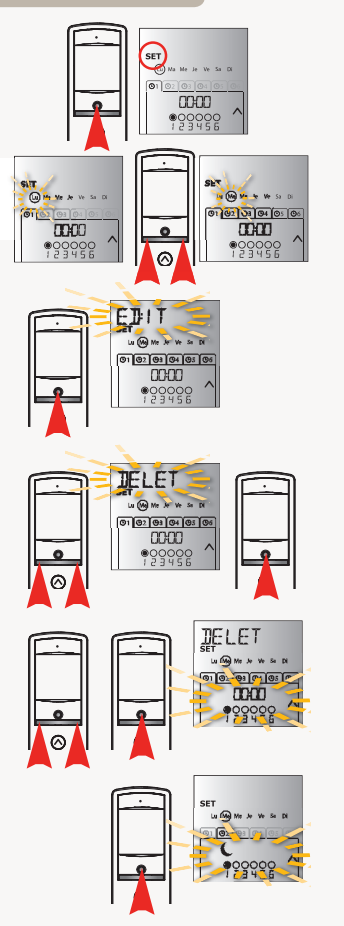

### **Utilisation**

Pour passer de mode manuel au mode automatique ou du mode automatique au mode manuel, faire un appui bref sur la touche de sélection (•).

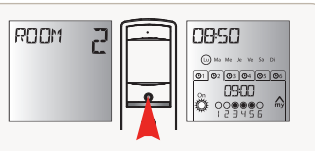

#### **Mode manuel**

Le mode manuel de la Telis 6 Chronis RTS permet de :

- Donner un ordre ponctuel aux applications associées aux 6 différents canaux.
- Désactiver la programmation des ordres automatiques.

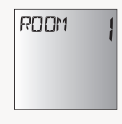

Par exemple, le canal 1 « CHAMB » permettra d'ouvrir les volets roulants de la chambre des parents, le canal 2 « SALON » permettra de positionner le volet roulant du salon dans la position idéale pour éviter les reflets sur l'écrans de l'ordinateur et de la télévision, et le canal 3 « TERRA » permettra de descendre les stores de terrasse pour s'installer à l'extérieur...

Au passage en mode manuel, la fonction soleil se désactive automatiquement. Elle sera réactivée au prochain ordre automatique programmé.

#### **Pilotage manuel des canaux**

Le mode manuel de la Telis 6 Chronis RTS permet de :

- Donner un ordre ponctuel aux applications associées aux 6 différents canaux.
- Désactiver la programmation des ordres automatiques.

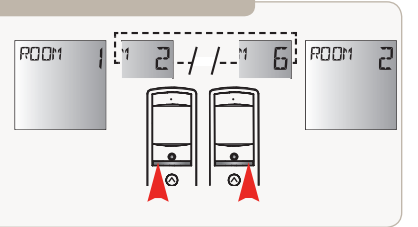

#### **Changement de nom d'un canal**

Voir chapitre « Dénomination d'un canal ».

**Changement ou suppression d'une application dans un canal**

Voir chapitre « Association ou suppression des applications dans chaque canal ».
# **Utilisation**

#### **Fonction simulation de présence**

En mode automatique, la fonction « Simulation de présence » modifie de manière aléatoire l'horaire de déclenchement des ordres automatiques programmés, dans une fourchette de 0 à 30 minutes. Cette fonction est notamment indiquée dans le cas d'une absence prolongée du domicile pour simuler une présence.

Pour activer la fonction : vérifier que la Telis 6 Chronis RTS est en mode automatique (si elle est en mode manuel, faire un appui bref sur la touche de sélection (•) pour passer en mode automatique).

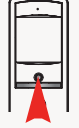

#### Pour activer la fonction :

Appuyer simultanément sur les 2 touches de navigation <et> : le symbole *d*u apparaît sur l'écran : la fonction « Simulation de présence » est activée.

Pour désactiver la fonction :

Appuyer simultanément sur les 2 touches de navigation <et> : le symbole **di** disparaît de l'écran : la fonction « Simulation de présence » est désactivée. Ou passer en mode manuel.

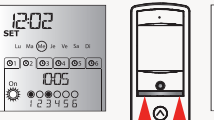

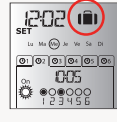

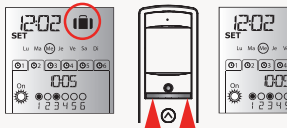

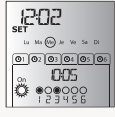

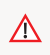

Le passage en mode manuel désactive automatiquement la fonction « Simulation de présence ». Il faut réactiver la fonction, si besoin, lors du retour en mode automatique.

# **Utilisation**

#### **Modification des paramètres généraux de la télécommande**

La modification des paramètres généraux de la télécommande peut se faire uniquement en mode automatique.

1) Vérifier que la Telis 6 Chronis RTS est en mode automatique (si elle est en mode manuel, faire un appui bref sur la touche de sélection (•) pour passer en mode automatique).

2) Appuyer et maintenir l'appui (>7s.) sur la touche de sélection (•) jusqu'à ce que « SET » (Réglage) et « YEAR » (Année) s'affichent sur l'écran : le mode « Réglage de la télécommande est activé.

3) Suivre la procédure de chapitre « Réglage des paramètres généraux de la télécommande ».

4) Une fois le dernier paramètre validé, le mode « Réglage de la télécommande » est désactivé, la Telis 6 Chronis revient en mode automatique.

A tout moment, le mode « Réglage de la télécommande » peut être désactivé par un appui maintenu sur la touche de sélection (•).

# **Astuces et conseils**

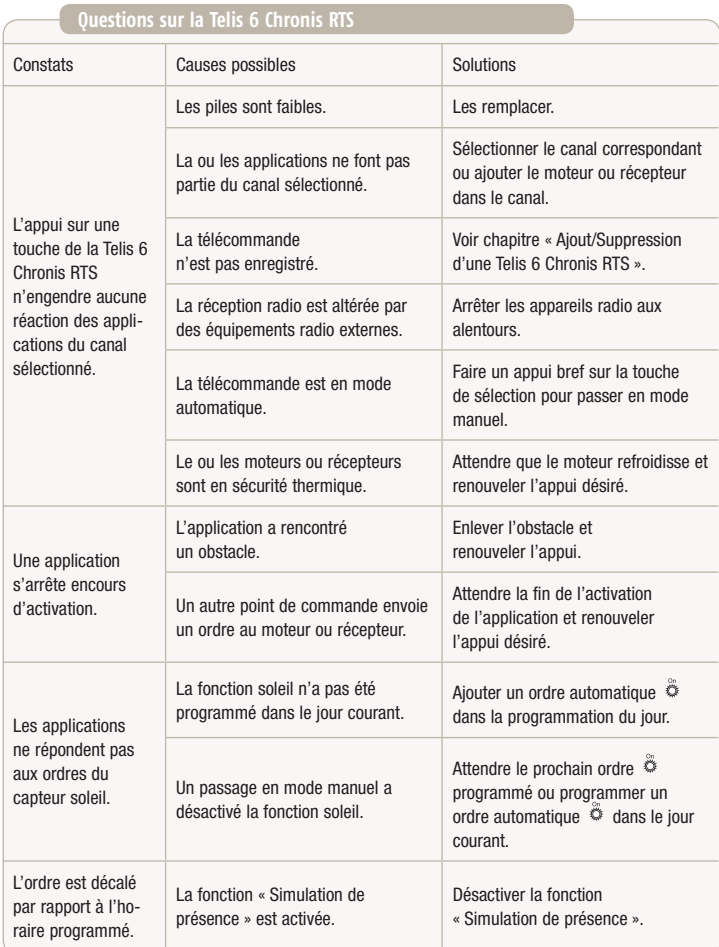

#### **insérer les piles**

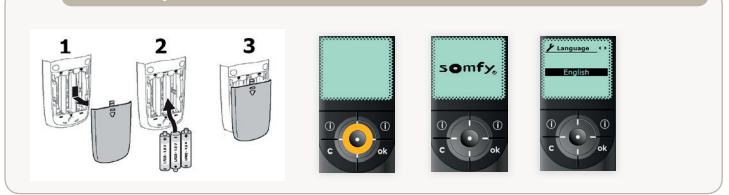

#### **choix de la langue**

- Sélectionner la langue avec les flèches gauche et droite.
- Confirmer votre choix avec OK

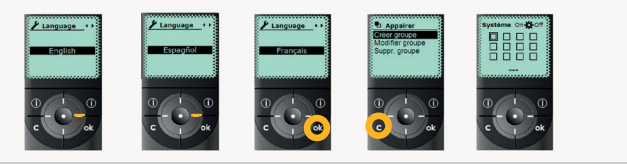

#### **nommer un canal : donnez vous-même un nom au canal (saisir nom)**

- Vous pouvez donner un nom que vous choisissez au canal (maximum 12 caractères).
- Les différents canaux sont groupés en 4 colonnes de 3 canaux. Si vous avez besoin de plus de 12 canaux, il faut agrandir la taille de la grille (voir page 94).

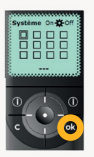

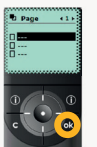

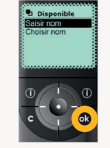

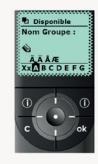

Voir page 91

#### **nommer un canal : choisissez un nom dans la liste préprogrammé (choisir nom)**

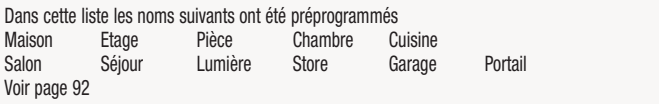

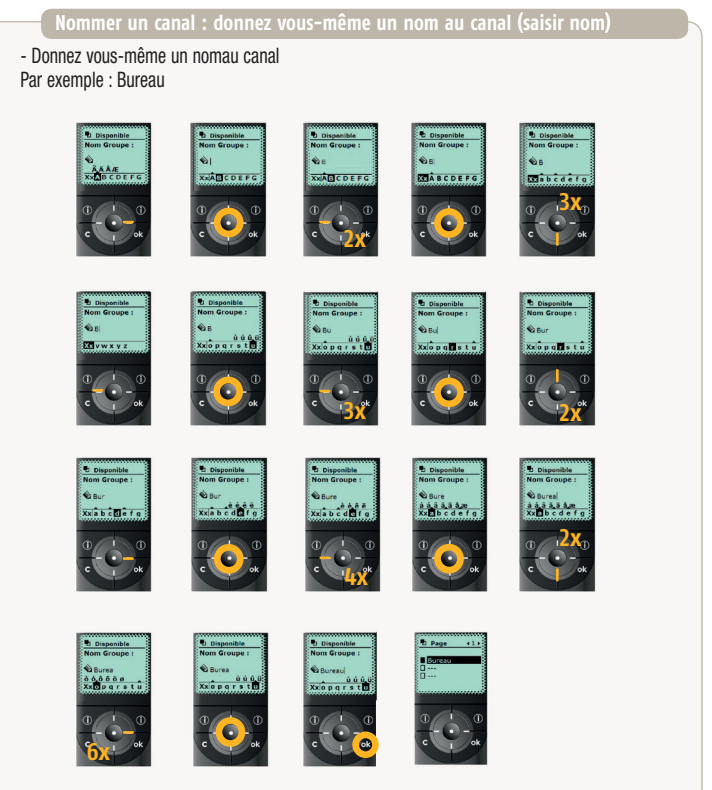

Choissez une ligne vierge et recommencez pour nommer un deuxième canal.

Quand vous avez nommé tous les canaux, passez à la programmation des émetteurs (voir page 93). Si vous avez besoin de plus de 12 canaux, il faut d'abord adapter la taille de la grille (voir page 94).

**nommer un canal : choisissez un nom dans la liste préprogrammé (choisir nom)**

- Choisissez un canal vierge, soit sur la même page, soit sur une autre page.
- Confirmez avec OK.

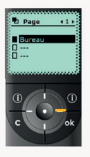

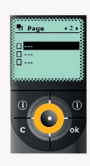

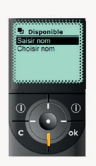

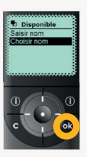

- Choisissez un nom préprogrammé pour le groupe. Exemple : Chambre

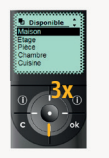

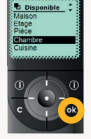

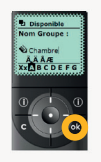

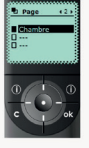

- Choissez une ligne vierge et recommencez pour nommer un deuxième canal.
- Quand vous avez nommé tous les canaux, passez à la programmation des émetteurs (voir page 93).
- Si vous avez besoin de plus de 12 canaux, il faut d'abord adapter la taille de la grille (voir page 94).

#### **Programmer l'émetteur**

Une fois tous les groupes créés, retourner à l'écran de base:

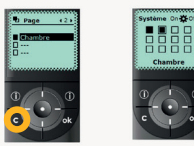

- Travaillez récepteur par récepteur
- Programmez la Telis Composio
	- Ouvrez la mémoire d'un récepteur avec un émetteur déjà programmé.
	- Programmez un canal (Chambre) de la Telis Composio sur ce récepteur.

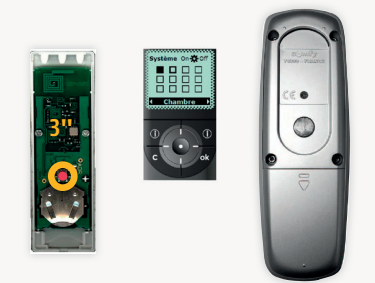

 • Répétez ceci pour tous les autres canaux qui doivent être programmés sur ce récepteur. - Faites de même pour tous les récepteurs qui doivent être commandés par la Telis Composio.

#### **adapter la taille de la grille**

- Quand on a crée douze groupes, il faut adapter la taille de la grille avant de pouvoir créer de nouveau groupes.
- Retournez à l'écran de base en appuyant quelques fois sur C.

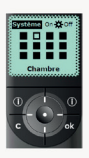

– Allez dans le menu système – réglages – taille grille

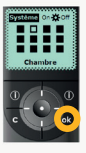

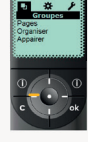

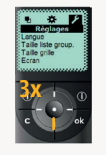

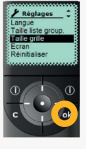

- Sélectionnez 20 groupes, confirmez et retournez à l'écran de base.

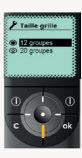

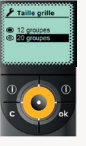

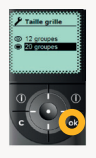

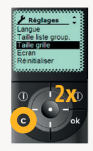

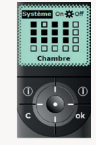

- Maintenant vous pouvez à nouveau sélectionner des cases blanches pour créer de nouveaux groupes.

#### **LA POSITION INTERMEDIAIRE** CHRONIS UNO. SOLIRIS UNO. UNIVERSAL RECEIVER RTS.CENTRALIS INDOOR RTS) (CENTRALIS UNO RTS, SOLUS RADIO KIT

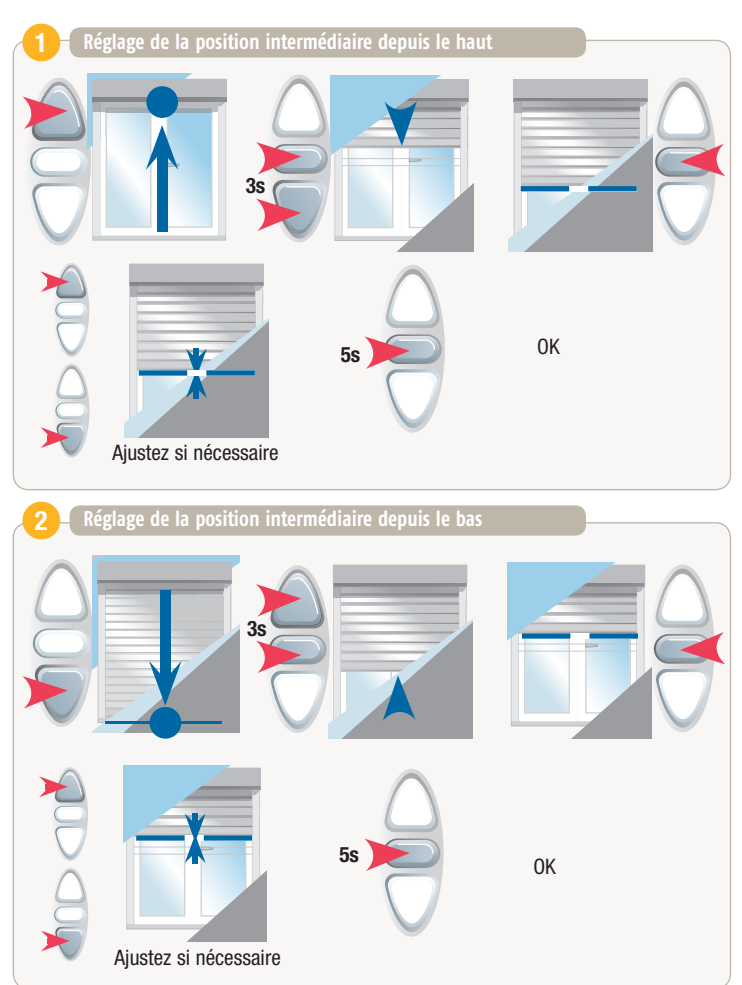

#### **LA POSITION INTERMEDIAIRE** ,chronis uno Solus RK, soliris uno, universal receiver RTS( )centralis indoor rts, centralis uno rts

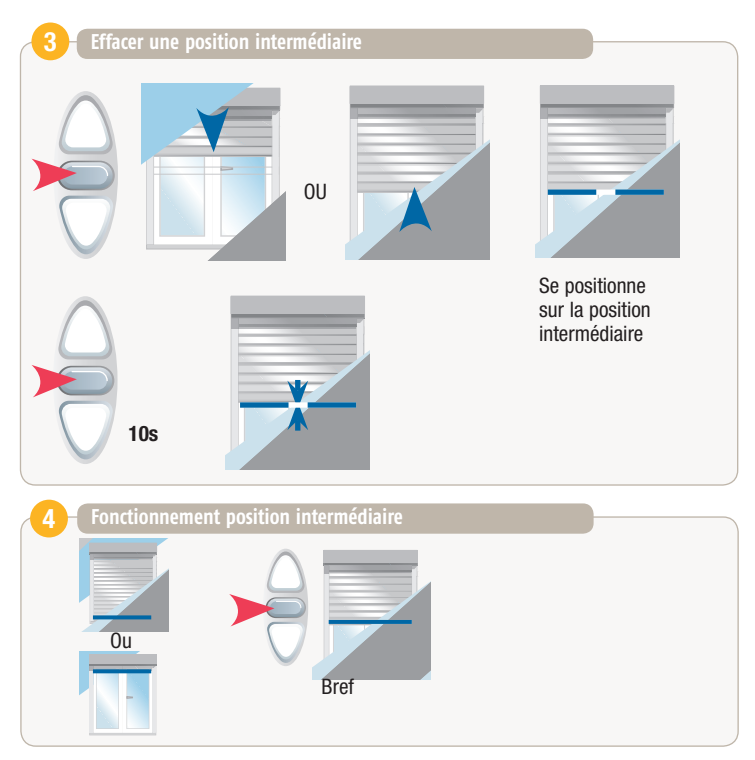

### **SCHEMA DE CABLAGE**

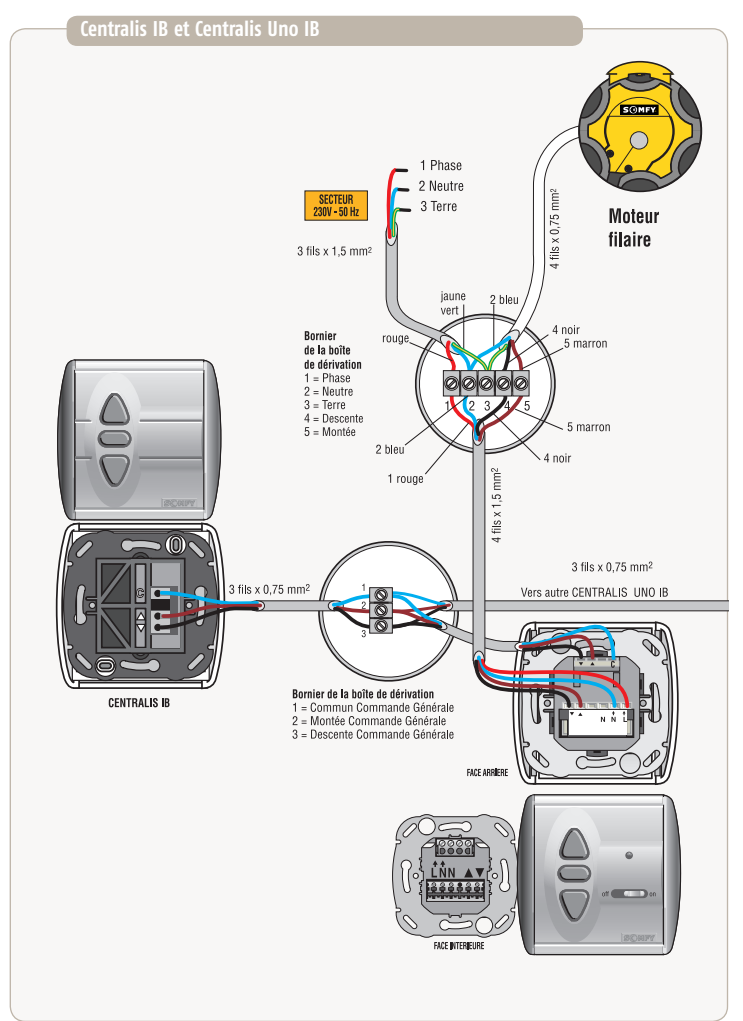

## **SCHEMA DE CABLAGE**

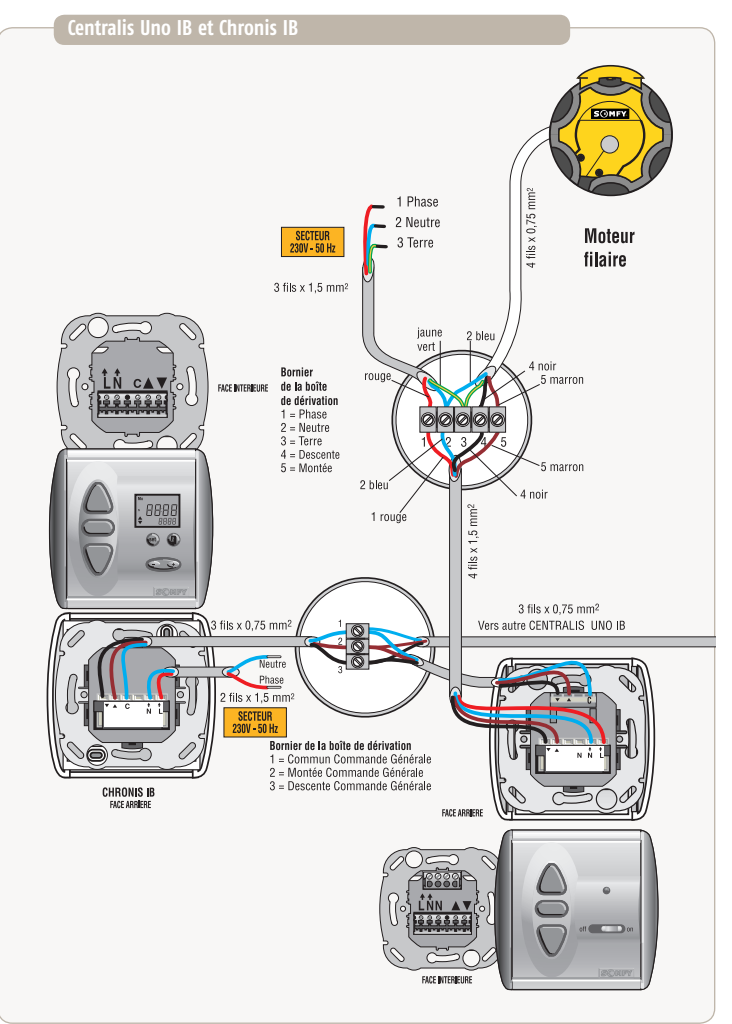

### **SCHEMA DE CABLAGE**

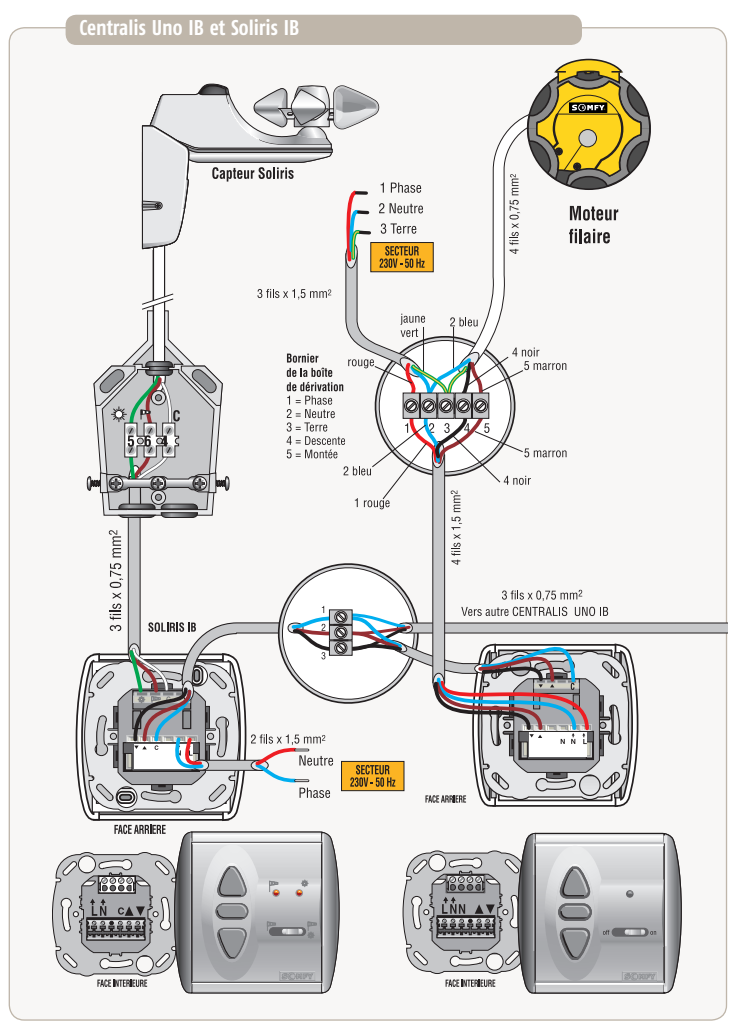

## **PROGRAMMATION DU PREMIER EMETTEUR SUR SOLUS RK**

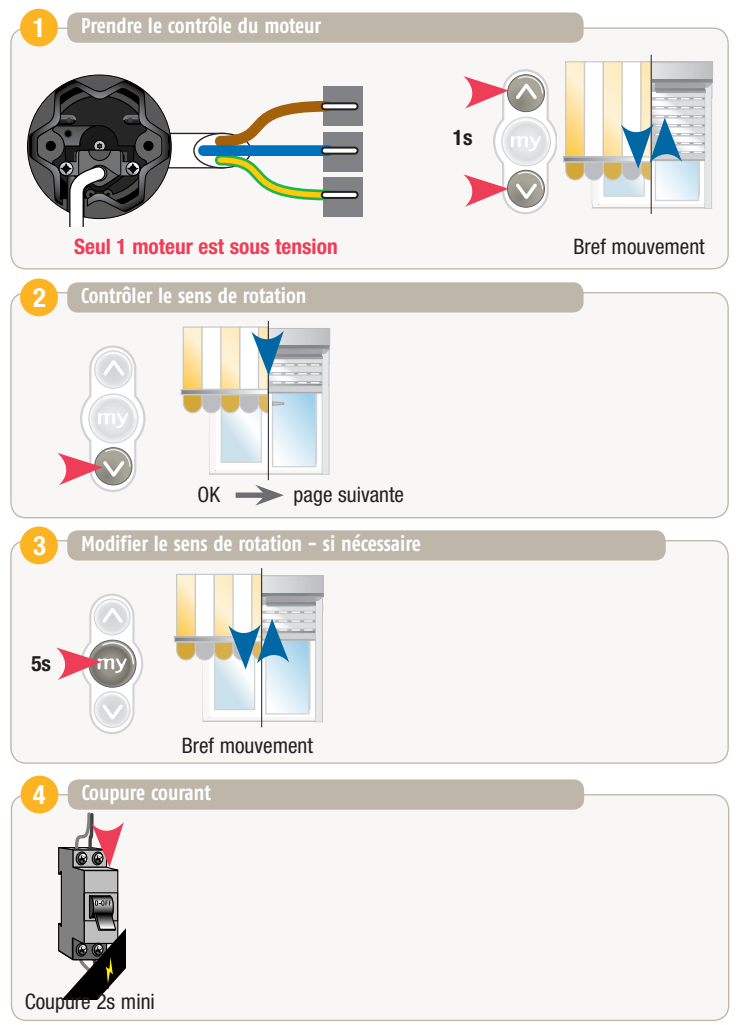

## **PROGRAMMATION DU PREMIER EMETTEUR SUR SOLUS RK**

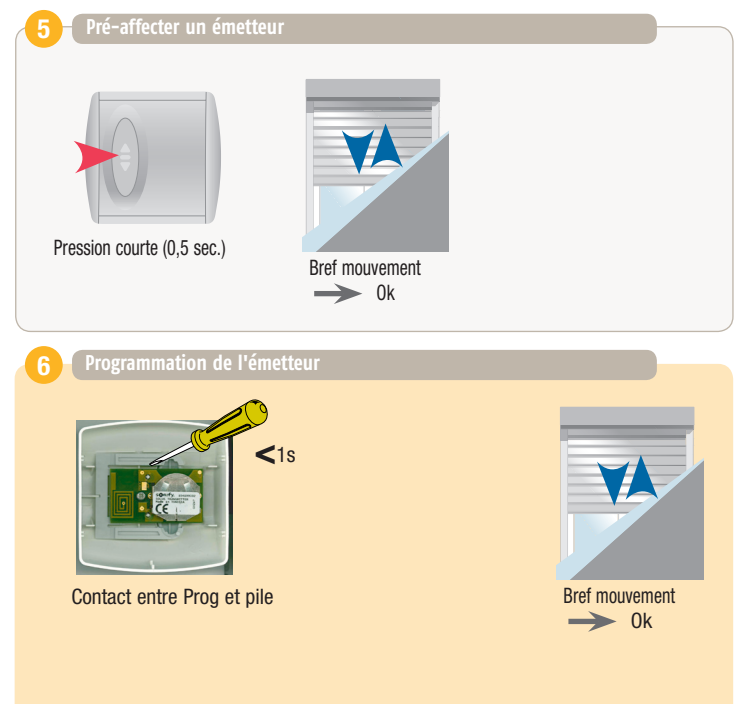

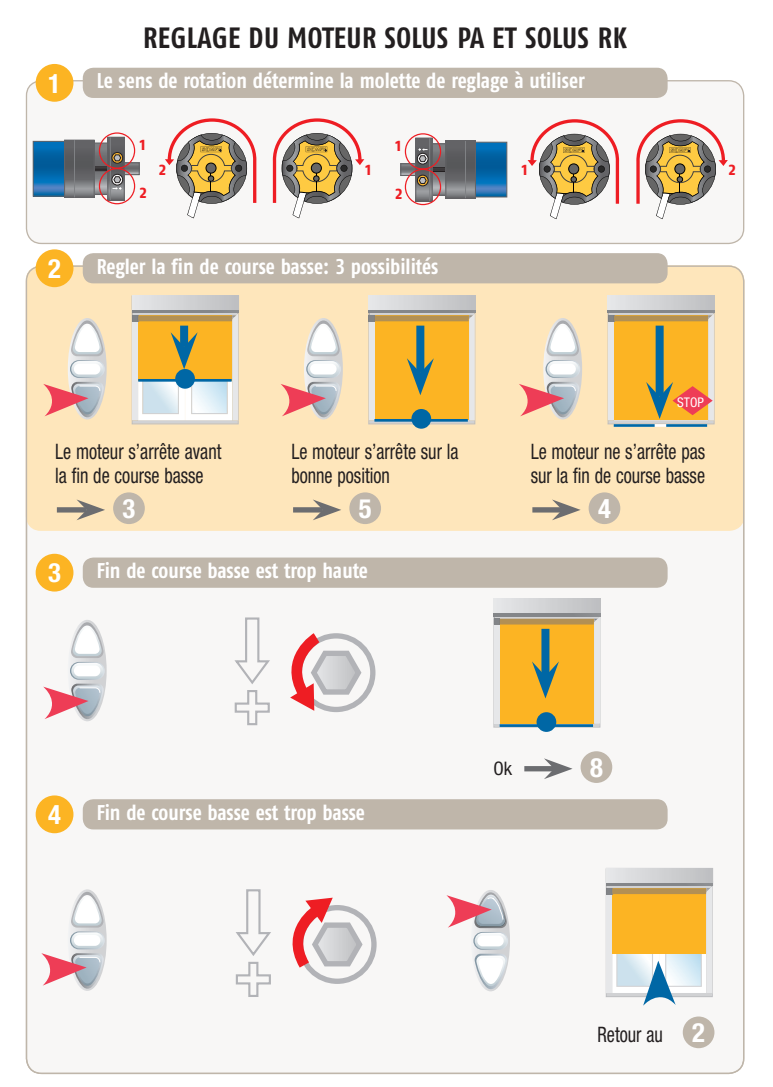

# **REGLAGE DU MOTEUR SOLUS PA ET SOLUS RK**

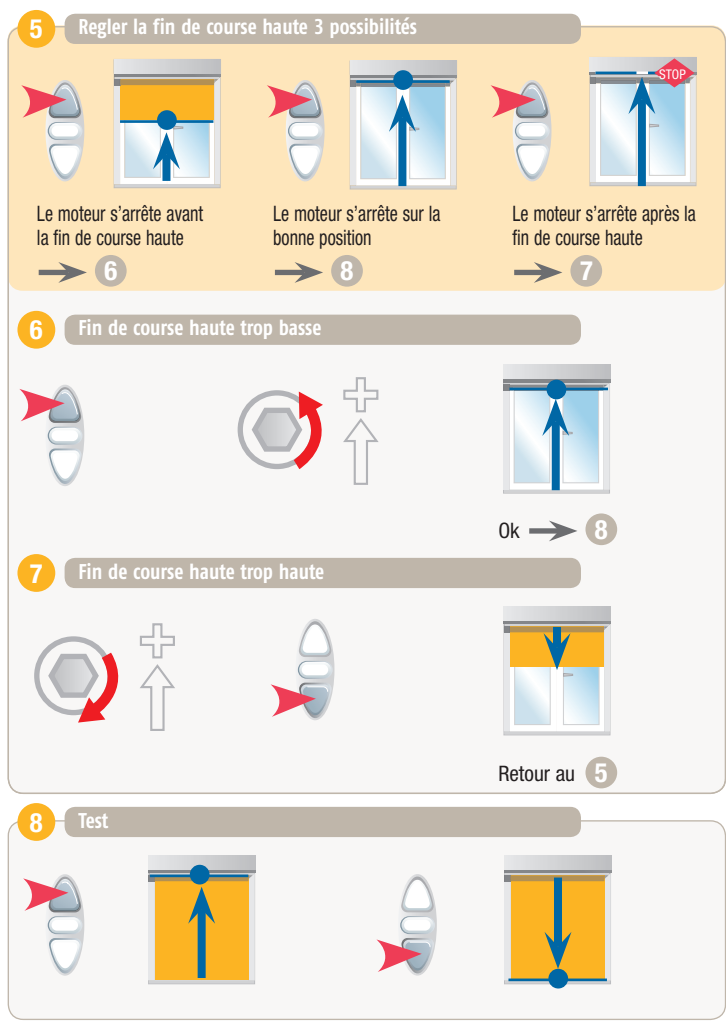

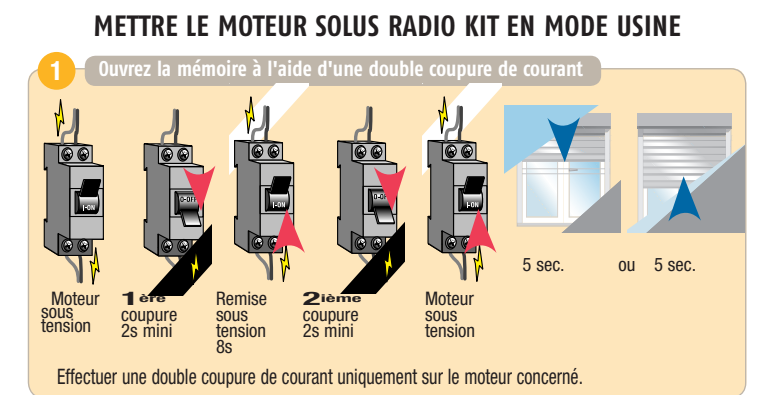

#### **Doit se faire avec un émetteur programmé**

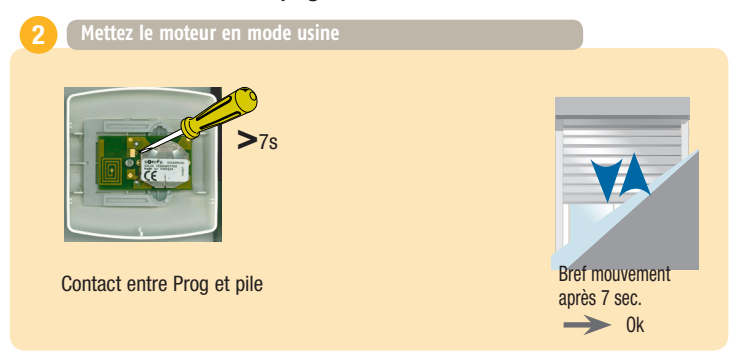

## **PROGRAMMATION PREMIER EMETTEUR SUR PLATINE RTS ET récepteurs slim**

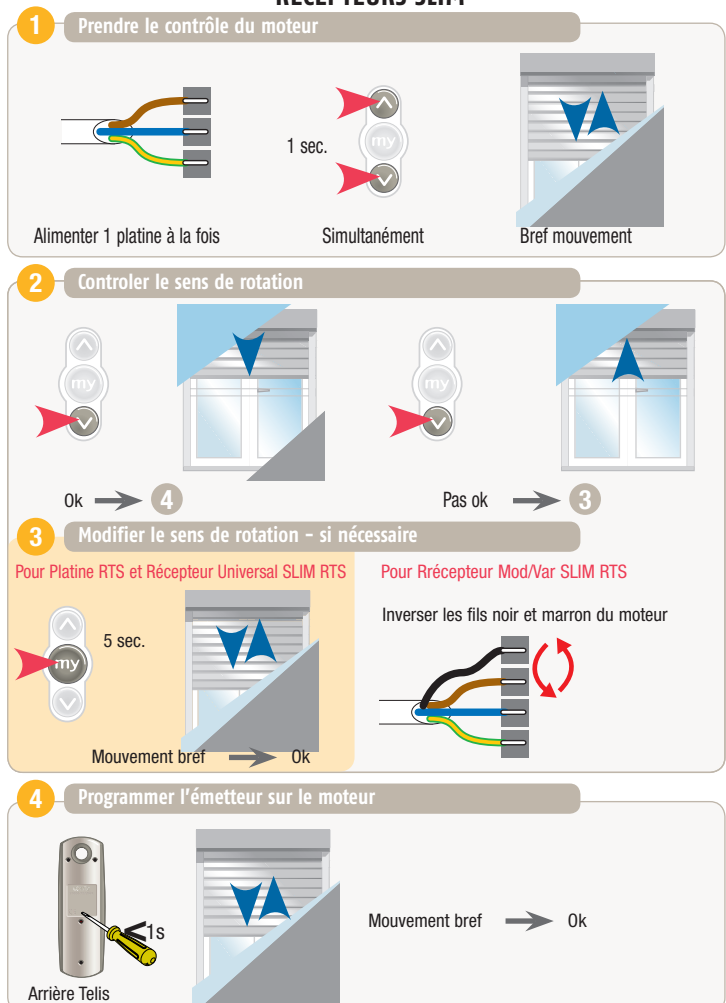

# **METTRE LES RECEPTEURS PLATINE RTS ET récepteur slim EN MODE USINE**

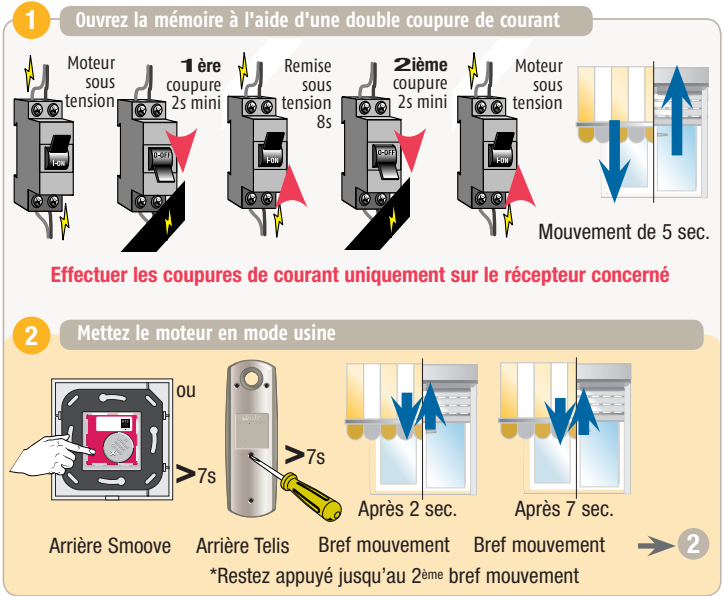

# **Programmer le clavier à codes sur un récepteur**

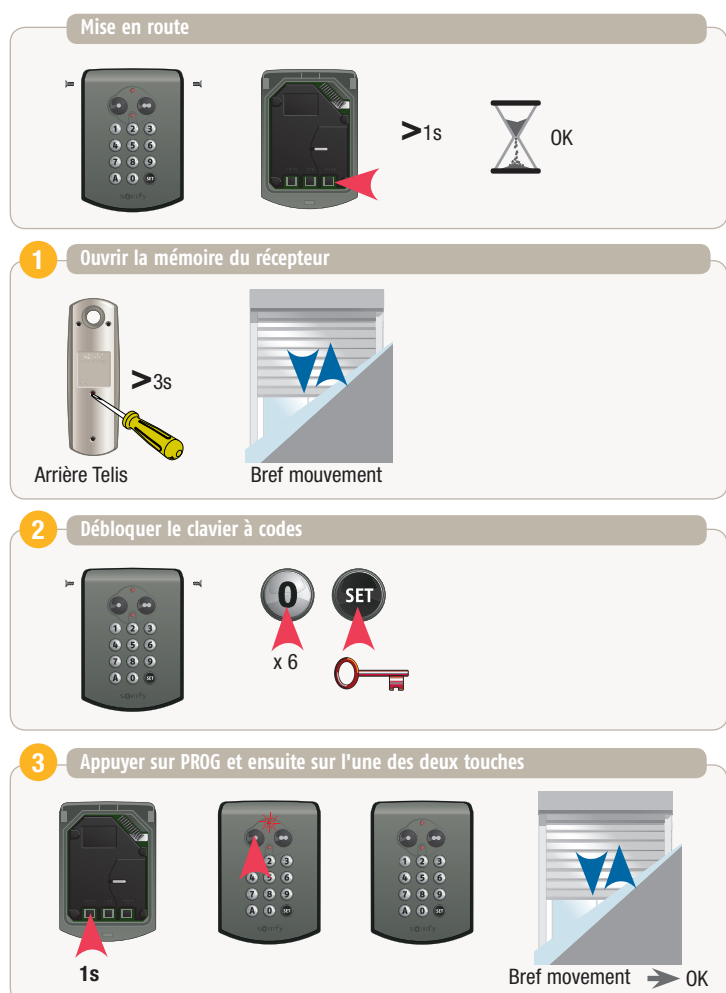

# **modification du code principal**

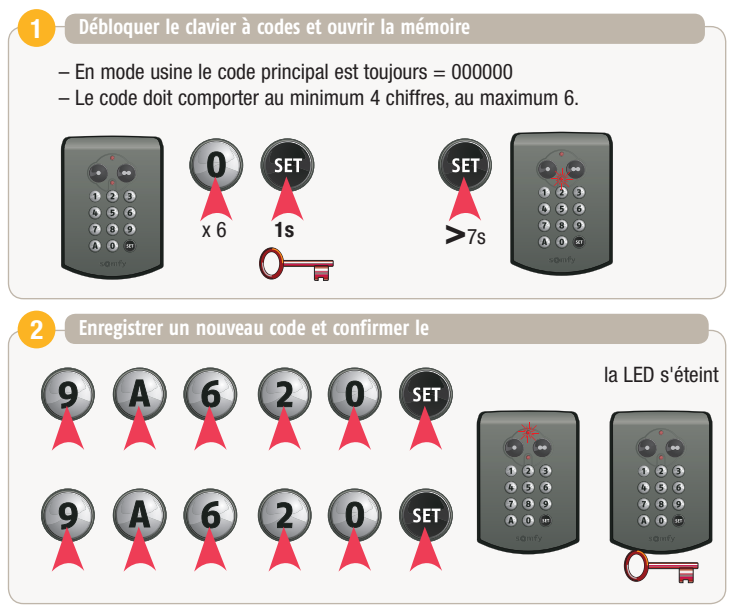

#### **Oubli du code principal** 3

- Remettre le clavier à codes en mode usine (code principal 000000).
- Tous les codes sont supprimés et on ne peut plus commander le moteur.
- Le clavier à codes doit à nouveau être programmé.

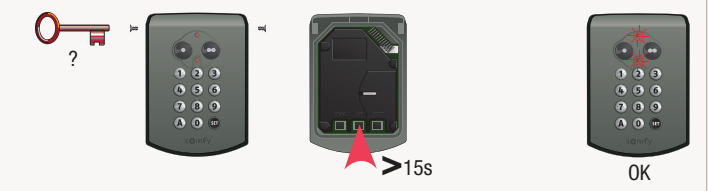

#### **Codes supplémentaires** Ajouter un code: code 2196 pour le canal 1

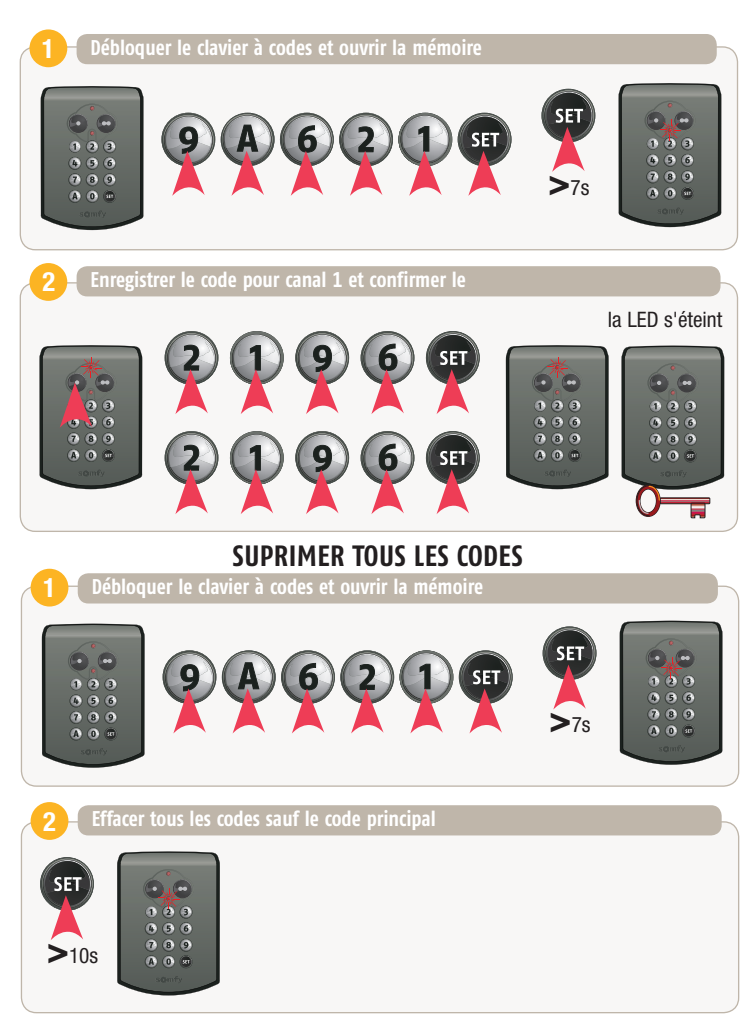

#### **Effacer un code** Par exemple: le code 2196 du canal 1

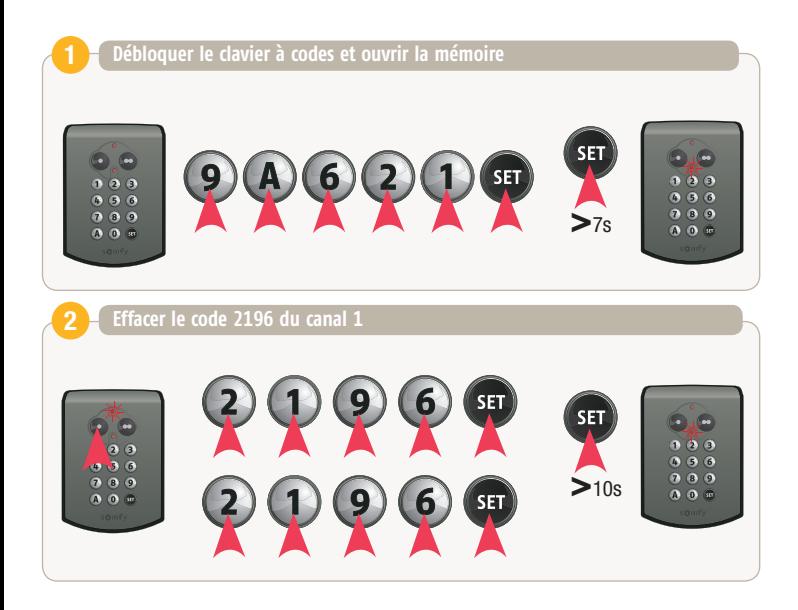

#### **SA Somfy Belux**

Mercuriusstraat 19 B-1930 Zaventem Belgique T +32 (0)2 712 07 70 F +32 (0)2 725 01 77 E info@somfy.be

**www.somfy.be**

#### **Pour toutes les questions techniques :**

## Belgique : T +32 (0) 2 712 07 77

#### La version digitale est téléchargable en pdf sur notre site pro : **www.somfypro.be**

**Valeur : 10 Euro**

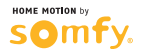